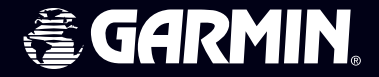

# **GPSMAP®**

# *avec capteurs et cartes*

# Manuel de l'utilisateur

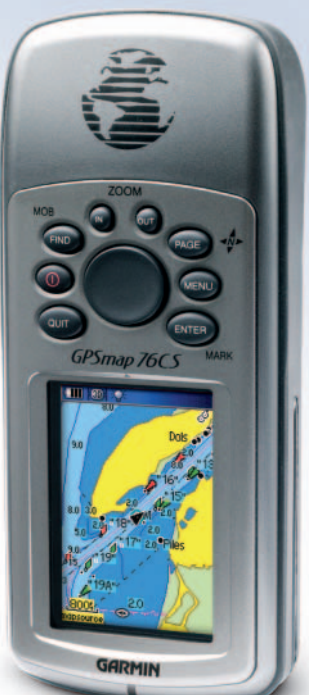

© Copyright 2004 Garmin Ltd.ou ses filiales. Garmin International, Inc. 1200 East 151st Street, Olathe, Kansas 66062, U.S.A. Tel. 913/397.8200 or 800/800.1020Fax 913/397.8282

Garmin (Europe) Ltd. Unit 5, The Quadrangle, Abbey Park Industrial Estate, Romsey, SO51 9DL, U.K. Tel. 44/0870.8501241Fax 44/0870.8501251

Garmin Corporation No. 68, Jangshu 2nd Road, Shijr, Taipei County, Taiwan Tel. 886/2.2642.9199Fax 886/2.2642.9099

Tous droits réservés. Sauf par autorisation expresse, aucune partie de ce manuel ne peut être reproduite, copiée, transmise, disséminée, chargée ou enregistrée par quelque moyen que ce soit, dans quelque but que ce soit, sans l'accord écrit et préalable de GARMIN. GARMIN donne ici son autorisation pour charger une copie unique de ce manuel, sur un disque dur ou un autre moyen de stockage électronique, pour lecture personnelle, et pour impression d'une copie du manuel ou de sa révision, à condition que cette copie électronique ou imprimée contienne le texte complet de cet avertissement de copyright et à condition que toute distribution commerciale non autorisée de ce manuel reste strictement interdite.

Les informations comprises dans ce manuel sont susceptibles de modification sans préavis. GARMIN Corporation se réserve le droit de modifier ou d'améliorer ses produits et de faire des modifications dans leur contenu, sans obligation d'avertir quelque personne ou organisation que ce soit de telles modifications ou améliorations. Visitez le site Internet de Garmin (www.garmin.com) pour obtenir les mises à jour et des informations complémentaires sur l'utilisation et le fonctionnement de ce produit et des autres produits de Garmin.

Garmin®, MapSource®, BlueChart®, TracBack® et GPSmap® sont des marques déposées et AutoLocate™ est une marque commerciale de Garmin Ltd. ou de ses filiales et elles ne doivent pas être utilisées, sans l'autorisation expresse de Garmin.

Cette version française du manuel anglais du GPSmap 76CS (référence Garmin n° 190-00341-00, édition B) vous est fournie pour votre convenance. Si nécessaire, veuillez consulter l'édition la plus récente du manuel en anglais pour l'utilisation et le fonctionnement du GPSmap 76CS.

Référence Garmin 190-00341-90, édition A Impriné à Taiwan

### **Préface**

Nous vous remercions d'avoir choisi le système de navigation portable GPSmap 76CS de Garmin. Ce Manuel de l'utilisateur/Guide de référence comprend les chapitres suivants :

Introduction — Contient l'accord de Licence du logiciel de Garmin, des informations sur la FCC 'Federal Communications Commission' et la sécurité, la table des matières et une présentation des fonctions du GPSmap 76CS.

Prise en main — Présente l'installation des piles, l'utilisation des boutons de commande de l'appareil, les connexions d'interface entre votre GPSmap 76CS et votre PC et le chargement de cartes détaillées.

Navigation au GPS — Vous guide dans le processus de navigation avec votre GPSmap 76CS et la façon d'utiliser la navigation GPS, pour personnaliser le fonctionnement de votre GPSmap 76CS.

Fonctions GPS — Cette partie vous offre des descriptions détaillées de fonctions GPS optimisées supplémentaires, comme le Calendrier, les pages de Chasse et pêche et Soleil et lune et des jeux. Ce chapitre comprend également quelques fonctions non GPS comme la Calculatrice et des jeux non optimisés GPS.

Annexes — Apportent des informations supplémentaires sur le GPSmap 76CS et un index par sujet.

# **Préface**

### **Contacter Garmin**

*Si vous rencontrez des problèmes en utilisant votre GPSmap 76CS, ou si vous avez des questions, vous pouvez contacter le Service Après-vente de Garmin* 

*aux USA par téléphone, au :*

*913-397-8200 or 800-800-1020,* 

*du lundi au vendredi, de 8 h 00 à 17 h 00 (heure centre USA), ou par e.mail à l'adresse : www.garmin.com/contactUs/techSupport.jsp*

 *En Europe, contactez Garmin (Europe) Ltd au : Tel. 44/0870.8501241 - Fax. 44/0870.8501251* 

### **Numéro de série**

*Notez le numéro de série de votre appareil dans les cases ci-dessous (numéro à 8 chiffres apposé sur le dessous de l'appareil) à titre de référence en cas de perte, de vol ou de nécessité de réparation. Conservez votre facture d'achat en lieu sûr ou insérez-en une photocopie dans ce manuel. Le numéro à 8* 

*chiffres est situé à l'arrière de l'appareil.*

### **Numéro de série :**

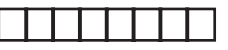

*REMARQUE : Si vous avez déjà enregistré l'achat d'un produit Garmin , nous vous invitons à renouveler l'enregistrement à l'aide de notre NOUVEAU système d'enregistrement en ligne.* 

*De nombreux services fournis par notre nouveau système d'enregistrement de produit, sont maintenant automatisés et le ré-enregistrement de vos achats vous garantit le meilleur niveau possible d'assistance Garmin.*

## **Accord de licence du logiciel Accord de licence du logiciel**

PAR LE SIMPLE FAIT D'UTILISER LE GPSmap 76CS, VOUS ACCEPTEZ LES TERMES ET CONDITIONS DE l'ACCORD DE LICENCE SUIVANT. MERCI DE LIRE ATTENTIVEMENT CET ACCORD.

Garmin vous accorde une licence limitée pour utiliser le logiciel implanté dans cet appareil (le "logiciel") sous sa forme binaire exécutable, dans le fonctionnement normal du produit. Le titre, les droits de propriété et les droits de propriété intellectuelle, relatifs à ce logiciel, demeurent à Garmin.

Vous reconnaissez que le Logiciel est la propriété de Garmin et qu'il est protégé par les lois sur le copyright des États Unis d'Amérique et les traités de copyright internationaux. Vous reconnaissez également que la structure, l'organisation et le code du logiciel sont des secrets commerciaux de valeur appartenant à Garmin, et que le logiciel en code source reste un secret commercial de valeur de Garmin. Vous acceptez de ne pas décompiler, désassembler, modifier, inverser l'assemblage, inverser l'ingénierie ou rendre lisible le logiciel ou <sup>n</sup>'importe quelle partie du logiciel ou de créer quelques travaux dérivés que ce soit, basés sur ce logiciel. Vous acceptez de ne pas exporter ou réexporter le logiciel vers un pays quel qu'il soit, en violation des lois de contrôle des exportations des États Unis d'Amérique.

**Certificat de conformité de la FCC**

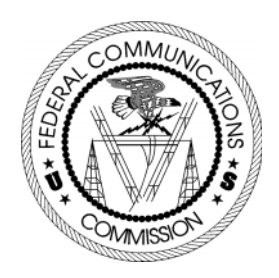

Le GPSmap 76CS ne contient aucune pièce nécessitant un entretien de la part de l'utilisateur. Les réparations doivent uniquement être entreprises par un centre de service agréé par Garmin. Toute réparation ou modification non autorisée peut provoquer des détériorations permanentes à l'équipement et annuler la garantie et votre droit d'utiliser cet appareil, en accord avec l'article 15 du règlement.

Le GPSmap 76CS se conforme à l'article 15 de la FCC (Federal Communications Commission) sur les limitations d'interférences pour les appareils numériques de classe B, POUR L'UTILISATION DOMESTIQUE ET AU BUREAU. Ces limitations sont conçues pou fournir une protection plus raisonnable contre les interférences nocives en installation résidentielle et sont plus contraignantes que celle pour l'extérieur.

Le fonctionnement de cet appareil dépend des conditions suivantes : (1) Cet appareil ne doit pas provoquer d'interférences nocives, et (2) cet appareil doit accepter toute interférence reçue, y compris les interférences pouvant provoquer un fonctionnement défectueux.

Cet équipement génère, utilise et peut émettre de l'énergie en radiofréquence et, s'il n'est pas installé correctement et utilisé conformément aux instructions, il peut provoquer des interférences nocives pour les communications radio. Cependant, vous n'avez aucune garantie que des interférences ne se produiront pas dans une installation particulière. Si cet équipement provoque effectivement des interférences nocives à la réception radio ou télévision, ce qui peut être déterminé en mettant l'équipement hors tension, puis de nouveau sous tension, l'utilisateur peut essayer de corriger les interférences en prenant l'une des mesures suivantes :

- Réorienter ou déplacer l'antenne de réception.
- Augmenter l'espace entre l'équipement et le récepteur.
- Connecter l'équipement à une prise d'alimentation d'un circuit différent de celui auquel le récepteur est connecté.
- Consulter le revendeur ou un technicien radio/TV expérimenté, pour obtenir de l'aide.

### **Avertissements et précautions**

**Note de traduction :** Bien que les textes d'écran existent en Français, leur version anglaise a été conservée dans la traduction de ce manuel, entre '...', en référence aux illustrations et parce que leur traduction dans ce manuel peut présenter de légères différences par rapport à la traduction des .<br>textes d'écran

PRÉCAUTION : Vous utilisez le GPSmap™76CS à vos risques et périls. Pour réduire le risque d'utilisation dangereuse, examinez soigneusement et comprenez bien tous les aspects de ce manuel de l'utilisateur, et entraînez-vous à son utilisation en utilisant le mode simulateur, avant toute utilisation réelle. Pour l'utilisation réelle, comparez soigneusement les indications provenant du GPSmap™76CS avec toutes les autres sources de navigation, y compris les informations provenant d'autres aides à la navigation, telles que les relevés visuels, les cartes papier, etc. Pour votre sécurité, veillez à résoudre toute anomalie, avant de continuer la navigation.

ATTENTION : IL EST DE LA RESPONSABILITÉ DE L'UTILISATEUR D'UTILISER CET APPAREIL AVEC PRUDENCE. CET APPAREIL EST CONÇU POUR ÊTRE UTILISÉ UNIQUEMENT COMME AIDE À LA NAVIGATION. IL NE DOIT PAS ÊTRE UTILISÉ DANS TOUT BUT EXIGEANT DES MESURES PRÉCISES DE DIRECTION, DISTANCE, POSITION OU TOPOGRAPHIE. CE PRODUIT NE DOIT PAS ÊTRE UTILISÉ COMME AIDE POUR DÉTERMINER LA PROXIMITÉ DU SOL EN NAVIGATION AÉRONAUTIQUE.

ATTENTION: La carte électronique est une aide à la navigation et elle est conçue pour faciliter l'utilisation des cartes officielles autorisées, non pour les remplacer. Les cartes officielles et les avis aux navigateurs maritimes contiennent toutes les informations nécessaires à une navigation sûre. Comme toujours, l'utilisateur est responsable de leur utilisation avec prudence.

### INFORMATIONS SUR LES DONNÉES CARTOGRAPHIQUES :

L'un des buts de Garmin est de fournir à ses clients la cartographie la plus complète et précise qui soit disponible, à un prix raisonnable. Nous utilisons une combinaison de sources de données officielles et privées, que nous identifions, comme il se doit, dans les documents du produit et les messages de copyright pour le consommateur. Virtuellement, toutes les sources de données contiennent des données imprécises ou incomplètes, jusqu'à un certain point. C'est particulièrement vrai en dehors des USA, où des données numériques complètes et précises sont soit indisponibles soit inabordables.

AVERTISSEMENT : Le Système de positionnement à échelle mondiale (GPS) est géré par le gouvernement des États Unis d'Amérique, qui est seul responsable de sa précision et de sa maintenance. Le système est susceptible de subir des modifications qui pourraient affecter la précision et les performances de tous les équipements GPS. Bien que le GPSmap 76CS de Garmin soit une Aide à la navigation électronique (NAVAID), toute aide de ce genre peut être mal utilisée ou mal interprétée et, en conséquence, devenir dangereuse.

**AVERTISSEMENT:** Ce produit, son emballage et ses composants contiennent des substances chimiques reconnues dans l'état de Californie pour causer le cancer, des malformations congénitales ou des troubles de la reproduction. Cet avertissement est fourni en accord avec la proposition 65 de Californie. Si vous avez des questions ou désirez d'autres informations, connectez-vous à notre site Internet : http: //www.garmin.com/prop65.

# **Avertissements et précautions**

## **Avertissements et précautions**

## **Important**

Comme le GPSmap 76CS peut être utilisé pour la navigation à bord d'un véhicule, d'importantes règles de sécurité doivent être observées. Veuillez lire et observer les instructions de cette page.

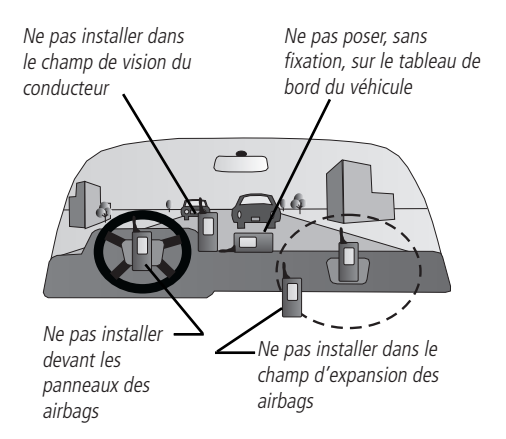

### **Avertissements et précautions pour la sécurité - Lisez ceci en premier !**

AVERTISSEMENT : Pour l'utilisation dans des véhicules, le propriétaire/utilisateur d'un véhicule équipé d'un GPSmap 76CS est seul responsable de l'installation et de la fixation de l'appareil, afin qu'il <sup>n</sup>'interfère pas avec la conduite du véhicule et des appareils de sécurité, qu'il n'obstrue pas la visibilité du conducteur et qu'il ne provoque pas de dommages ou de blessures en cas d'accident.

N'installez pas l'appareil devant les panneaux d'airbags ou dans le champ d'expansion des airbags. Les airbags se déploient avec une force qui peut propulser rapidement et violemment vers le conducteur ou les passagers d'un véhicule, les objets se trouvant sur leur chemin et peuvent ainsi provoquer des blessures. Reportez-vous aux précautions d'emploi des airbags contenues dans le manuel d'utilisation du véhicule.

Ne montez pas l'appareil à un endroit où le conducteur ou les passagers sont susceptibles de le heurter en cas d'accident ou de collision. Le matériel de fixation fourni par Garmin n'est pas garanti contre les dommages dus aux collisions et à leurs conséquences.

AVERTISSEMENT : Pour l'utilisation dans des véhicules, le conducteur est seul responsable de la conduite de son véhicule, en toute sécurité. Il doit assurer une surveillance totale et permanente des conditions de conduite et ne pas se laisser distraire par l'appareil, sauf pour des manipulations réalisées en toute sécurité. Il est imprudent de manipuler l'appareil pendant que vous conduisez. Le défaut d'attention à la conduite de la part du conducteur d'un véhicule équipé d'un GPSmap 76CS, pendant que ce véhicule est en mouvement, peut provoquer un accident ou une collision avec dégâts matériels et corporels.

# Table des matières

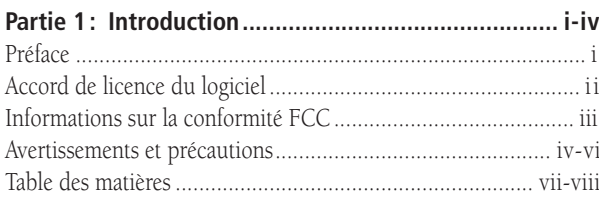

### 

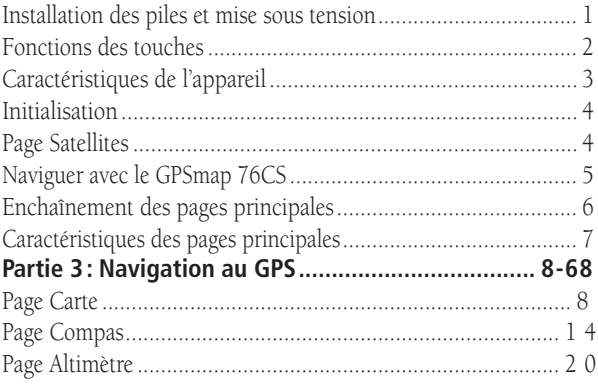

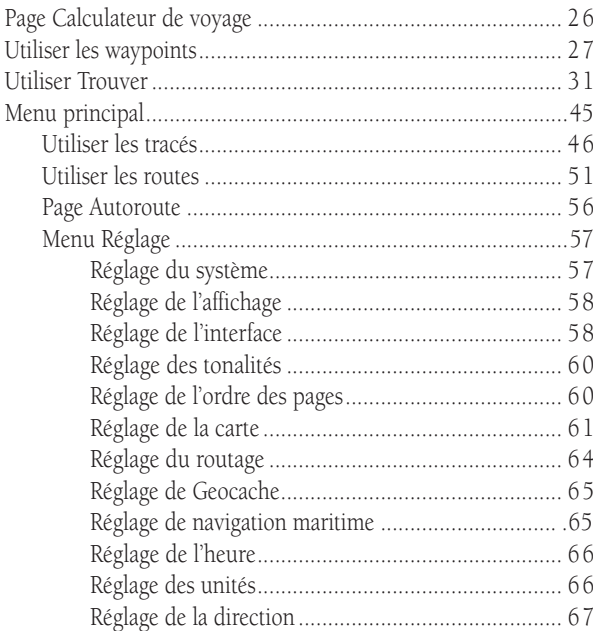

# Table des matières

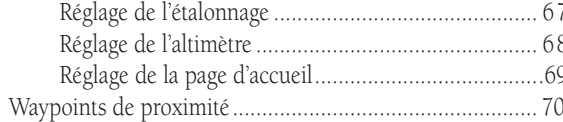

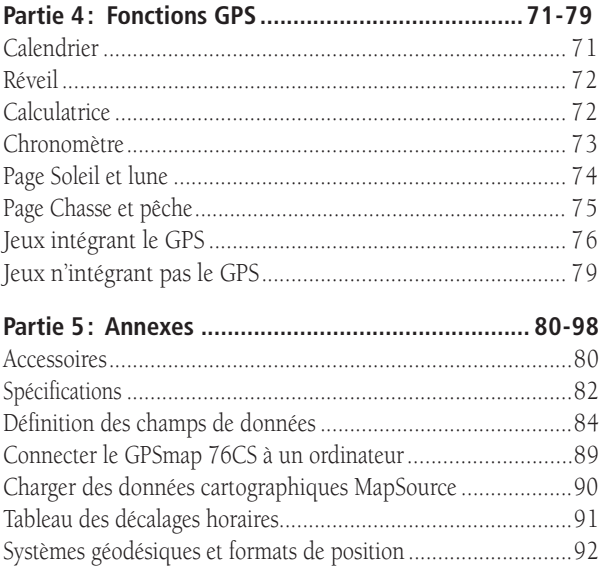

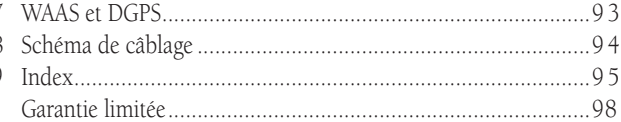

### **Installer les piles**

Le GPSmap fonctionne sur deux piles "AA" (non comprises), qui sont logées au dos de l'appareil. Vous pouvez utiliser des piles alcalines ou au NiMH (voir page 57 pour régler le type de piles). Les données enregistrées ne sont pas perdues quand vous retirez les piles.

### **Pour installer les piles :**

- 1. Retirez le couvercle du logement des piles, du dos de l'appareil. Tournez l'anneau en forme de "D", d'un quart de tour dans le sens anti-horaire, puis tirez-le.
- 2. Insérez les piles en respectant la polarité. Le dessin de la polarité est moulé dans le compartiment à piles.
- 3. Réinstallez le couvercle du logement en insérant la fiche de verrouillage au dos de l'appareil. Tournez l'anneau en "D",

d'un quart de tour, dans le sens horaire, pour verrouiller.

Couvercle du compartiment à piles Anneau de verrouillage en forme de "D"Dos du GPSmap 76CS

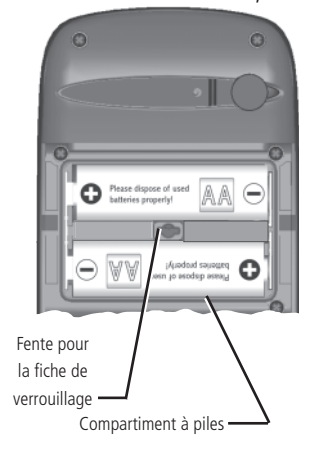

# *GPSmap 76CS* **Prise en main**

## **Installation des piles et mise sous tension**

## **Note importante**

Quand vous remplacez les piles, utilisez uniquement des piles neuves ou totalement rechargées. Ne mélangez pas les piles alcalines et NiMH. Les piles rechargeables peuvent afficher un potentiel intérieur à celui des piles jetables.

Retirez les piles de l'appareil, si vous prévoyez de ne pas l'utiliser pendant plusieurs mois. Laisser des piles dans l'appareil pendant des périodes prolongées, peut provoquer des fuites et endommager le logement des piles.

Suivez les instructions du fabricant, pour l'utilisation et l'élimination des piles vides. N'incinérez par les piles vides, car les matières internes peuvent s'enflammer et exploser.

L'usage intensif du rétro-éclairage et/ou de la fonction WAAS, ainsi que des tonalités de touches, peut réduire l'autonomie des piles de façon importante.

Pour régler l'intensité et la temporisation du rétro-éclairage, voir page 58.

Pour désactiver la fonction WAAS, voir page 57.

Pour couper les tonalités, voir page 60.

# **Fonctions des touches**

### **Touches Zoom IN/OUT**

- À la page Carte, pressez pour zoomer en avant ou en arrière.
- De toutes les autres pages, pressez pour faire défiler une liste vers le haut ou le bas.

### **Touche FIND/MOB**

- Pressez et relâchez, à tout moment, pour examiner le menu Trouver 'Find'.
- Pressez et maintenez pour 'MOB'.

### **Touche MARCHE/ARRÊT**

- Pressez et maintenez pour mettre l'appareil sous/hors tension.
- Pressez et relâchez pour régler le rétro-éclairage.

### **Touche QUIT**

 • Pressez et relâchez pour annuler une entrée de données ou quitter une page.

### **Touche directionnelle**

 • Pressez en haut/bas ou à droite/gauche pour vous déplacer dans les listes, mettre en surbrillance les champs, les boutons d'écran, les icônes, entrer des données ou déplacer la flèche d'exploration de la carte.

## **Touche PAGE/COMPAS**

- Pressez pour faire défiler les pages.
- Pressez quand vous utilisez le clavier d'écran, pour le fermer.
- Pressez et maintenez pour activer/ désactiver le compas.

### **Touche MENU**

ENTER

GPSmap 76CS

**GARMIN** 

**III**IOIO

- Pressez et relâchez pour examiner les options d'une page.
- Pressez deux fois pour ouvrir le Menu principal.

## **Touche ENTER/MARK**

- Pressez et relâchez pour entrer des options en surbrillance, des données ou confirmer des messages d'écran.
- Pressez et maintenez à tout moment, pour marquer votre position actuelle par un waypoint.

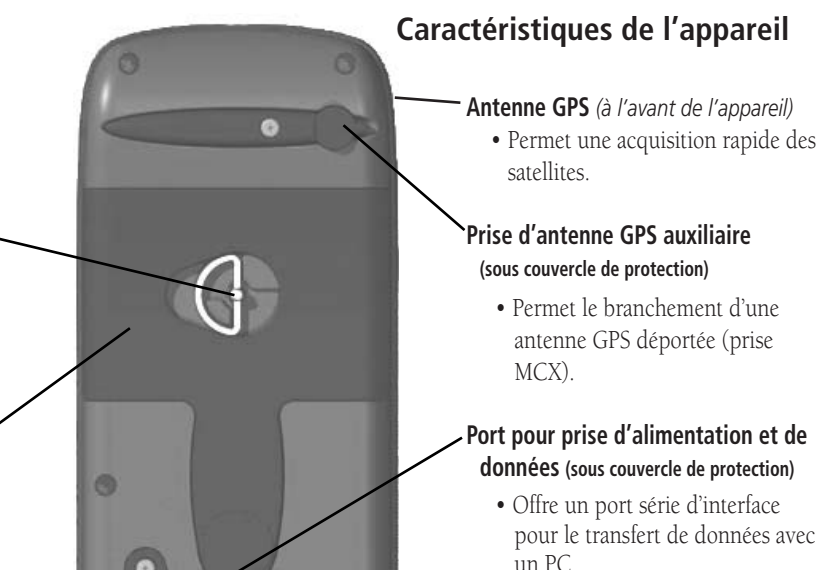

• Offre une prise pour l'alimentation sur courant

alternatif ou continu.

**Fentes pour fixation de la dragonne**

### **Anneau en "D" du compartiment à piles**

• Tournez 1/4 tour dans le sens anti-horaire et soulevez pour ouvrir.

### **Couvercle du compartiment à piles (couvercle de protection)**

### **Port USB (sous couvercle de protection)**

• Offre une interface pour un transfert de données plus rapide avec un PC.

# **Initialisation et Page Satellites**<br>Quand vous mettez sous tension le GPSmap 76CS, le récepteur GPS

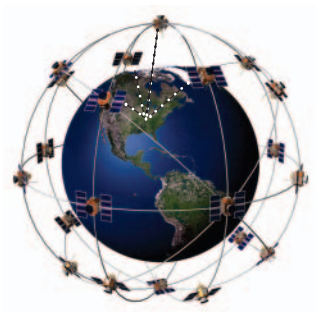

Le GPSmap 76CS localise les satellites au-dessus de sa position

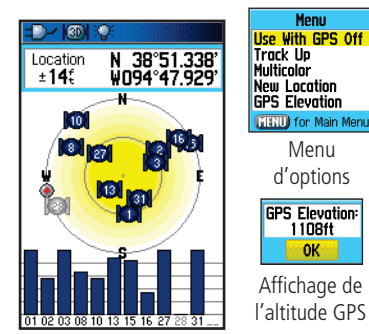

Page Satellites pendant l'acquisition des satellites

commence à rechercher les satellites, afin de déterminer sa position, ce qui est nécessaire pour la navigation. Ce processus est appelé "initialisation" et peut prendre jusqu'à 15 minutes, lors de la première utilisation de l'appareil. Ensuite, si vous ne vous êtes pas déplacé de plus de 900 km, par rapport à votre position d'origine, l'opération ne prendra que quelques secondes ou quelques minutes. Afin de recevoir les signaux des satellites, vous devez être à l'extérieur et avoir une vue dégagée sur le ciel. Les signaux des satellites ne peuvent pas traverser les matériaux solides (sauf le verre) ou une épaisse couverture d'arbres. Pour diminuer le temps nécessaire à la première initialisation, sélectionnez Nouvelle Position 'New Location' dans le menu d'options, puis utilisez la page Carte pour déterminer votre position approximative, afin que le GPSmap 76CS puisse rechercher uniquement les satellites se trouvant au-dessus de votre position.

### **Pour initialiser votre GPSmap 76CS :**

- 1. Pressez et relâchez la touche **MARCHE/ARRÊT** pour mettre l'appareil sous tension.
- 2. Observez la page d'accueil, suivie de la page Satellites.
- 3. Pendant que le récepteur recherche les signaux des satellites, le message Acquisition des satellites en cours 'Acquiring Satellites' s'affiche en haut de la page. Si l'appareil n'arrive pas à obtenir le point des satellites, une liste de solutions s'affiche. Mettez en surbrillance la solution la plus appropriée et pressez **ENTER**.

Vous pouvez aussi observer un schéma des satellites situés au-dessus de vous, votre position se trouvant au centre. Le cercle extérieur représente l'horizon et le cercle intérieur une position à 45° au-dessus de l'horizon. Les numéros affichés correspondent aux numéros affectés aux satellites. Un graphique en barres affiche la puissance du signal provenant de chaque satellite. 4. Quand le récepteur a accroché les signaux provenant d'un<br>minimum de trois satellites, l'écran situé en haut de la<br>page, change pour indiquer la précision de la position et les<br>coordonnées de la position. La barre d'état

Si, pour une raison quelconque, vous aviez des difficultés à initialiser<br>votre GPSmap 76CS, une solution simple pourrait consister à vous<br>déplacer légèrement, pour éviter des objets pouvant bloquer ou renvoyer<br>les signaux

5. Pressez et relâchez la touche **PAGE** jusqu'à affichage de la page Carte. Vous êtes maintenant prêt à commencer la<br>navigation assistée par GPS.

# **La navigation active est supportée par trois pages principales :**

La **page Carte** montre de façon graphique des détails cartographiques, page Carte montre de façon graphique des détails cartographiques, votre position actuelle, elle marque votre route vers une destination, par une ligne de route et elle laisse derrière vous un tracé du chemin parcouru.

La **page Compas** indique la direction à suivre et la direction de votre déplacement.

La **page Calculateur de voyage** enregistre et affiche les données de voyage.

Il existe trois méthodes de navigation vers une destination, avec le GPSmap 76CS, chacune affichée de façon graphique à la **page Carte**.

Aller à 'Go To' - Chemin direct jusqu'à la destination sélectionnée (waypoint, ville, adresse, etc.).

Tracé 'Track' - Les tracés de voyages précédents ont été enregistrés dans le GPSmap 76CS. Un tracé vous permet de suivre ce chemin ou de le reprendre en sens inverse.

Route - Chemin pour une destination, composés de points intermédiaires (waypoints, villes, sorties d'autoroutes, centres d'intérêt, intersections, etc.).

# *GPSmap 76CS* **Prise en main**

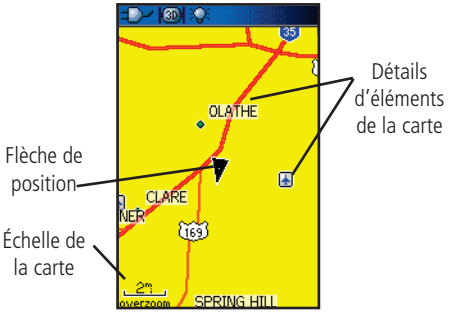

Page Carte avec flèche de position actuelle

# **Naviguer avec le GPSmap 76CS**

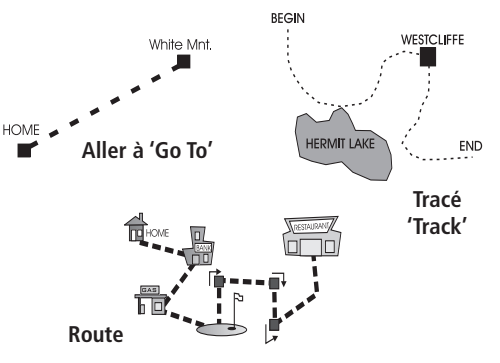

# **Enchaînement des pages principales**

Quand vous mettez votre GPSmap 76CS sous tension, la page d'accueil est suivie de la page Satellites, qui est la première dans l'enchaînement des pages principales.

### **Pour voir chaque page principale :**

1. Pressez et relâchez la touche **PAGE** plusieurs fois, pour faire défiler les pages.

2. Une page étant affichée, pressez la touche **MENU** pour afficher la liste d'options de cette page. Page d'accueil

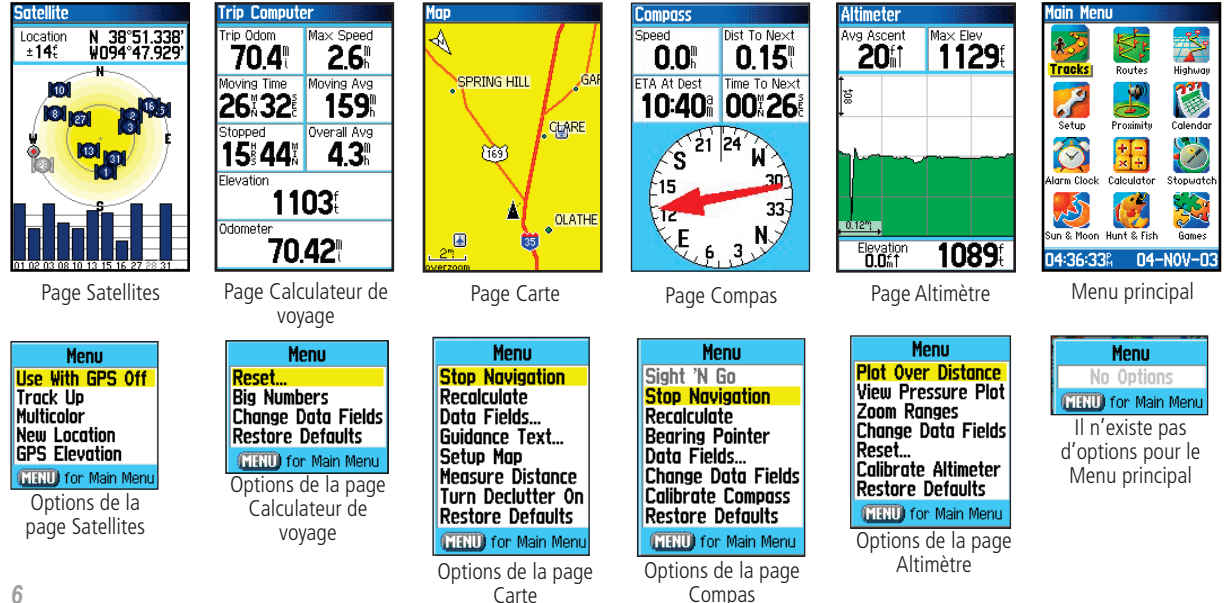

### **Barre d'état, rétro-éclairage et messages d'écran**

En haut de chaque page, la barre d'état (toujours affichée), fournit les informations sur l'état actuel de diverses fonctions.

- L'alimentation de l'appareil est assurée par les piles ou par une source auxiliaire (adaptateur courant alternatif ou continu). L'icône d'alimentation affi che la charge restante, quand les piles se déchargent.
- L'état des signaux des satellites s'affi che pendant l'acquisition des satellites. Quand une position en deux dimensions est obtenue et quand un minimum de quatre satellites a été reçu (position en trois dimensions).
- Le rétro-éclairage est coupé quand vous mettez l'appareil sous tension. Quand il est allumé, il utilise une partie importante de la charge des piles. Cette icône s'affi che, quand le rétro-éclairage est allumé.
- Horloge : cette icône s'affiche quand l'alarme est activée.
- La connexion du câble USB s'affi che quand l'appareil est en communication avec le bus série universel d'un PC.

Vous pouvez régler le niveau du rétro-éclairage en pressant la touche MARCHE/ARRÊT et en la relâchant. Énsuite, pressez la touche MARCHÉ/ARRÊT et en la relâchant. Ensuite, pressez<br>la touche MARCHE/ARRÊT ou les flèches haut/bas de la touche **DIRECTIONNELLE** pour faire défiler les niveaux de rétro-éclairage. Voir page 58, pour informations sur le changement des couleurs d'affichage, la<br>temporisation et les niveaux de luminosité.

Quand un événement important intervient dans le fonctionnement de l'appareil, un message s'affiche à l'écran pour vous en avertir. Dans tous<br>les cas, l'événement est décrit et souvent un remède vous est indiqué. Pressez la touche **ENTER** pour confirmer et fermer la fenêtre.

## **Caractéristiques des pages principales**

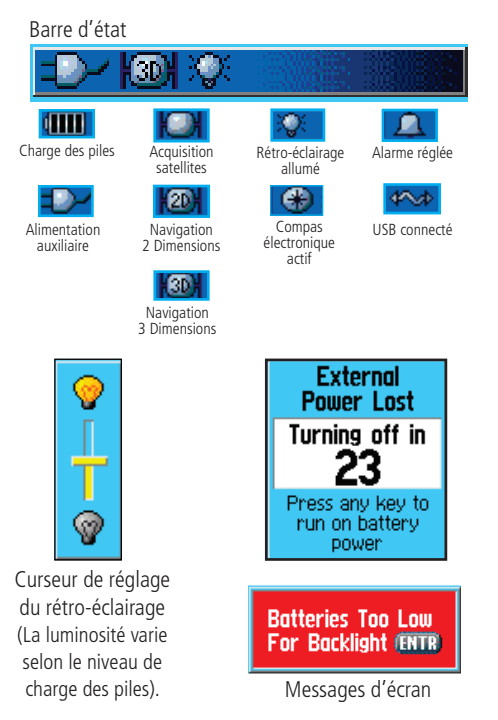

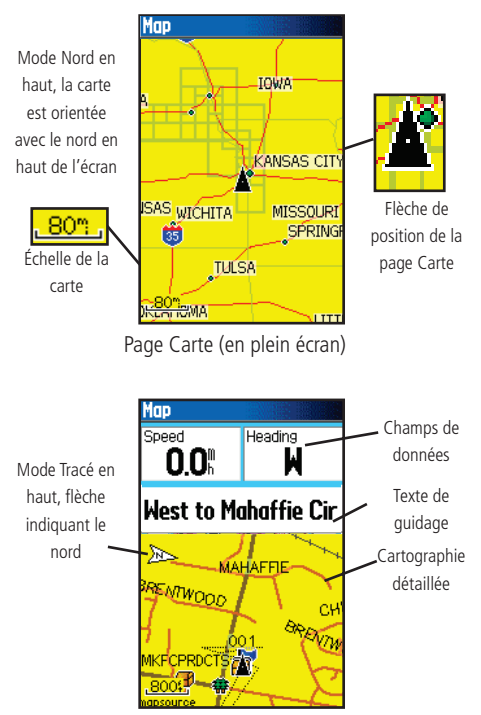

Page Carte avec champs de données et texte de guidage

**Page Carte Lutiliser la page Carte 'Map'** La page Carte **'Map'** La page Carte est la principale fonction de navigation du GPSmap 76CS. La page Carte affiche une carte détaillée de la zone entourant votre position actuelle. Elle vous permet d'explorer la carte avec la touche **DIRECTIONNELLE** et d'examiner votre progression pendant que vous naviguez. Quand la carte est en mode Tracé en haut 'Track Up' (orientée dans la direction du déplacement), une flèche de référence au nord apparaît dans le coin supérieur gauche de l'écran, pour orienter la carte. Quand la carte est en mode Nord en haut 'North Up', la carte est orientée comme une carte papier. Quand vous activez la fonction Enregistrement du tracé, votre cheminement s'affiche sous la forme d'un pointillé. L'écran de carte peut être modifié en mode Nuit 'Night mode', pour une meilleure vision par éclairage faible. Le réglage usine (par défaut) modifie automatiquement l'affichage au lever et au coucher du soleil.

> La carte affiche aussi des détails géographiques comme les rivières, les lacs, le réseau routier principal et les villes. Les cartes illustrées ci-contre, montrent un niveau de détail supérieur à celui de la base de données intégrée à l'appareil (ex. rues, parc, etc.) car des données cartographiques détaillées MapSource® de Garmin ont été chargées depuis un cédérom.

Vous pouvez utiliser la page Carte pour :

- Déterminer votre position actuelle et votre progression pendant que vous vous déplacez.
- Sélectionner et sauvegarder un point de la carte, par un waypoint.
- Localiser et naviguer vers des éléments de la carte, en suivant une route affichée sur la carte.
- Personnaliser l'écran de carte selon vos besoins.

**Page Carte Utiliser les fonctions de la page Carte** Vechelle de la **Page Carte** Page Carte carte, afin d'afficher une zone plus étendue comportant moins de détails, ou une zone plus réduite comportant davantage de détails. Pressez et maintenez pour zoomer rapidement.

L'échelle de la carte est indiquée en bas à gauche de l'écran, dans l'unité de mesure sélectionnée dans le champ Unités de la page Réglage des unités (ne pas confondre avec la page Réglage de la carte). Si vous zoomez en avant, à un point tel que la définition de la carte est dépassée, et que l'apparence de la carte n'est plus précise, la mention Zoom excessif 'Overzoom' s'affiche juste au-dessous de l'échelle de la carte. Quand vous utilisez des cartes détaillées MapSource, la mention 'MapSource' apparaît au-dessous de l'échelle.

Dans de nombreux cas, la carte affiche un Cercle de précision 'Accuracy cercle' autour de l'icône de position. Le GPSmap 76CS utilise à la fois la définition de la carte et la précision GPS pour définir votre position en un point se trouvant à l'intérieur de ce cercle. Plus le cercle est petit, et plus votre position est précise.

Quand vous utilisez la fonction Exploration de la carte 'Pan Map', une petite flèche creuse (flèche d'exploration) peut être déplacée dans la page pour mettre en surbrillance et identifier les éléments de carte ou pour faire défiler la carte afin d'examiner des zones se trouvant en dehors de l'écran actuel. Si plusieurs éléments de carte se trouvent sous la flèche d'exploration, la liste de ces éléments s'affiche avec l'élément en surbrillance sur la carte, également en surbrillance dans la liste.

Des champs de données optionnels peuvent être ajoutés en haut de l'écran, pour apporter toute une gamme d'informations de voyage et de navigation. Voir les pages suivantes.

Quand vous naviguez, un texte de guidage s'affiche en haut de la carte.

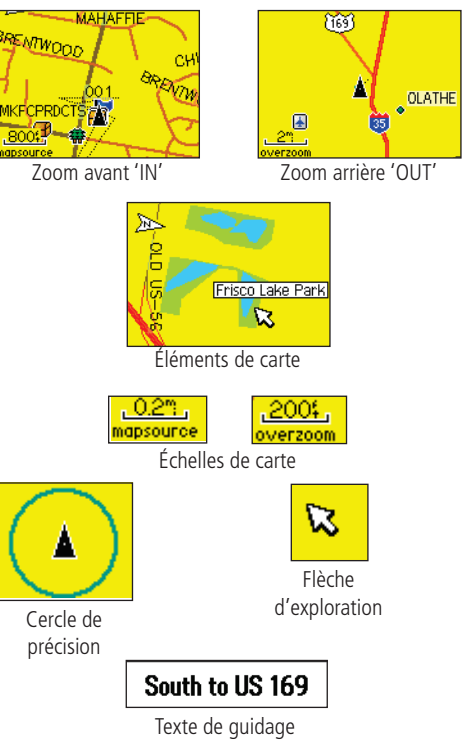

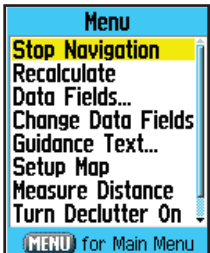

Menu d'options de la page Carte

# **Présentation rapide des options de la page Carte**

**Arrêter la navigation 'Stop Navigation' -** Interrompt la navigation. Indisponible en absence de navigation active.

**Recalculer 'Recalculate' -** Calcule de nouveau la route. Cette option est inaccessible, si aucune navigation n'est active.

**Champs de données 'Data Fields' -** Permet d'afficher de deux à quatre champs en haut de la page pour afficher la vitesse, la direction, l'altitude et l'heure.

**Changer les champs de données 'Change Data Fields' -** Permet de changer le type de champ de données.

**Texte de guidage 'Guidance Text' -** Affiche des messages à l'écran pour vous informer du prochain changement dans la navigation vers une destination.

**Réglage carte 'Setup Map' -** Donne accès à six pages de réglage pour l'écran de carte, pour personnaliser la carte selon vos préférences.

**Mesurer la distance 'Measure Distance' -** Mesure la distance de votre position actuelle au pointeur de carte.

**Désencombrer 'Turn Declutter On' -** Élimine de l'écran les éléments de carte qui peuvent obstruer la carte quand vous zoomez en arrière.

**Rétablir les réglages d'origine 'Restore Defaults' -** Rétablit les réglages usine (par défaut) pour l'écran de carte.

**Page Carte Menu d'options de la page Carte**<br>
La page Carte peut être modifiée pour afficher une gamme<br>
d'informations pour la payigation. Vous pouvez interpanne la d'informations pour la navigation. Vous pouvez interrompre la navigation vers une destination, disposer jusqu'à quatre champs de données pour afficher le type d'informations de navigation désiré. Vous pouvez aussi ajouter un message texte de navigation à la page Carte et sélectionner le type de données à afficher dans les champs. Vous pouvez changer la façon dont la carte affiche les éléments, en sélectionnant vos propres réglages pour la taille du texte, choisir les éléments qui s'affichent, etc. Vous pouvez afficher la distance de votre position actuelle aux autres positions sur la carte. Vous pouvez réduire l'encombrement de la carte (icônes et nom des éléments de carte) pour améliorer la lisibilité des routes et autres éléments géographiques. Vous pouvez rétablir la page Carte pour qu'elle s'affiche avec les réglages d'origine.

### **Pour présenter la page Carte :**

- 1. L'appareil étant sous tension, Pressez et relâchez la touche **PAGE** jusqu'à affichage de la page Carte.
- 2. Pressez la touche **MENU** pour afficher le menu d'options de la page Carte.
- 3. Utilisez la touche **DIRECTIONNELLE** pour sélectionner l'élément que vous désirez personnaliser dans la page Carte et pressez la touche **ENTER**.

Certaines de ces options contiennent des sous-menus qui permettent de contrôler davantage l'utilisation de l'option.

Les pages suivantes traitent chaque option en détail.

- **Pour afficher les champs de données :<br>
1. Le menu d'options de la page Carte étant affiché, utilisez la<br>
<b>Page Carte** de la page Carte étant affiché, utilisez la<br> **Rage Carte** touche **DIRECTIONNELLE** pour mettre en surbrillance l'option Champs de données 'Data Field' et pressez **ENTER**.
	- 2. Observez les options de sous-menu : Carte seule 'Map Only', 2 champs de données '2 Data Fields', 3 champs de données '3 Data Fields' et 4 champs de données '4 Data Fields'.

 Vous pouvez choisir de laisser la page Carte comme elle se présente (carte en pleine page), ou d'y ajouter deux, trois ou quatre champs de données de navigation.

3. Mettez en surbrillance votre choix et pressez **ENTER**.

### **Pour modifier les champs de données :**

- 1. Affichez les champs de données, l'option Changer les champs de données 'Change Data Fields' apparaît dans le menu d'options quand vous pressez la touche **MENU**.
- 2. Sélectionnez cette option et pressez la touche **ENTER** pour mettre en surbrillance le premier champ de données.
- 3. Pressez **ENTER** de nouveau pour sélectionnez, dans la liste, une donnée de navigation à afficher dans ce champ.
- 4. Après avoir fait votre choix et l'avoir entré, utilisez la touche **DIRECTIONNELLE** pour passer au champ suivant et répétez le processus.

De nombreuses options de champs de données sont liées à l'affichage des données reçues d'autres appareils interfacé au GPSmap 76CS, pour explication de chaque option, voir page 84 des Annexes.

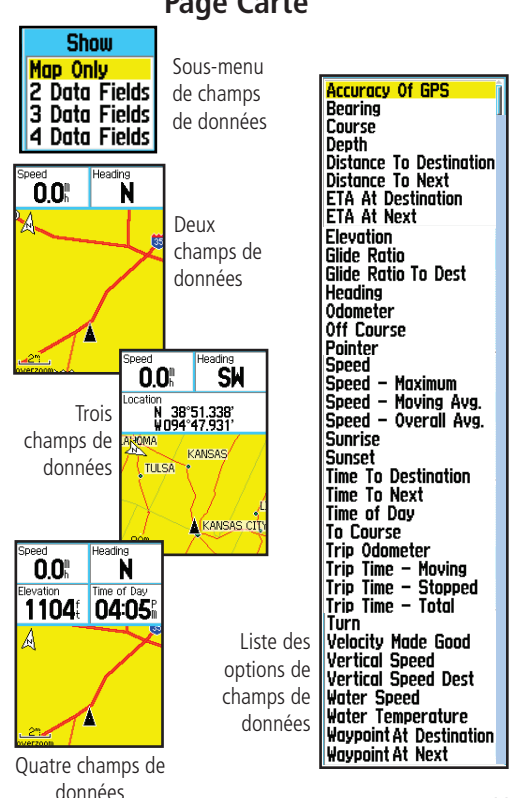

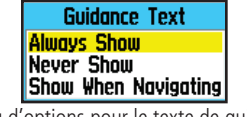

Menu d'options pour le texte de quidage

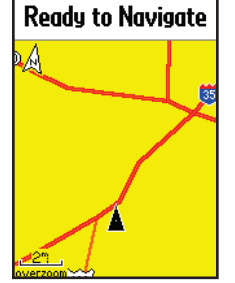

Message d'état GPS, sans navigation en cours

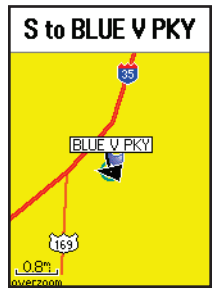

# **Page Carte Page Carte Page Carte Page Carte de guidage 'Guidance Text':**<br>1. La page Carte étant affichée, pressez la touche **MENU** pour

- afficher le menu d'options de la page Carte.
- 2. Mettez en surbrillance l'option Texte de guidage 'Guidance Text' et pressez **ENTER** pour afficher le menu d'options du Texte de guidage.
- 3. Sélectionnez l'option désirée : Toujours afficher 'Always Show', Ne jamais afficher 'Never Show' ou Afficher pendant la navigation 'Show When Navigating' et pressez **ENTER** pour l'activer.

Si vous sélectionnez Toujours afficher 'Always Show', un message de guidage s'affiche toujours, que vous naviguiez ou non.

Si vous sélectionnez Afficher pendant la navigation 'Show When Navigating' un message s'affiche jusqu'à ce que vous sélectionniez Arrêter la navigation 'Stop Navigation', dans le menu d'options.

Le Texte de guidage vous communique des informations utiles quand vous utilisez l'une des méthodes de navigation décrites à la page 5. Si vous sélectionnez Toujours afficher 'Always Show' et que vous ne naviguez pas, le champ du message affiche les informations sur l'état GPS.

## **Pour régler la carte :**

1. Reportez-vous au chapitre Réglage de la carte, dans les options de réglage, à la page 61.

Message de guidage, en cours de navigation

### **Mesurer la distance 'Measuring Distance'**

Cette option de la page Carte vous permet d'utiliser la touche **DIRECTIONNELLE** pour positionner le pointeur de carte sur un élément de la carte, puis de déterminer la distance entre ce point et votre position actuelle. Accédez au menu d'options de la page Carte, sélectionnez Mesurer la distance 'Measure Distance' et pressez ENTER pour l'activer. Pour mesurer la distance entre deux points sélectionnés sur la carte, déplacez le pointeur de carte sur le premier point de la carte, à partir duquel vous voulez mesurer, pressez ENTER, puis déplacez le pointeur de carte sur le second point de la carte. Pressez QUIT pour annuler.

### **Activer/désactiver le désencombrement 'Turning Declutter On/Off'**

Cette option de la page Carte vous permet de retirer les titres et icônes des éléments de la carte, qui encombrent la vue du réseau routier, particulièrement quand la carte est agrandie à une échelle telle, que les titres et icônes, qui gardent la même taille à toutes les échelles, finissent par la rendre difficilement lisible.

Accédez au menu d'options de la page Carte, sélectionnez Activer désencombrer 'Declutter On' et pressez **ENTER** pour activer. Quand vous accédez de nouveau au menu, l'option Désactiver le désencombrement "Turn Declutter Off' s'affiche.

### **Rétablir les réglages par défaut 'Restoring Default Settings'**

Cette option vous permet de rétablir les réglages d'origine, pour les réglages de la carte.

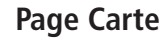

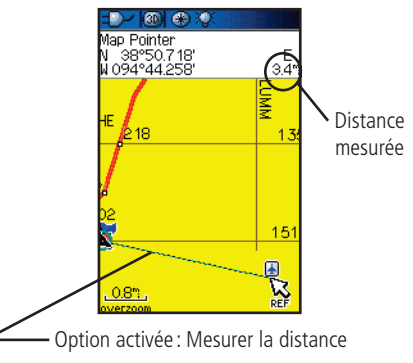

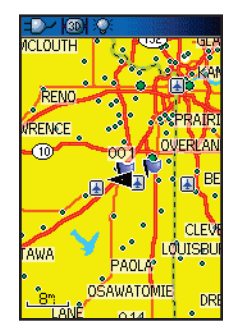

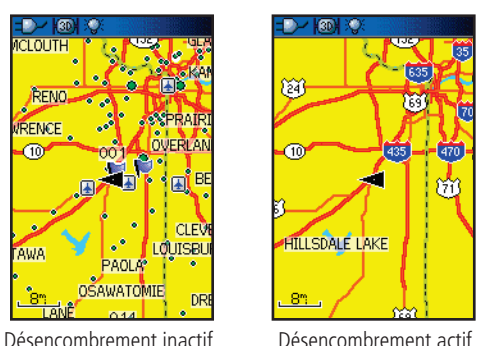

## **Page Compas**

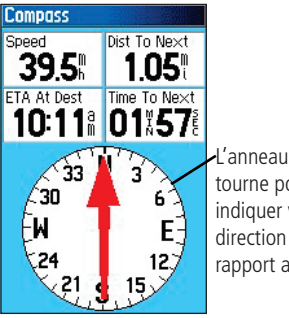

L'anneau compas tourne pour indiquer votre direction par rapport au nord.

Page Compas

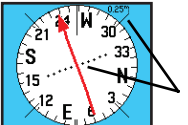

Le pointeur de route indique la direction de voyage et la distance de votre écart de route.

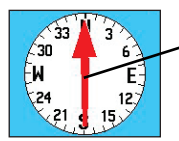

Pointeur de route

Le Pointeur de relèvement indique toujours la direction de votre destination.

Pointeur de relèvement

### **Utiliser la page Compas 'Compass'**

La page Compas est votre guide pour une navigation précise et efficace. Elle utilise des moyens de navigation traditionnels pour vous fournir des informations de navigation.

Quand vous naviguez, la page Compas offre des données de navigation et de direction. Elle utilise un anneau compas graphique et un pointeur de relèvement/route, ainsi que des champs de données numériques pour afficher des informations comme la vitesse actuelle, la distance pour le prochain point de la route, l'heure estimée d'arrivée, etc. Parmi les options de la liste, vous pouvez choisir d'afficher trois ou quatre champs de données et de sélectionner le type de données à afficher dans chacun d'eux.

Quand vous vous déplacez, l'anneau compas rotatif indique la direction dans laquelle vous progressez. Le pointeur de relèvement/route indique la direction (relèvement) vers votre destination, par rapport à votre direction actuelle de déplacement. L'anneau compas et le pointeur de relèvement travaillent indépendamment, pour afficher votre direction de déplacement et la direction de votre destination. Vous pouvez choisir le pointeur de Relèvement 'Bearing' ou le pointeur de Route 'Course' pour vous guider.

L'anneau compas est un compas électronique qui fonctionne comme un compas magnétique, quand vous êtes immobile. Cependant, quand vous progressez et que vous atteignez une vitesse prédéfinie, il utilise les données du récepteur GPS pour calculer votre direction. Quand vous vous arrêtez, (après un temps prédéfini), il fonctionne de nouveau comme un compas magnétique. L'anneau compas est particulièrement utile quand vous utilisez une carte papier avec votre GPSmap 76CS, pour la navigation. Quand le compas électronique est actif, une icône de compas apparaît dans la barre d'état, en haut de l'écran (voir page 7).

### **Compas électronique**

Quand vous désactivez manuellement le compas, il reste inactif<br>jusqu'à ce que vous le réactiviez. Quelques fois cependant, quand<br>vous activez le compas, le GPSmap 76CS shunte le compas et utilise le<br>récepteur GPS pour suiv

### **Activer et désactiver le compas électronique :**

- 1. Pressez et maintenez le bouton **PAGE** pour activer ou désactiver<br>le compas électronique. L'icône du compas s'affiche dans la<br>barre d'état située en haut de l'écran, quand le compas est<br>actif. Quand il est inactif, l'app
- 2. Tenez le GPSmap 76CS horizontalement pour obtenir une<br>lecture précise du compas électronique. Le rappel Tenez<br>horizontalement 'Hold Level' s'affiche si vous ne tenez pas le<br>compas correctement, ou s'il n'est pas étalonn

### **Régler la vitesse et le temps pour l'activation/désactivation du compas :**

- 1. À partir du Menu principal, mettez en surbrillance Réglage<br>'Setup' et pressez **ENTER** pour afficher le menu Réglage<br>'Setup'.
- 2. Mettez en surbrillance l'icône Direction 'Heading' et pressez **ENTER** pour afficher la page Réglage de la direction 'Heading<br>Setup'.
- 3. Mettez en surbrillance le champ Passer à la direction compas, au-dessous de... 'Switch to compas heading when below...', pressez **ENTER** et utilisez le clavier numérique pour entrer la<br>vitesse désirée. Mettez en surbrillance le champ ...pendant plus<br>de... '...for more than...' et pressez **ENTER** pour régler le délai<br>sur l'une des options de

# *GPSmap 76CS* **Navigation au GPS**

# **Page Compas**

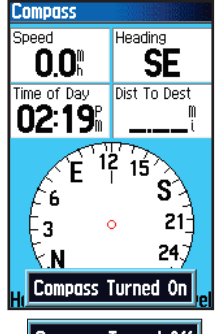

### Compass Turned Off

Messages: Compas électronique actif 'On' et inactif 'Off'

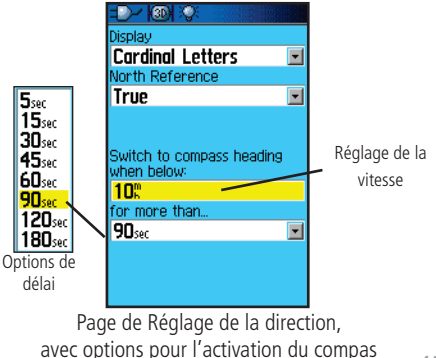

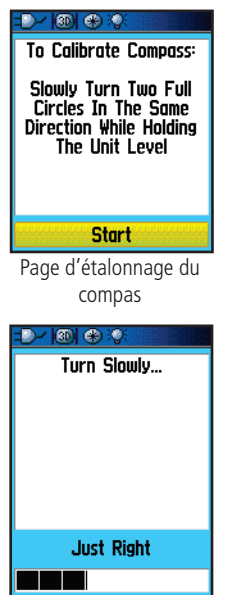

Page de progression de l'étalonnage

**Page Compas Étalonner le compas électronique**<br>Le compas électronique doit être étalonné à l'extérieur, quand vous utilisez le GPSmap 76CS pour la première fois, et après avoir installé de nouvelles piles. La précision du compas électronique est affectée défavorablement si l'appareil n'est pas tenu horizontalement ou si vous vous trouvez près d'objets générant des champs magnétiques, comme des voitures, bâtiments, etc.

### **Pour étalonner le compas électronique :**

- 1. Utilisez la touche **MENU** pour accéder au menu d'options.
- 2. Utilisez la touche **DIRECTIONNELLE** pour mettre en surbrillance l'option Étalonner le compas 'Calibrate Compass', puis pressez **ENTER** pour afficher la page d'étalonnage.
- 3. Pressez **ENTER** pour activer le bouton Commencer 'Start', puis suivez les instructions à l'écran pour tenir et tourner l'appareil.

L'appareil affiche les messages : Juste bien 'Just Right', Trop vite 'Too Fast' ou Trop lent 'Too Slow', pour que vous modifiiez votre vitesse de rotation si nécessaire. Pensez à tenir l'appareil horizontalement pendant que vous tournez.

Le message: Étalonnage réussi 'Calibration Successful' s'affiche quand l'opération est terminée.

 Si le message : Échec de l'étalonnage 'Calibration Failed' s'affiche, répétez le processus.

4. Pressez **ENTER** pour retourner à la page Compas.

### **Pour utiliser les options de la page Compas :**

1. Pressez la touche **MENU** pour afficher le menu d'options.

### **Pour utiliser la fonction Viser et y aller 'Sight 'N Go' pour naviguer :**

- 1. Utilisez le bouton **PAGE** pour accéder à la page Compas, puis utilisez la touche **DIRECTIONNELLE** pour accéder au menu
- 2. Utilisez la touche **DIRECTIONNELLE**surbrillance l'option Viser et y aller 'Sight 'N Go' et pressez **ENTER** pour activer la fonction Viser et y aller. Remarquez que<br>l'anneau compas et le pointeur sont en ligne avec les deux<br>marques de visée du boîtier.
- 3. Maintenez l'appareil au niveau des yeux et alignez les deux marques de visée avec l'objet distant. Pressez **ENTER** pour Verrouiller la direction 'Lock Direction'.
- 4. Sélectionnez Régler la route 'Set Course' et pressez **ENTER** pour affi cher la page Compas.
- 5. Commencez de voyager vers votre destination sur la ligne de route, en utilisant le pointeur de route comme guide, ou...
- 6. Sélectionnez Projeter un waypoint 'Project Waypoint' et pressez **ENTER** pour afficher la page Projeter un waypoint 'Project<br>Waypoint'.
- 7. Utilisez cette page pour entrer une distance estimée depuis votre position actuelle, pour établir la position du waypoint projeté.
- 8. Mettez en surbrillance le bouton Aller à 'Go To' et pressez **ENTER** pour afficher la page Carte et commencer la navigation vers le waypoint projeté. La page Compas affiche le pointeur de relèvement pour guidage.

# *GPSmap 76CS* **Navigation au GPS**

# **Page Compas**

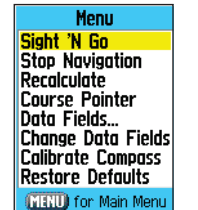

Menu d'options de la page Compas

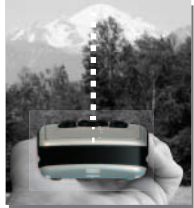

Utiliser Viser et y aller pour naviguer

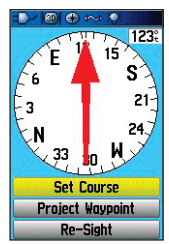

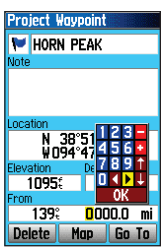

Page de visée Page Projeter un waypoint

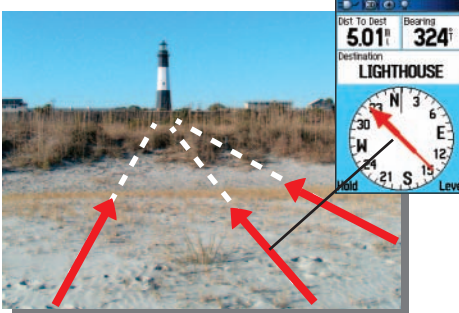

Le pointeur de relèvement indique toujours la direction de votre destination, depuis votre position actuelle

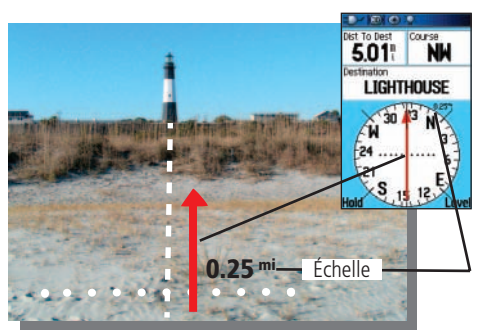

**Page Compas Pour interrompre la navigation :** 1. Mettez en surbrillance Arrêter la navigation 'Stop Navigation' et pressez **ENTER** pour interrompre la navigation.

### **Pour sélectionner le pointeur de route ou le pointeur de relèvement :**

1. Le Pointeur de relèvement 'Bearing Pointer' est le réglage par<br>défaut. Quand l'option Pointeur de relèvement est affichée,<br>l'option Pointeur de route 'Course Pointer' est active et vice<br>versa. Mettez cette option en sur

Le pointeur de relèvement et le pointeur de route travaillent<br>indépendamment l'un de l'autre, l'un indiquant la direction pour votre<br>destination et l'autre, votre situation par rapport à la ligne de route<br>conduisant à la d

Par exemple, si la flèche du pointeur de relèvement pointe vers le<br>haut, vous vous dirigez directement vers votre destination. Si elle pointe<br>dans toute autre direction que le haut, tournez dans cette direction<br>jusqu'à ce

Si vous utilisez l'option Pointeur de route 'Course Pointer' et que vous<br>
vous éloignez de votre ligne de route désirée (de votre position d'origine<br>
a votre destination) l'indicateur d'écart de route (flèche avec pointill

### Pour afficher les champs de données :

- 1. Mettez en surbrillance l'option Champs de données 'Data Fields' et pressez **ENTER** pour voir les options : 3 champs de données '3 Data Fields' ou 4 Champs de données '4 Data Fields'.
- 2. Mettez en surbrillance votre choix et pressez **ENTER**.

### **Pour changer les champs de données :**

- 1. Mettez en surbrillance l'option Changer les champs de données 'Change Data Fields' et pressez **ENTER** pour déterminer les données à afficher dans les champs de la page. Le sujet du premier champ de données de la page est en surbrillance.
- 2. Pressez **ENTER** pour afficher la liste des options. Reportez-vous à la page 84, pour consulter la description de chaque option.
- 3. Mettez en surbrillance l'option désirée et pressez **ENTER** pour la placer dans le champ de données.
- 4. Utilisez la touche **DIRECTIONNELLE** pour déplacer la surbrillance dans le champ suivant et pressez **ENTER** pour afficher de nouveau la liste des options.
- 5. Répétez l'étape 3 pour changer les champs de données restants.

### **Pour rétablir les champs de données à leurs valeurs par défaut :**

1. Sélectionnez Rétablir les réglages par défaut 'Restore Defaults' et pressez **ENTER** pour rétablir les réglages d'usine de la page.

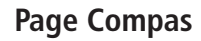

Speed

Next

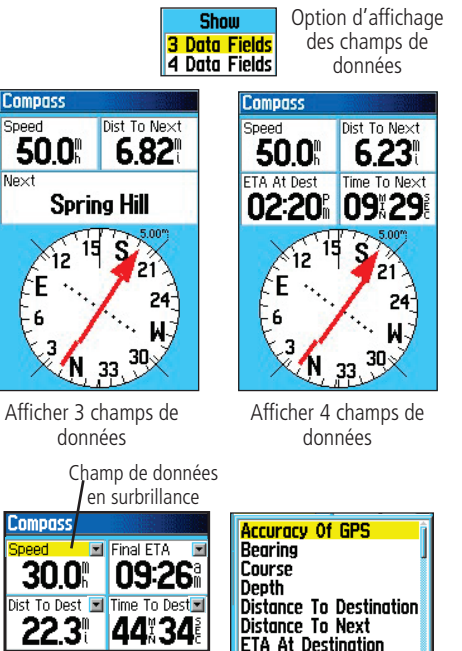

ETA At Next Option Pointeur de route

### Liste d'options de champs de données

## **Page Altimètre**

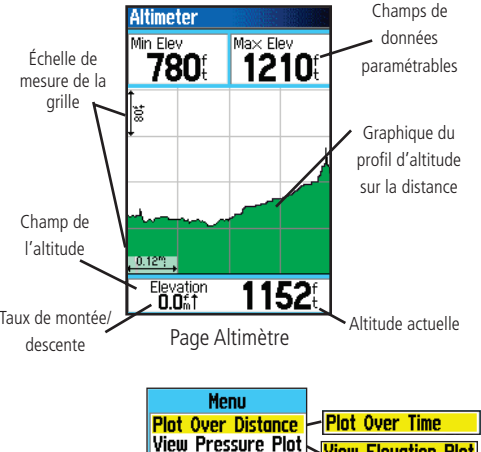

View Pressure Plot View Elevation Plot<br>Zoom Ranges **Zoom Ranges Change Data Fields** Reset **Colibrate Altimeter Restore Defaults** MHNU) for Main Menu

Menu d'options

La page Altimètre 'Altimeter' fournit à l'utilisateur l'altitude actuelle, le taux de montée/descente, un profi l d'évolution de l'altitude dans le temps ou la distance, ou un profil d'évolution de la pression dans le temps. Le menu d'options de la page Altimètre vous permet de sélectionner une gamme d'options d'affichage, comme le graphique dans le temps, le graphique sur la distance, l'affichage de plages de mesure agrandies, l'affichage des points d'altitude ou de pression et la réinitialisation de l'affichage des données. Deux champs de données paramétrables vous permettent d'afficher une gamme de données liées à la pression et à l'altitude actuelles ou enregistrées.

La page Altimètre vous fournit de nombreuses informations sur l'altitude : le champ d'état affiche l'altitude actuelle et le taux actuel de montée/descente, un profil de l'évolution de l'altitude sur la distance ou dans le temps, un profil des évolutions de la pression dans le temps, et deux champs de données paramétrables.

Le champ d'état est situé en bas de la page et affiche l'altitude actuelle et votre taux actuel de montée ou de descente, pendant que vous progressez. Il affiche aussi la pression ambiante et la période de mesure.

Le champ du profil est situé au centre de la page et peut être configuré pour afficher le graphique de l'altitude ou de la pression ambiante, selon ce que vous avez sélectionné dans le menu d'options de la page Altimètre.

Les champs de données situés en haut de la page sont paramétrables et affichent une gamme de données enregistrées ou actuelles.

Le menu des options de la page vous permet de sélectionner le type d'informations et la façon dont elles s'affichent. Les options comprennent : Graphique dans le temps 'Plot Over Time', Graphique sur la distance 'Plot Over Distance', Voir le graphique d'altitude 'View Elevation Plot', Voir le graphique de pression 'View Pressure Plot', Échelles de zoom 'Zoom Ranges',Réinitialiser 'Reset', Étalonner l'altimètre 'Calibrate Altimeter', et Rétablir les réglages par défaut 'Restore Defaults'.

Vous pouvez personnaliser l'option Voir 'View' avec l'option Échelles<br>de zoom 'Zoom Ranges' pour déterminer les paramètres de temps,<br>distance, pression et altitude. Si vous connaissez l'altitude correcte de<br>votre position,

### **Graphique en fonction du Temps/Distance**

Ces deux options de mesure (évolution sur une période de temps ou<br>évolution en fonction d'une distance définie) s'appliquent uniquement<br>à l'option Voir le graphique d'altitude 'View Elevation Plot', alors que<br>l'option Voir

### **Voir les graphiques d'Altitude et de Pression**

Quand vous sélectionnez l'option Voir le graphique d'altitude 'View<br>Elevation Plot', vous pouvez tracer un profil de l'évolution de l'altitude<br>qui se dessine au fur et à mesure que vous naviguez sur une distance<br>définie ou

### **Pour voir le graphique d'Altitude ou de Pression :**

- 1. Utilisez la touche **DIRECTIONNELLE**surbrillance l'option désirée dans le menu d'option, puis pressez-la pour afficher le graphique.
- 2. Réglez les mesures de temps et de distance au choix, en utilisant les échelles de zoom, comme expliqué aux pages suivantes.
- 3. Pour effacer le graphique et recommencer, vous devez effacer l'enregistrement du graphique 'Track Log'.

# *GPSmap 76CS* **Navigation au GPS**

## **Page Altimètre**

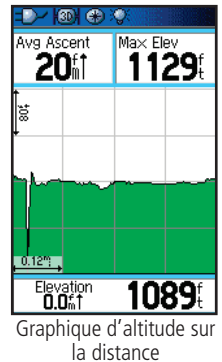

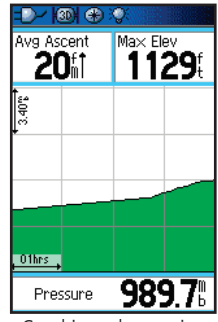

Graphique de pression dans le temps

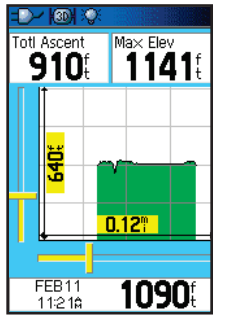

Échelles de zoom pour le graphique d'altitude sur la distance

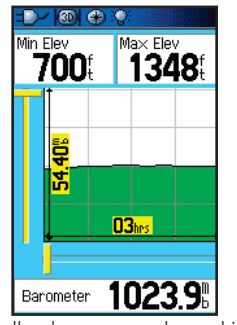

Échelles de zoom pour le graphique de la pression dans le temps

**Page Altimètre Échelles de zoom**<br>Vous pouvez régler les échelles de zoom pour l'altitude, la distance ou le temps, quand vous affichez Voir le graphique d'altitude 'View Elevation Plot<sup>'</sup>. Les échelles, pour la distance verticale, s'affichent quand vous pressez le Haut et le Bas de la touche DIRECTIONNELLE. Les échelles pour la distance linéaire s'affichent quand vous pressez la Gauche et la Droite de la touche DIRECTIONNELLE. Les échelles de temps s'affichent pour un graphique dans le temps, quand vous pressez la Gauche et la Droite de la touche DIRECTIONNELLE.

> Les échelles des valeurs de pression de l'option Voir le graphique de pression 'View Pressure Plot' s'affichent quand vous pressez le Haut et le bas de la touche DIRECTIONNELLE. Les valeurs de temps et de distance s'affichent de la même manière que pour les graphiques d'altitude.

### **Pour régler les échelles de zoom :**

- 1. Sélectionnez le type de graphiques que vous voulez afficher et utilisez la touche **DIRECTIONNELLE** pour mettre en surbrillance Échelles de zoom 'Zoom Ranges', dans le menu d'options.
- 2. Pressez **ENTER** pour afficher la page des échelles de zoom. Pressez vers le Haut ou le Bas la touche **DIRECTIONNELLE**pour ajuster la distance verticale ou la pression, et la Gauche ou la Droite pour régler soit le temps soit la distance. Pressez **ENTER** pour retourner à la page du graphique.

 Le fait de presser la touche **DIRECTIONNELLE** vers le haut ou le bas, alors qu'un graphique est affiché, fait passer en mode Échelle de zoom.

### **Voir les points**

Vous pouvez faire défiler le profil d'altitude ou de pression enregistré,<br>pour voir des données sur n'importe quel point du profil. Quand la croix<br>rouge est placée sur une position du profil, l'écran affiche l'altitude ou<br> créé.

### **Pour utiliser l'option Voir les points 'View Points':**

- 1. Utilisez la touche **MENU** pour accéder au menu d'options.
- 2. Sélectionnez soit Voir le graphique de pression 'View Pressure Plot 'View Pressure Plot', soit Voir le graphique d'altitude 'View Elevation Plot' et pressez **ENTER** pour affi cher la page du graphique.
- 3. Pressez la Gauche ou la Droite de la touche **DIRECTIONNELLE**pour déplacer les lignes de la croix rouge dans le profil.

Au fur et à mesure que les lignes se déplacent dans le profil,<br>la fenêtre d'état, située en bas de la page, évolue pour afficher<br>la date, l'heure et l'altitude ou la pression pour le point se<br>trouvant à l'intersection des

### **Voir des points sur la carte**

Vous pouvez voir la position des points à la page Carte.

### **Pour voir les points d'altitude à la page Carte :**

- 1. La page Altitude étant affichée, utilisez la touche **DIRECTIONNELLE** pour déplacer les lignes de la croix rouge<br>sur le point que vous désirez voir.
- 2. Pressez **ENTER**carte. Le point est marqué par le Pointeur de carte, avec les coordonnées de la position, le relèvement compas et la distance depuis votre position actuelle.
- 3. Pressez **QUIT** pour fermer.

# *GPSmap 76CS* **Navigation au GPS**

# **Page Altimètre**

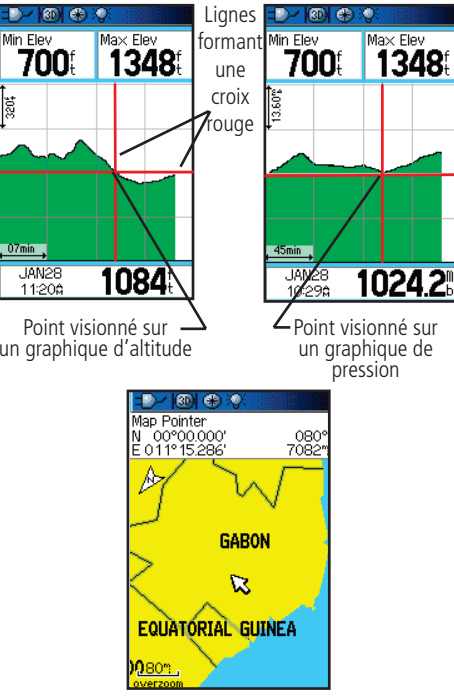

Point d'un graphique d'altitude sur une distance, montré sur la carte

## **Page Altimètre**

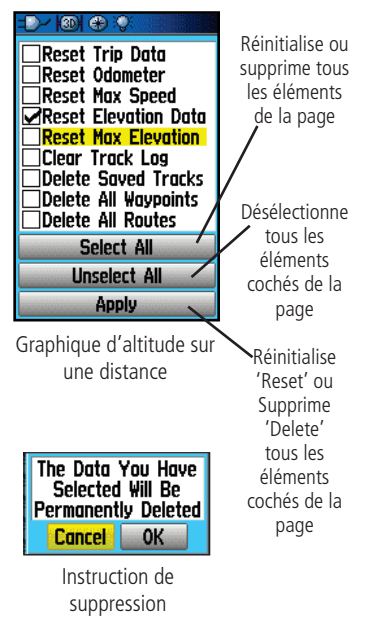

## **Réinitialiser 'Reset'**

Vous pouvez réinitialiser les données d'altitude et les données d'altitude maximale en sélectionnant les options de réinitialisation dans le menu d'options de la page Altimètre.

### **Pour réinitialiser les champs de données et d'altitude maxi :**

- 1. Utilisez la touche **DIRECTIONNELLE** pour mettre en surbrillance l'option Réinitialiser 'Reset' dans le menu d'options de la page et pressez **ENTER** pour afficher la page de réinitialisation.
- 2. Utilisez la touche **DIRECTIONNELLE** pour mettre en surbrillance les options de réinitialisation de la page, puis pressez **ENTER** pour cocher la case correspondant à l'élément choisi. Vous pouvez réinitialiser les données d'altitude comme l'altitude minimale, toutes les données de montée et de descente, ou seulement l'altitude maximale.
- 3. Passez au bouton Appliquer 'Apply' et pressez **ENTER** pour réinitialiser les champs de données.

 Si vous le désirez, vous pouvez réinitialiser ou supprimer les données d'une fonction au choix représentée dans la liste, en cochant la case correspondant à cet élément.

4. Pour réinitialiser toutes les catégories apparaissant dans la page, mettez en surbrillance Sélectionner tout 'Select All' et pressez **ENTER**.

### **Étalonner l'altimètre**

Comme le GPSmap 76CS dépend de la pression barométrique pour déterminer l'altitude et que la pression à toute altitude donnée peut Vous devez connaître l'altitude ou la pression à votre position actuelle et<br>utiliser une source fiable

### **Pour étalonner manuellement l'altimètre :**

- 1. Utilisez la touche **DIRECTIONNELLE** pour accéder au menu d'options.
- 2. Mettez en surbrillance l'option Étalonner l'altimètre<br>'Calibrate Altimeter' et pressez **ENTER** pour afficher la page<br>d'étalonnage.
- 3. Au message : Connaissez-vous l'altitude correcte ? 'Do You Know the Correct Elevation ? mettez en surbrillance le bouton Oui 'Yes' et pressez **ENTER**. Si vous ne connaissez pas<br>l'altitude, sélectionnez Non 'No' pour utiliser l'option pression.<br>Si vous ne connaissez pas la pression, sélectionnez Non 'No'<br>pour utiliser l'altitude GPS par défau
- 4. Sur le clavier numérique, utilisez la touche **DIRECTIONNELLE** pour entrer la nouvelle altitude ou pression, puis mettez en surbrillance 'OK' et pressez **ENTER** pour retourner à la page Altimètre.

### **Champs de données**

Deux champs de données supportent cette page et peuvent être paramétrés pour afficher les données des options ci-contre : (pour connaître les définitions, voir Annexe page 84).

### **Pour paramétrer un champ de données :**

- 1. Utilisez la touche **DIRECTIONNELLE** pour mettre en surbrillance le champ de données désiré, puis pressez **ENTER** pour ouvrir le menu d'options de champs de données.
- 2. Utilisez la touche **DIRECTIONNELLE** pour faire défi ler le menu vers le Haut ou le Bas et mettre en surbrillance une option, puis pressez **ENTER** pour la placer dans le champ de données.

# *GPSmap 76CS* **Navigation au GPS**

# **Page altimètre**

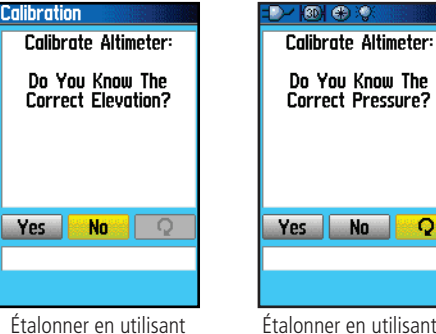

Étalonner en utilisant l'altitude

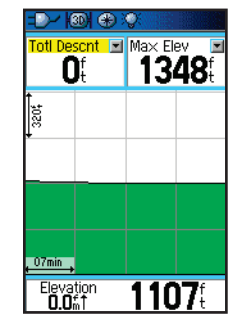

Champs de données de la page Altimètre

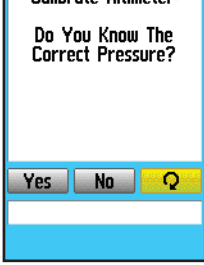

Étalonner en utilisant la pression

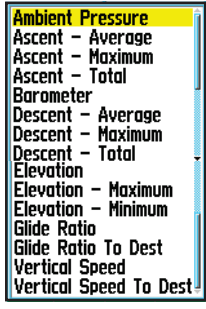

Liste des options de champs de données

## **Page Calculateur de voyage**

SélectionnezChanger les champs de données 'Change Data fields' ou pressez la touche **DIRECTIONNELLE** pour mettre en surbrillance un champ à modifier

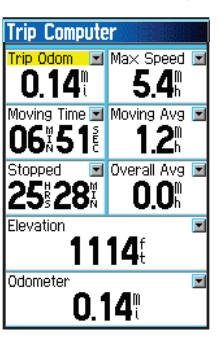

Menu d'options **Menu** Reset... **Big Numbers Change Data Fields Restore Defaults** MENU) for Main Menu Trip Odom Option Grands 0.22 chiffresSneed

Moving Time

# La page Calculateur de voyage vous apporte une large gamme de<br>données de voyage très utiles, quand vous naviguez sur une longue distance.<br>Elle affiche votre vitesse actuelle, la vitesse moyenne, un odomètre de voyage<br>et de

Vous pouvez personnaliser l'écran du Calculateur de voyage pour qu'il réponde à vos besoins, grâce à la liste des options. La sélection du type de données à afficher se fait de la même façon que pour les champs de données

**Utiliser la page Calculateur de voyage 'Trip Computer'**

Comme vous voulez enregistrer de nouvelles données pour chaque<br>voyage, l'option Réinitialiser 'Reset' est disponible. Si vous voulez obtenir<br>des données importantes d'un coup d'œil, vous pouvez utiliser l'option<br>Grands chi

Avant chaque voyage, assurez-vous de remettre à zéro les informations de voyage en mettant en surbrillance 'Reset' dans le menu d'options et en pressant ENTER.

La page de Réinitialisation 'Reset' offre des options pour Remettre<br>
à zéro les données du calculateur de voyage 'Reset Trip Data', Effacer<br>
l'enregistrement du tracé 'Clear Track Log' et Supprimer les tracés<br>
sauvegardés Quand votre choix est fait, mettez en surbrillance le bouton Appliquer 'Apply' et pressez **ENTER**.<br>Répondez 'OK' au message : Les données que<br>vous avez sélectionnées vont être définitivement supprimées 'The Data You Have Selected Will Be Permanently Deleted' et pressez **ENTER** pour terminer la réinitialisation.

L'option Rétablir les réglages 'Restore Defaults' **Rouis de la page de réfluit du page** de réinitialisation rétablit tous les réglages d'origine pour la page.

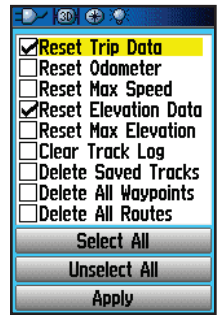
#### **Page Marquer un waypoint 'Mark Waypoint'**

La page Marquer un waypoint vous permet de maquer et d'enregistrer votre position actuelle (ou une autre position) par un waypoint, qui reçoit un nom et un symbole. Vous pouvez marquer votre position actuelle à partir de n'importe quelle page du GPSmap 76CS.

#### **Pour marquer votre position actuelle par un waypoint :**

- 1. Pressez et maintenez la touche **MARK** jusqu'à ouverture de la page Marquer un waypoint 'Mark Waypoint'.
- 2. Pour changer le nom du waypoint, utilisez la touche **DIRECTIONNELLE** pour mettre en surbrillance le champ du nom de waypoint et pressez **ENTER** pour afficher le clavier d'écran. Utilisez la touche **DIRECTIONNELLE** et **ENTER**pour sélectionner un nom pour le waypoint. Si vous choisissez un nom qui est déjà utilisé, le message : Le waypoint existe déjà 'Waypoint Already Exist' s'affiche. Pressez **ENTER** pour confirmer et choisissez un nouveau nom
- 3. Pour affecter un symbole d'identification à un waypoint, utilisez la touche **DIRECTIONNELLE** pour mettre en surbrillance le bloc du symbole, près du nom du waypoint et pressez **ENTER** pour afficher le tableau des symboles.
- 4. Pour sauvegarder le waypoint dans la liste des waypoints du menu Trouver 'Find', mettez en surbrillance 'OK' et pressez **ENTER**.
- 5. Si vous ne voulez pas sauvegarder la position par un waypoint, pressez la touche **QUIT** avant de pressez toute autre touche, pour annuler.

# **Utiliser les waypoints**

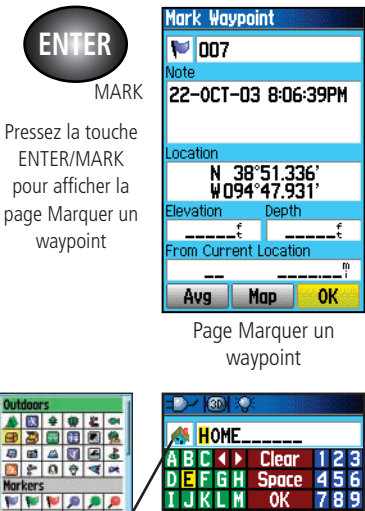

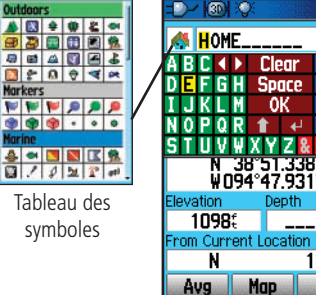

Nommer un waypoint

Avg

 $1<sup>t</sup>$ 

**OK** 

# *GPSmap 76CS*

# **Utiliser les waypoints**

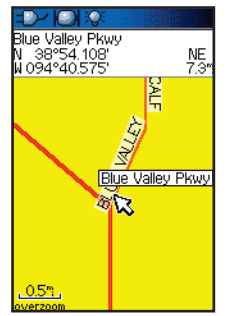

Élément de carte sélectionné comme waypoint

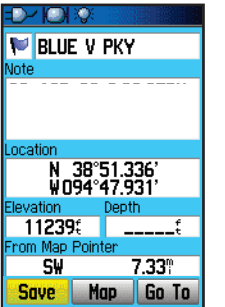

| Waypoint                     |                 |  |
|------------------------------|-----------------|--|
| <b>SI 002</b>                |                 |  |
| Note                         |                 |  |
| 11-DEC-03<br>10:40:13AM      |                 |  |
| Location                     |                 |  |
| N 38°51.674'<br>WO94°48.574' |                 |  |
| Elevation                    | Depth           |  |
|                              |                 |  |
| From Current Location        |                 |  |
| NΨ                           | 0.70°           |  |
| Delete                       | Map<br>Ιo<br>Go |  |

avec données

Page Waypoint pour un point de carte, sans données

# **Navigation au GPS**<br>**Pour créer un waypoint avec la flèche d'exploration**

- 1. La page Carte étant affichée, déplacez la flèche d'exploration (pointeur de carte) sur un élément de la carte, que vous voulez utiliser comme waypoint. S'il existe des informations dans la base de données, pour cette po s'affiche.
- 2. Pressez **ENTER**l'élément. Cette page d'informations étant affichée, mettez en<br>surbrillance le bouton Sauvegarder 'Save', en bas de la page, puis pressez **ENTER** pour le sauvegarder dans la liste des waypoints du menu Trouver 'Find'.

 Si la carte sélectionnée ne contient aucune information, le message suivant s'affiche : Aucune information cartographique<br>
à ce point. Voulez-vous créer un waypoint personnel ici ? 'No<br>
map information at this point. Do you want to create a user<br>
waypoint here ?'. Sélectionnez Oui

Une autre méthode pour créer un waypoint consiste à utiliser la<br>fonction Homme à la mer 'Man Overboard' (MOB). En gros, il s'agit<br>d'une application pour marquer une position sur l'eau, quand on ne peut<br>pas s'arrêter rapide

#### **Pour créer un waypoint avec la fonction 'MOB':**

- 1. Pressez et maintenez la touche **FIND** pour afficher la fenêtre MOB 'Man Overboard'.
- 2. Sélectionnez Oui 'Yes' et pressez **ENTER**<br>
pour afficher la page Carte, montrant le<br>
chemin de votre position actuelle au point<br>
'MOB'. Utilisez la page Compas pour guidage Page d'informations<br>
Page Waypoint pour de carte, sans supplémentaire vers le point 'MOB'. Un point de carte, sans supplémentaire vers le point 'MOB'. Page Waypoint pour

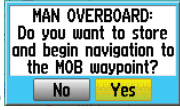

Fenêtre 'MOB'

On peut faire la moyenne de la position d'un nouveau waypoint dans le<br>
temps, pour obtenir une position plus précise, mais uniquement alors que<br>
le GPS a calculé la position et avant de la sauvegarder.<br> **le GPS** a calculé

**Pour faire la moyenne de la position d'un waypoint, en utilisant des mesures dans le temps :**

- 1. La page Nouveau waypoint 'New Waypoint' étant affichée, Pressez<br>le touche **MENU** pour afficher le menu d'options de la page.
- 2. Sélectionnez Moyenne de position 'Average Location' et pressez **ENTERENTER** pour afficher la page Moyenne de position. Le calcul de<br>la moyenne commence automatiquement.
- 3. Mettez en surbrillance le bouton Sauvegarder 'Save' et pressez **ENTER** quand vous le désirez.

# **Éditer un waypoint**

Un waypoint peut être sélectionné dans la liste des waypoints de la<br>fonction Trouver 'Find' et édité pour changer son symbole, son nom, les<br>coordonnées de sa position, son altitude ou pour le supprimer. Reportez-<br>vous à la

#### **Pour éditer un waypoint :**

- 1. Utilisez la fonction Trouver 'Find' pour afficher la page<br>d'informations sur le waypoint désiré.
- 2. Faites les modifications nécessaires en mettant en surbrillance chaque champ et en utilisant le tableau des symboles de waypoint et le clavier alphanumérique pour entrer les nouvelles données.
- 3. Pressez la touche **QUIT** pour fermer et sauvegarder les modifications.

#### **Pour supprimer un waypoint :**

- 1. Utilisez la fonction Trouver 'Find' pour afficher la page<br>d'informations sur le waypoint désiré.
- 2. Mettez en surbrillance le bouton Supprimer 'Delete' en bas de la page et pressez **ENTER**. Répondez Oui 'Yes' au message et pressez **ENTER** pour supprimer.

# *GPSmap 76CS*

# **Utiliser les waypoints**

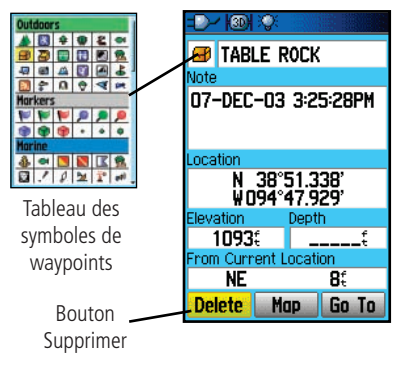

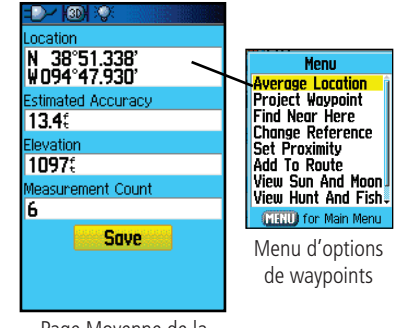

Page Moyenne de la position

# **Utiliser les waypoints**

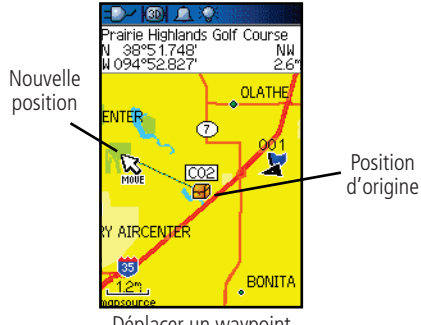

Déplacer un waypoint

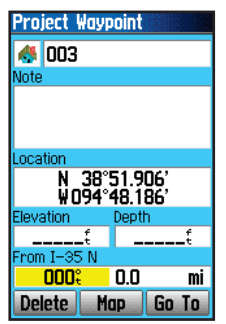

Page Projeter un waypoint

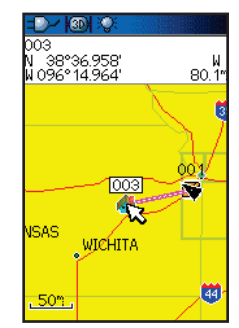

Waypoint projeté, sur la carte

#### **Pour déplacer un waypoint, à la page Carte :**

- 1. Utilisez la fonction Trouver 'Find' pour afficher la page<br>d'informations pour le waypoint désiré. (Voir page 33).
- 2. Mettez en surbrillance le bouton Carte 'Map' en bas de la page et pressez **ENTER** pour afficher le waypoint sur la carte.
- 3. Pressez **ENTER** de nouveau pour placer le marqueur Déplacer 'Move' près du waypoint.
- 4. Utilisez la touche **DIRECTIONNELLE** pour glisser le waypoint à la position souhaitée sur la carte, et relâchez pour le placer à cet endroit. Pressez **ENTER**.

### **Projeter un waypoint**

Projeter un waypoint à partir d'un élément quelconque de la carte (un autre waypoint, etc.), vous permet d'établir un nouveau waypoint à un relèvement et une distance projetés, depuis cet élément de carte.

#### **Pour projeter un waypoint :**

- 1. Sélectionnez un élément du menu Trouver 'Find' et affichez sa page d'informations.
- 2. Pressez la touche **MENU** pour afficher le menu d'options et sélectionnez Projeter un waypoint 'Project Waypoint'.
- 3. Pressez **ENTER** pour afficher la page Projeter un waypoint 'Project Waypoint'.
- 4. Entrez la distance et le relèvement pour le waypoint projeté, dans les champs appropriés, en bas de la page, et pressez la touche **QUIT** pour terminer.

Une autre méthode pour créer et projeter un waypoint consiste à utiliser la fonction Viser et y aller 'Sight'N Go', comme expliqué à la page 17.

#### **Utiliser le menu Trouver 'Find'**

La fonction Trouver vous offre une méthode pour rechercher les waypoints, villes, et sorties d'autoroutes qui sont compris dans la base de données du GPSmap 76CS. Vous pouvez aussi trouver des waypoints et des points Geocache, que vous avez sauvegardés. Si vous avez chargé des données MapSource de Garmin, qui contiennent des données cartographiques supplémentaires, vous pouvez rechercher et trouver des centres d'intérêt, des adresses et des intersections. Si vous avez chargé des données BlueChart®, vous pouvez trouver des points maritimes comme des épaves et obstructions, des aides à la navigation et des mouillages. Si ces données supplémentaires ne sont pas chargées, ces options ne sont pas disponibles.

La recherche d'un élément de carte est simplifiée par la répartition de la base de données cartographiques en groupes qui sont représentés par des icônes, à la page du menu Trouver 'Find'.

- Quand vous accédez à la liste d'un groupe de Trouver, par défaut, il contient uniquement les éléments proches de votre position actuelle ou de la flèche d'exploration (si elle est active).
- Pour éviter de rechercher à nouveau un élément déjà trouvé, vous pouvez utiliser le groupe des Éléments trouvés récemment 'Recent Finds' qui contient la liste des 50 derniers éléments trouvés, de toutes les catégories.

Le menu d'options, pour chaque groupe d'éléments de carte, offre ses propres options de recherche, comme Trouver par nom 'Find By Name', Trouver les plus proches 'Find Nearest', Sélectionner le symbole 'Select Symbol' (pour les waypoints), Changer la référence 'Change Reference' Éléments les plus proches contenant 'Nearest Containing' (un mot-clé que vous entrez), Sélectionner une catégorie 'Select Category' (pour les groupes comme Alimentation et boissons, Hébergement, etc.). L'utilisation de ces options peut accélérer efficacement votre recherche.

# *GPSmap 76CS* **Navigation au GPS**

# **Utiliser Trouver**

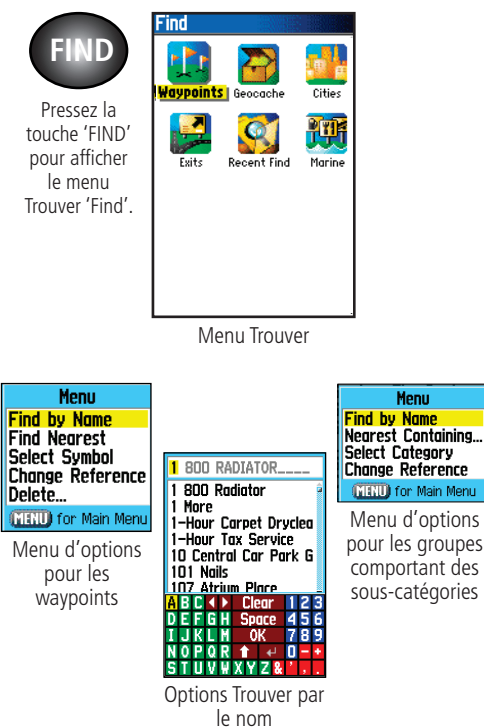

# **Utiliser Trouver**

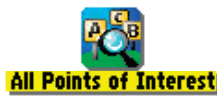

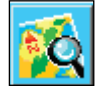

L'icône de Trouver s'affiche pendant la recherche.

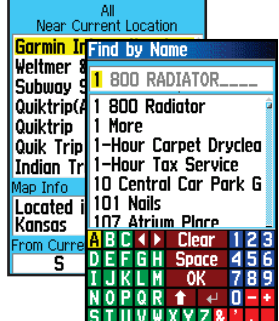

**All Points of Interest** 

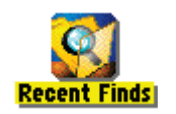

Pressez la touche 'Find' quand le menu Trouver 'Find' est affiché, pour accéder<br>à la page Éléments récemment trouvés

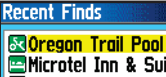

**EMicrotel Inn & Suite Scolathe Karate Acade** ම Grid Iron Sports Ba M-K Office Products **APhillips 66 B** Quik Trip Store **Ela Quinta Inn-Lenex E** Best Western Inn **Execution Equipment Will Waffle House** 8 Bank of the Prairie( **Mat Great Mall 16 Theat** 

Liste des Éléments récemment trouvés

### **Rechercher une position avec Trouver par nom 'Find By Name'**

Si vous connaissez le nom d'un endroit que vous recherchez, l'option Trouver par le nom peut être la méthode la plus simple pour le trouver.

#### **Pour rechercher une position avec Trouver par le nom :**

- 1. Pressez la touche F**IND** pour afficher le menu Trouver 'Find'.
- 2. Utilisez la touche **DIRECTIONNELLE**l'icône du groupe correspondant au type d'éléments que vous<br>recherchez et pressez **ENTER** pour afficher la page. Ou, si vous<br>désirez chercher dans la base de données complète, sélectionnez<br>Tous les centres d'intérêt 'All P
- 3. Pressez la touche **MENU** pour sélectionner Trouver par le nom 'Find By Name'.
- 4. Utilisez la touche **DIRECTIONNELLE** et la touche **ENTER**Utilisez la touche **DIRECTIONNELLE** et la touche **ENTER** pour<br>vous servir du clavier situé à la base de l'écran et entrer le nom<br>de la position. Quand la liste affiche les résultats, mettez en<br>surbrillance 'OK' et pressez
- 5. Ensuite, la page d'informations pour cet endroit s'affiche.

#### **Rechercher une position avec les Éléments trouvés** récemment 'Recent Finds'

La page des Éléments trouvés récemment sauvegarde tous les résultats<br>des recherches les plus récentes, dans une liste où le dernier résultat figure<br>en tête de liste. Quand vous dépassez le nombre d'éléments que la liste<br>pe

#### **Pour retourner à un élément trouvé récemment :**

- 1. Le menu Trouver 'Find' étant affiché, pressez la touche<br>**DIRECTIONNELLE** pour mettre en surbrillance l'icône des **DIRECTIONNELLE** pour mettre en surbrillance l'icône des<br>Éléments trouvés récemment et pressez **ENTER** pour afficher la<br>Liste des résultats récents 'Recent Finds List'.
- 2. Utilisez la touche **DIRECTIONNELLE** pour sélectionner l'élément de la liste que vous voulez examiner et pressez **ENTER** pour affi cher la page d'informations sur cet élément.

#### **Utiliser la page d'informations d'un élément trouvé**

Quand vous avez sélectionné un élément trouvé et que vous avez pressé la touche ENTER, la page d'informations s'ouvre et présente des informations détaillées sur cet élément. Cette page contient :

- Un titre (s'il s'agit d'un waypoint, il peut être renommé et un symbole de carte peut lui être affecté).
- Un champ d'informations (pour les waypoints, ce sont les informations que vous ajoutez, pour un élément de carte, il s'agit d'une adresse ou autre description).
- Les coordonnées de la position, s'il s'agit d'un waypoint.
- L'altitude et la profondeur, pour les waypoints.
- La direction et la distance depuis votre position actuelle ou celle du pointeur de carte.

En bas de la page se trouvent trois boutons d'écran. Ces boutons apparaissent différemment si vous sélectionnez un élément de Trouver pour naviguer ou si vous ajoutez un élément de Trouver à une liste de waypoints de route.

• Si vous sélectionnez un élément comme destination, les trois boutons sont :

Supprimer 'Delete' - Pour retirer de la liste des waypoints.

Carte 'Map' - Pour afficher à la page Carte.

Aller à 'Go To' - Pour activer une navigation directe 'Go To'.

• Si vous sélectionnez un élément pour l'ajouter à une liste de points, ces trois boutons sont :

**Sauvegarder 'Save' - Pour sauvegarder par un waypoint.** 

Carte 'Map' - Pour afficher à la page Carte.

 Utiliser 'Use' - Pour insérer dans la liste de points d'une route ou d'un tracé.

# *GPSmap 76CS* **Navigation au GPS**

# **Utiliser Trouver**

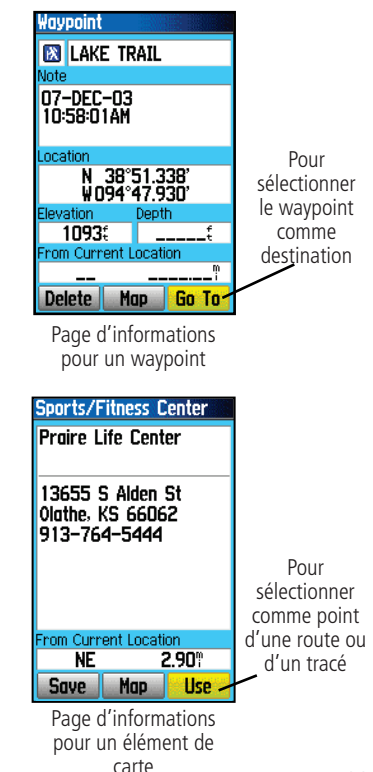

### **Utiliser Trouver**

Menu **Avergge Location Project Wavanint Find Near Here Change Reference Set Proximity Add To Route View Sun And Moon** View Hunt And Fish

**GIRTU** for Main Menu

Les options de la page d'Informations d'un waypoint comprennent la Moyenne de position.

Menu **Project Waypoint Find Near Here Change Reference Set Proximity** Add To Route **View Sun And Moon View Hunt And Fish Map Information MENU** for Main Menu

Options de la page d'informations d'un élément trouvé dans la base de données.

Le menu d'options de la page d'informations de Trouver 'Find' offre huit options pour utiliser l'élément trouvé comme outil de navigation.

#### **Pour utiliser le menu d'options de la page d'informations d'un élément trouvé :**

- 1. La page d'informations étant affichée pour un élément trouvé, pressez la touche **MENU** pour afficher le menu d'options.
- 2. Utilisez la touche **DIRECTIONNELLE** pour mettre en surbrillance l'option voulue et pressez **ENTER** pour l'activer :
	- Moyenne de position 'Average Location' - Pour les waypoints seuls. Fait un échantillonnage de positions dans le temps, pour un waypoint, et donne la moyenne des résultats pour obtenir une position plus précise. (Reportez-vous à la page 29, pour informations détaillées sur la Moyenne d'une position).
	- Projeter un waypoint 'Project Waypoint' Crée un nouveau waypoint, en référence à une autre position, en entrant le relèvement et la distance depuis la position de référence (position actuelle ou élément Trouvé). (Reportez-vous à la page 30 pour instructions détaillées).
	- Trouver près d'ici 'Find Near Here' Renvoie au menu Trouver, où vous pouvez rechercher des éléments de carte proches de l'élément défini dans la page d'informations.

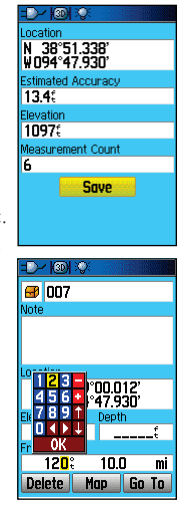

### **Utiliser Trouver**

• Voir soleil et lune 'View Sun and Moon' - Pour examiner la page Soleil et lune, pour la position d'un élément. (Reportez-vous à la page 74, pour informations détaillées sur la page Soleil et lune).

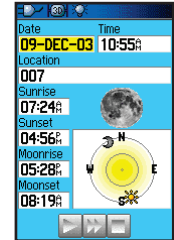

#### • Voir chasse et pêche 'View Hunt and Fish' - Pour

examiner les informations sur la chasse et la pêche, pour la position de cet élément. (Voir page 75, détails sur la page Chasse et pêche).

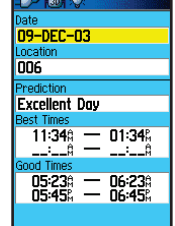

**Overland Park, Kansas** Vorth American City North American City<br>Navigator v5<br>Overland Park, Kansas<br>North American City

**Show Notes** 

Navigator v5.0.

#### • Informations carte 'Map Information' - Affiche la carte

dont est originaire cet élément de carte.

(Voir page 90 des Annexes, pour informations sur le chargement de cartes détaillées).

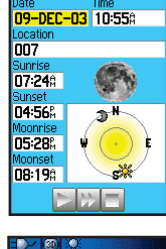

Radius Oregon Trail Po 1.00 lnn  $100$ **Z** Proximity Alarms

the Map Point page

• Ajouter à la route 'Add To Route' - Inclut cet élément dans une nouvelle route ou l'ajoute à une route existante. (Voir Utiliser les routes à la page 51, pour détails).

• Changer la référence 'Change Reference' - Pointez une nouvelle position sur la page Carte, avec la flèche d'exploration, et pressez

• Régler la proximité 'Set Proximity' Programme une alarme qui sonne quand vous pénétrez un cercle, dont le rayon a été spécifié à la page d'informations d'un élément.(Reportez-vous au chapitre sur les waypoints de proximité, à la page 70, pour informations détaillées).

**ENTER** 

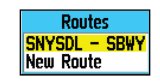

### **Utiliser Trouver**

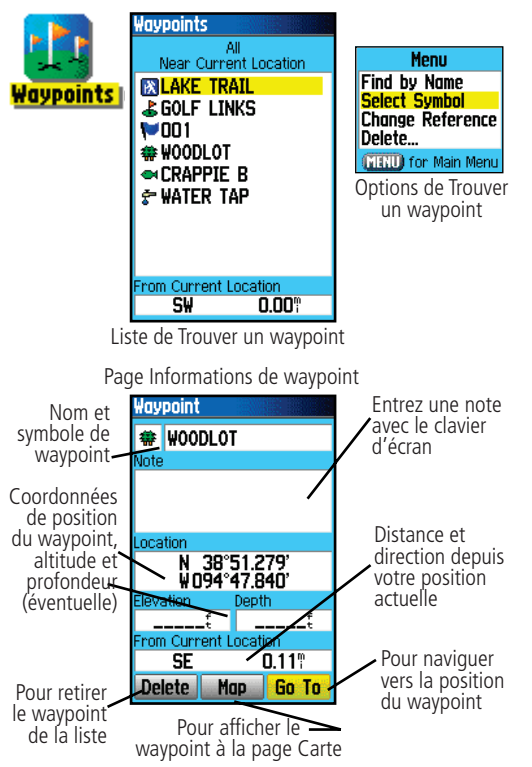

#### **Rechercher un waypoint**

La liste des waypoints est un fichier de stockage pour tous les<br>waypoints créés et sauvegardés. Les waypoints peuvent être créés en<br>marquant votre position, en pointant un endroit sur la carte, ou en<br>sauvegardant tout autr et ajoutés comme points à une route.

#### **Pour trouver un waypoint :**

- 1. Pressez la touche F**IND** pour afficher le menu Trouver 'Find'.
- 2. Mettez en surbrillance l'icône du waypoint et pressez **ENTER** pour afficher la liste des waypoints.
- 3. Utilisez la touche **DIRECTIONNELLE** pour faire défiler la liste vers le haut ou le bas et trouver le waypoint. Si la liste est longue, pressez la touche **MENU** pour afficher les options de recherche.

**Trouver par le nom 'Find By Name'** vous permet d'entrer le nom du waypoint dans un champ de recherche.

**Trouver les éléments proches 'Find Nearest'** vous permet de lister uniquement les waypoints proches de votre position actuelle.

**Sélectionner un symbole 'Select Symbol'** permet de rechercher seulement les waypoints appartenant à un type particulier.

**Changer la référence 'Change Reference'** permet d'utiliser la flèche d'exploration pour sélectionner un point sur la carte, différent de votre position actuelle.

4. Quand vous avez trouvé, vous pouvez examiner la page d'informations, en pressant la touche **ENTER**. Vous pouvez aussi éditer les données ou sélectionner Aller à 'Go To' pour naviguer vers le waypoint.

 **Rechercher un point Geocache (trésor)** La fonction Trouver un Geocache 'Find Geocache' vous permet d'examiner la liste des positions Geocache qui ont été créées par le GPSmap 76CS, ou chargées depuis votre ordinateur. En fait, une position Geocache est un waypoint possédant un symbole spécial Geocache pour lui donner une signification spéciale et lui permettre d'être séparé des autres, dans la liste des waypoints. Pour informations complémentaires sur la création de points Geocache, reportez-vous aux instructions de réglage Geocache, à la page 65 et au site www.garmin.com/products/ gpsmap76cs/.

#### **Pour trouver un Geocache :**

- 1. Pressez la touche FIND pour afficher le menu Trouver 'Find'.
- 2. Utilisez la touche **DIRECTIONNELLE** pour mettre en surbrillance l'icône Geocache et pressez **ENTER** pour afficher la liste Geocache. Vous pouvez afficher les Geocaches trouvés, ou ceux qui n'ont pas été trouvés.
- 3. Utilisez la touche **DIRECTIONNELLE** pour mettre en surbrillance le Geocache désiré dans la liste et pressez **ENTER** pour afficher sa page d'informations.
- 4. Mettez en surbrillance le bouton Aller à 'Go To' et pressez **ENTER** pour naviguer vers la position Geocache. Quand vous naviguez vers un Geocache, la page Compas devient Navigation Geocache 'Geocache Navigation', et toutes les informations éventuelles supplémentaires sur la position du Geocache chargé, s'affichent dans le champ du commentaire.

Quand un Geocache est trouvé, l'appareil le marque comme trouvé, enregistre une entrée dans le calendrier et fournit une option qui, lorsqu'elle est activée, montre le plus proche Geocache suivant.

# **Utiliser Trouver**

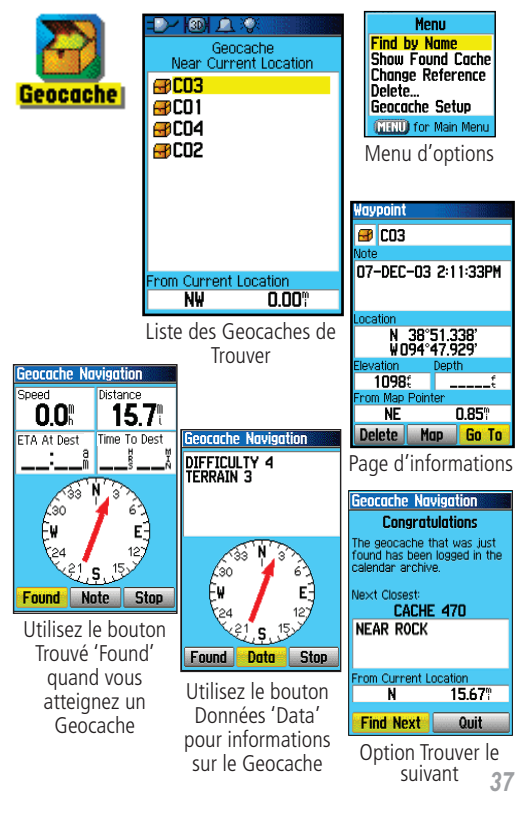

# **Utiliser Trouver**

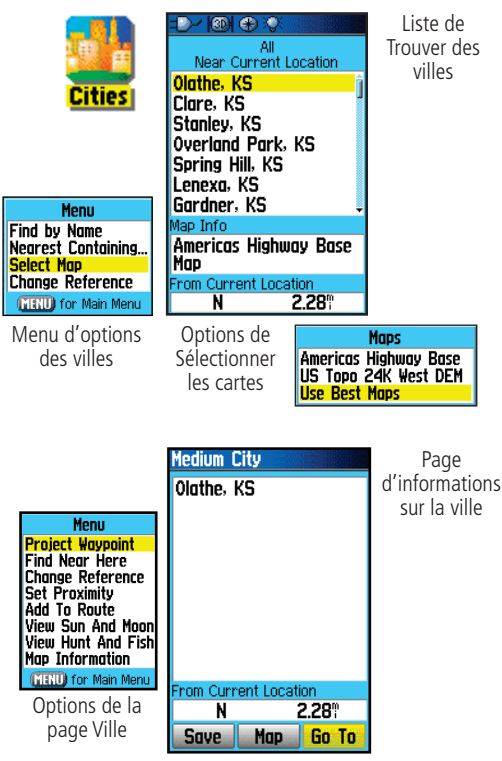

**Ser Trouver**<br>
Liste de la fonction Trouver des villes "Find Cities" vous permet de rechercher<br>
Liste de n'importe quelle ville listée dans la base de données cartographiques<br>
Trouver des la base de données intégrée, soit

#### **Pour trouver une ville :**

- 1. Utilisez la touche **DIRECTIONNELLE**Villes 'Cities', puis pressez-la pour afficher la liste de recherche<br>des villes Proches 'Nearest'.
- 2. Utilisez le menu d'options pour trouver une ville Par le nom 'By<br>
Name', entrez un mot-clé pour une ville Proche contenant...<br>
'Nearest Containing...', ou utilisez : Sélectionner la carte 'Select<br>
Map' pour sélectionner carte.
- 3. Si vous utilisez la recherche Par nom 'By Name', commencez à écrire le nom de la ville avec le clavier. Quand vous avez entré suffisamment de caractères pour définir le nom, la liste<br>des résultats s'affiche. Si vous utilisez la fonction trouver Par proximité 'By Nearest', faites défiler la liste pour trouver la ville voulue. Si vous utilisez Proche contenant 'Nearest Containing', entrez avec le clavier le mot-clé pour afficher la liste des villes comprenant ce mot.
- 4. Utilisez la touche **DIRECTIONNELLE**désirée dans la liste, puis pressez **ENTER** pour afficher la page d'informations de cette ville.
- 5. La page d'informations étant affi chée, vous pouvez sélectionner les options Aller à 'Go To', Carte 'Map' ou Sauvegarder 'Save'.

# **Rechercher des Sorties d'autoroutes 'Exits'** La fonction Sortie d'autoroutes vous permet d'atteindre les sorties

d'autoroutes les plus proches.

- 1. Pressez le bouton **FIND** pour afficher le menu Trouver 'Find'.
- 2. Sélectionnez l'icône Sorties 'Exits', puis pressez **ENTER** pour afficher la liste des sorties.
- 3. Mettez en surbrillance et sélectionnez un type de sorties, en pressant **ENTER**.
- 4. La liste des sorties proches de votre position s'affiche. Le titre de la fenêtre indique l'autoroute qui est desservie par les sorties. Deux champs situés en bas de la page indiquent la distance et le relèvement, pour la sortie.
- 5. Faites défiler la liste pour mettre en surbrillance la sortie voulue.
- 6. Pressez **ENTER** pour afficher la page d'informations de cette sortie. Cette page contient la description de la sortie, avec la liste des services disponibles près de cette sortie, ainsi que des champs pour la distance et le relèvement.
- 7. Utilisez la touche **DIRECTIONNELLE** pour passer à la liste des services et mettez en surbrillance votre choix dans la liste.
- 8. Pressez **ENTER** pour afficher la page d'informations pour le service sélectionné.

La page d'informations sur les services à la sortie, affiche le nom des services, la direction depuis la sortie et la liste des services disponibles.

En bas de ces pages d'informations se trouvent les boutons d'écran Aller à 'Go To', Carte 'Map' et Sauvegarder 'Save'.

# **Utiliser Trouver**

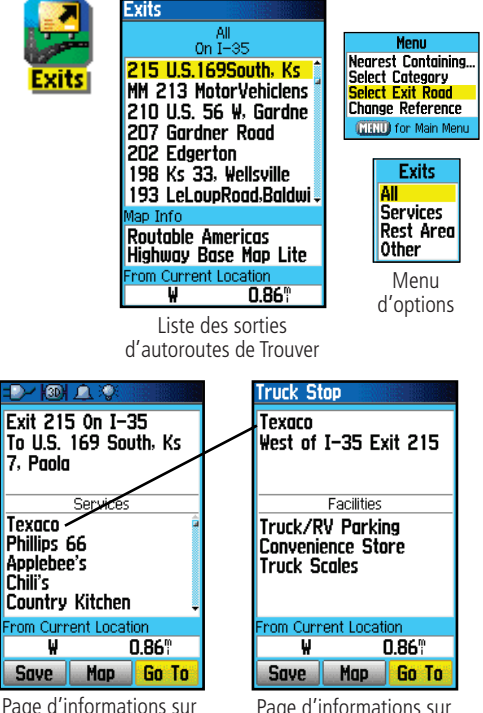

la sortie

Page d'informations sur un service de la sortie

# **Utiliser Trouver**

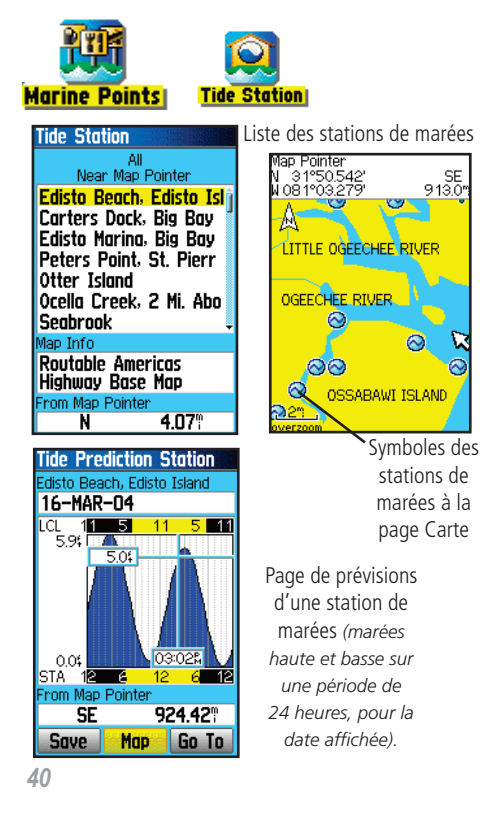

#### **Rechercher un point maritime**

La fonction Trouver un Point maritime 'Find Marine Point' vous permet de rechercher les stations de prévision des marées, contenues dans la base de données maritimes de votre GPSmap 76CS. Quand des données cartographiques maritimes détaillées ont été chargées depuis des cartes maritimes MapSource, vous pouvez aussi visionner des éléments maritimes comme les ports, aides à la navigation, épaves et obstacles.

#### **Pour trouver une station de prévision des marées:**

- 1. Pressez le bouton **FIND** pour afficher le menu Trouver 'Find'.
- 2. Sélectionnez l'icône Points maritimes 'Marine Points', puis pressez **ENTER** pour afficher les sous-icônes, pour les éléments maritimes gérés par la base de données et chargés depuis des cartes maritimes détaillées.
- 3. Utilisez la touche **DIRECTIONNELLE** pour mettre en surbrillance et sélectionner l'icône Station de marées 'Tide Station', puis pressez **ENTER**.
- 4. La liste des stations de marées proches de vous s'affiche. Si le message: Aucun résultat 'None Found' apparaît, alors vous ne vous trouvez pas à proximité de la côte. Pressez la touche **MENU** pour afficher le menu d'options des stations de marées. Choisissez parmi: Proches contenant 'Nearest Containing' ou Changer la référence 'Change Reference'. Vous pouvez entrer un mot-clé pour une station de marées connue ou vous pouvez utiliser le pointeur de carte pour aller à la côte la plus proche, ensuite pressez **ENTER** pour définir un lieu proche des éléments maritimes.
- 5. Sélectionnez une station de marées dans la liste, puis pressez **ENTER** pour afficher la page d'informations de cette station.

En bas de la page d'informations se trouvent les boutons d'écran Aller à 'Go To', Carte 'Map' et Sauvegarder 'Save'.

#### **Pour trouver une épave ou un obstacle:**

- 1. Pressez la touche F**IND** pour afficher le menu Trouver 'Find'.
- 2. Sélectionnez l'icône Points maritimes 'Marine Points', puis pressez **ENTER** pour afficher les sous-icônes pour les éléments maritimes gérés par la base de données et chargées depuis les cartes maritimes détaillées.
- 3. Utilisez la touche **DIRECTIONNELLE**surbrillance et sélectionner l'icône Épave/obstacles 'Wrecks/ Obstructions', puis pressez **ENTER**.
- 4. Si vous obtenez le message: Aucun résultat 'None Found', vous êtes trop loin d'une côte ou en dehors de la couverture des données cartographiques. Pressez la touche **MENU** et utilisez l'option: Changer la référence 'Change Reference' comme expliqué à la page précédente.
- 5. Sélectionnez un élément de la liste et pressez **ENTER** pour afficher la page d'informations correspondant à cet élément.

En bas de la page d'informations se trouvent les boutons d'écran Aller à 'Go To', Carte 'Map' et Sauvegarder 'Save'.

#### **Pour trouver des services maritimes:**

- 1. Suivez la même procédure que ci-dessus, pour accéder au menu Points maritimes 'Marine Points', puis sélectionnez l'icône Services maritimes 'Marine Services'.
- 2. Si le message: Aucun résultat 'None Found' s'affiche, suivez les étapes expliquées précédemment pour afficher la liste des services maritimes proches du lieu que vous avez sélectionné.
- 3. Quand la page d'informations pour le service sélectionné s'affiche, vous pouvez mettre en surbrillance chaque catégorie d'informations et presser **ENTER** pour afficher des informations supplémentaires.

# *GPSmap 76CS* **Navigation au GPS**

# **Utiliser Trouver**

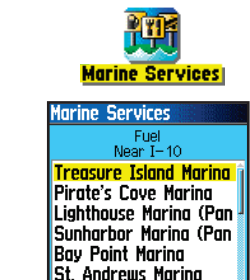

Panama City Marina Map Info

Beach, Flo. From  $I - 10$ 

F

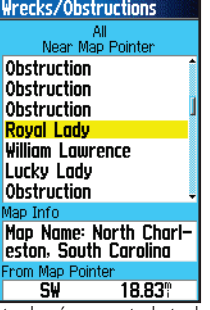

Wrecks/Obstructions

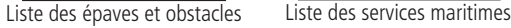

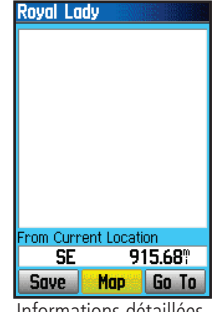

Informations détaillées

538.65<sup>"</sup>

**Located in Panama City** 

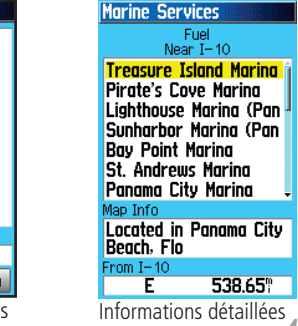

# **Utiliser Trouver**

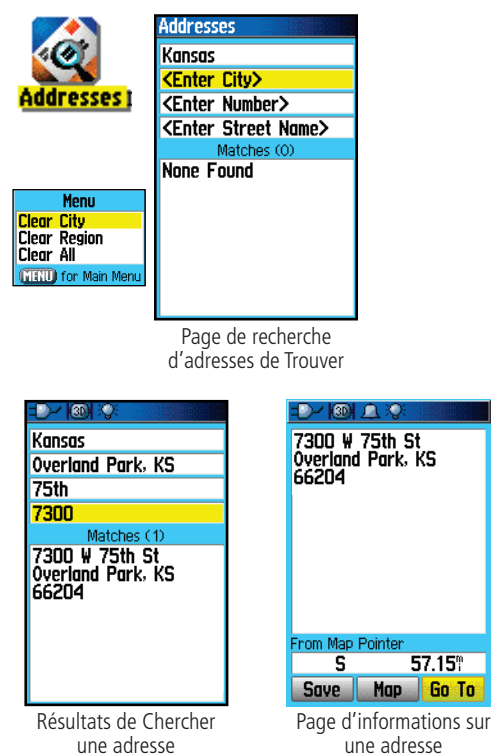

 **Rechercher une Adresse 'Address'** La fonction Trouver des adresses vous permet de rechercher une adresse dans la couverture des données cartographiques détaillées que vous avez chargées. Entrez le numéro, le nom de la rue et la ville, et la fonction Trouver compare ces données avec les adresses de la base de données cartographiques.

#### **Pour trouver une adresse :**

- 1. Pressez la touche **FIND** pour afficher le menu Trouver 'Find'.
- 2. Mettez en surbrillance l'icône Adresses 'Addresses' et pressez **ENTER** pour afficher la page Trouver des adresses 'Find<br>Addresses'.
- 3. Si votre appareil a calculé sa position, le champ de la région, situé en haut de la page indique la région où vous vous trouvez et le champ <Entrez Ville> '<Enter City>' est en surbrillance.
- 4. Pressez **ENTER**et faites votre choix. Utilisez le clavier d'écran pour entrer les premières lettres du nom de la ville, jusqu'à ce que la ville désirée arrive en haut de la liste. Mettez en surbrillance 'OK' sur le clavier et pressez **ENTER**. Avec la ville en surbrillance dans la liste, pressez **ENTER** pour insérer la ville dans le champ.
- 5. Ensuite, entrez le numéro dans la rue <Entrez numéro> '<Enter Number> avec le clavier d'écran. Entrez 'OK' pour placer le numéro.
- 6. Enfin, pressez **ENTER** pour afficher la liste des rues. Utilisez le clavier d'écran pour entrer suffisamment de lettres du nom de rue, comme 'Main' ou 'Elm', entrez le corps du nom au lieu de 'E', 'W', etc. pour accélérer la recherche. Quand vous avez terminé, la liste des résultats apparaît au-dessous. Sélectionnezen un et pressez **ENTER** pour afficher la page d'informations.

#### **Rechercher une Intersection**

La fonction Trouver des intersections vous permet de rechercher une intersection dans la couverture des données cartographiques détaillées que vous avez chargées. Entrez le nom de deux rues et la fonction Trouver compare ces données avec les intersections figurant dans la base de données cartographiques.

#### **Pour trouver une intersection :**

- 1. Pressez la touche **FIND** pour afficher le menu Trouver 'Find'.
- 2. Mettez en surbrillance l'icône Intersections et pressez **ENTER** pour afficher la page Trouver des intersections 'Find Intersections'.
- 3. Si votre appareil a calculé sa position, le champ de la région,<br>situé en haut de la page affiche la région où vous vous trouvez,<br>et le champ Entrer la ville '<Enter City>' est en surbrillance.
- 4. Pressez **ENTER**et faites votre choix. Utilisez le clavier d'écran pour entrer les premières lettres du nom de la ville, jusqu'à ce que la ville premières lettres du nom de la ville, jusqu'à ce que la ville<br>voulue arrive en haut de la liste. Mettez en surbrillance 'OK' sur le clavier et pressez **ENTER**. La ville étant en surbrillance dans la liste, pressez **ENTER** pour placer la ville dans le champ.
- 5. Mettez en surbrillance <Entrez 1re rue> '<Enter Street 1>' et suivez les instructions de l'étape 6. Répétez l'opération pour la deuxième rue <Entrez 2e rue> '<Enter Street 1>'
- 6. Pressez **ENTER** pour afficher la liste des rues. Utilisez le clavier<br>d'écran pour entrer suffisamment de lettres du nom de la rue,<br>pour qu'un résultat s'affiche dans la liste située au-dessous. Pour les noms de rues comme 'Main' ou 'Elm', entrez le nom principal au lieu de 'E', 'W', etc. pour aller plus vite. Quand vous avez terminé, la liste des résultats s'affiche au-dessous. Sélectionnezen un et pressez **ENTER** pour afficher la page d'informations.

# *GPSmap 76CS* **Navigation au GPS**

# **Utiliser Trouver**

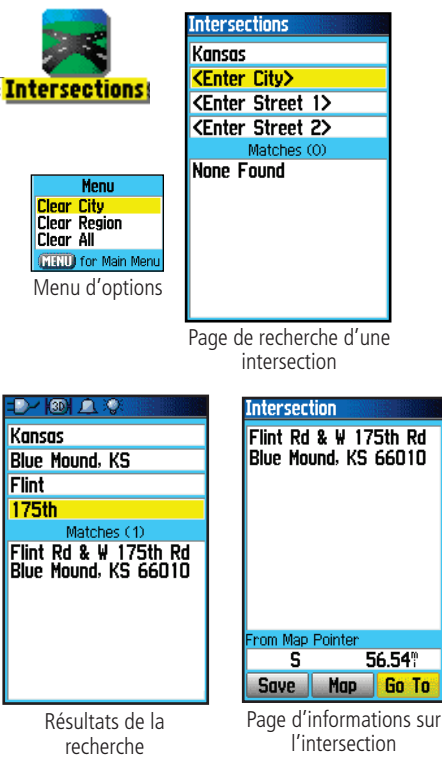

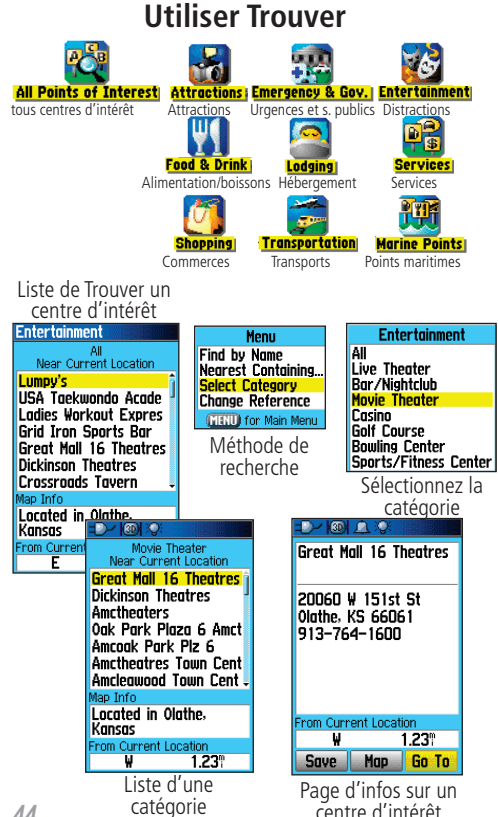

#### **Rechercher un Centre d'intérêt 'Point of Interest'**

Vous pouvez utiliser la fonction Trouver un centre d'intérêt pour localiser un restaurant, lieu d'hébergement, site intéressant, bâtiment public, parc, etc. Cependant, vous devez avoir chargé une cartographie détaillée MapSource, qui supporte cette fonction, sinon ces options, ainsi que les options Adresses et Intersections, ne sont pas disponibles.

#### **Pour trouver un centre d'intérêt :**

- 1. Pressez le bouton **FIND** pour afficher le menu Trouver 'Find'.
- 2. Mettez en surbrillance l'icône Centres d'intérêt 'Points of Interest', puis pressez **ENTER** pour afficher les centres les plus proches.
- 3. Pressez la touche **MENU** pour choisir parmi les options de recherche, ou choisissez Sélectionner une catégorie 'Select Category' pour affiner la recherche.
- 4. Mettez en surbrillance l'élément désiré dans la liste, puis pressez **ENTER** pour afficher la page d'informations pour cet élément.

Si vous recherchez un restaurant qui fait partie d'une chaîne nationale, seuls le restaurant le plus proche de votre position s'affiche, quand vous recherchez avec la méthode Trouver les plus proches 'Find Nearest'. Si vous recherchez avec la méthode Par le nom 'By Name', alors, tous les endroits pour cette chaîne, qui sont contenus dans la base de données, <sup>s</sup>'affichent, le plus proche de votre position figurant en tête de liste.

#### **Présentation du Menu principal 'Main Menu' Menu principal**

Le Menu principal est un répertoire de toutes les fonctions de l'appareil qui ne figurent pas dans l'enchaînement des pages principales, à l'exception près de Marquer un waypoint et Trouver, qui sont accessibles en pressant les touches **MARK** et FIND. L'heure et la date se trouvent au bas de cette page. Une présentation détaillée de chacune des fonctions du Menu principal suit cette introduction. Utilisez la touche **DIRECTIONNELLE** pour mettre en surbrillance le nom d'une fonction, puis pressez **ENTER** pour afficher la page de cette fonction.

- Tracés 'Tracks' Cette fonction vous permet de garder un enregistrement de vos déplacements (enregistrement du tracé) avec des informations comme l'heure et la position. Cet enregistrement du tracé peut être sauvegardé pour utilisation future.
- Routes Crée une liste de points par lesquels vous naviguez, dans un ordre défini, et qui sont sauvegardés pour utilisation future.
- **Autoroute 'Highway'** Perspective graphique utile pour naviguer sur une route.
- Réglage 'Setup' Commande les réglages pour plusieurs des fonctions de gestion du système de l'appareil.
- Proximité 'Proximity' Fonction d'alarme pour un cercle défini autour d'un waypoint déterminé.
- Calendrier 'Calendar' Calendrier de "plein air", avec accès à des données et association possible à des waypoints.
- Réveil 'Alarm Clock' Cette fonction vous permet d'utiliser le GPSmap 76CS comme un réveil.
- Calculatrice 'Calculator' Calculatrice standard ou scientifique pour conversions de mesures, etc.
- Chronomètre 'Stopwatch' Chronomètres à fonctions multiples.
- Soleil et Lune 'Sun & Moon' Heures de lever et de coucher du soleil, phases de la lune et position du soleil et de la lune pour n'importe quelle date et heure.
- Chasse et pêche 'Hunt & Fish' Meilleures périodes de chasse et de pêche pour n'importe quelle position et date.

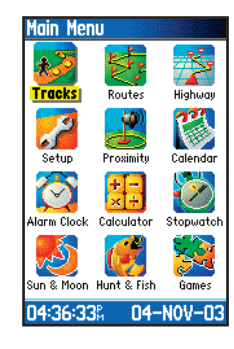

# *GPSmap 76CS*

# **Utiliser les tracés**

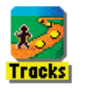

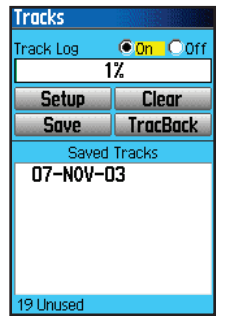

Page Tracés avec l'enregistrement d'un tracé sauvegardé

Menu d'options **Track Log Setup** Menu **V** Wrap When Full **Area Calculation** Record Method Delete All Saved Auto **MENU** for Main Menu Interval Normal  $\vert \cdot \vert$ **Distance** Color Time Green Auto **Most Often** More Often **Normal** lLess Often |Least Often| Page de réglage Options de couleur de l'enregistrement du tracé actifdu tracé

# **Navigation au GPS Utiliser l'Enregistrement du tracé 'Track log'**

La fonction Tracés crée un tracé électronique à la page Carte, au fur et<br>
à mesure que vous vous déplacez. On l'appelle Enregistrement du tracé.<br>
Un enregistrement du tracé contient des informations sur les points en<br>
cour

Utilisez l'Enregistrement du tracé pour :

- Enregistrer vos déplacements pendant une période donnée et sauvegarder cet enregistrement.
- Mesurer la surface de n'importe quel espace que vous contournez par un tracé. • Retracer votre cheminement dans un sens ou dans l'autre.
- 

#### **Pour créer un Enregistrement du tracé :**

- 1. Pressez et relâchez la touche **PAGE** jusqu'à affi chage du Menu principal. Puis utilisez la touche **DIRECTIONNELLE** pour mettre en surbrillance l'icône Tracés 'Tracks'.
- 2. Pressez **ENTER**page contient les boutons 'ON' et 'OFF' pour activer et annuler<br>l'Enregistrement du tracé et un Compteur d'enregistrement du<br>tracé, qui affiche le pourcentage d'espace utilisé par le tracé.
- 3. Au-dessous du champ de l'Enregistrement du tracé, se trouvent<br>quatre boutons d'écran pour : Régler 'Setup', Effacer 'Clear',<br>Sauvegarder 'Save' un tracé et pour activer la fonction Retour<br>'TracBack®' pour le tracé en co
- 4. Pour régler un Enregistrement de tracé, mettez en surbrillance le<br>bouton Réglage 'Setup' et pressez **ENTER** pour afficher la page<br>de Réglage. Le premier élément de la page est : Boucler quand<br>plein 'Wrap When Full'. Si
- 5. Mettez en surbrillance le champ Méthode d'enregistrement 'Record Method' et pressez **ENTER** pour affi cher les options

Distance, Temps 'Time' et Automatique 'Auto'. Étant donné que<br>le tracé est constitué d'une série de points, qui définissent votre<br>cheminement, ils peuvent être placés à une Distance déterminée les<br>uns des autres ou placés

- 6. Ensuite, réglez l'intervalle pour les points de tracé. Vous pouvez choisir entre Distance, Temps et des Valeurs de fréquence.
- 7. Le dernier élément est la liste des options de couleur du tracé actif.
- 8. Une fois terminé, pressez la touche **QUIT** pour retourner à la page Enregistrement du tracé.

#### **Pour sauvegarder l'Enregistrement du tracé :**

- 1. La page Tracés 'Tracks' étant affichée, mettez en surbrillance<br>le bouton Sauvegarder 'Save' et pressez **ENTER,** il vous est<br>demandé : Voulez-vous sauvegarder le tracé entier ? 'Do You<br>Want To Save the Entire Track ?'. S
- 2. Si vous sélectionnez Non 'No', une carte montrant le tracé entier tracé sauvegardé 'Select the beginning point for the saved track'.<br>Utilisez la touche **DIRECTIONNELLE** pour déplacer la flèche<br>d'exploration sur le point de la ligne du tracé, que vous voulez<br>définir comme point de départ
- 3. Le message suivant vous demande : Sélectionnez le point final<br>pour le tracé sauvegardé 'Select the ending point for the saved<br>track'. Utilisez la flèche d'exploration pour identifier le point du<br>tracé que vous voulez dé

# *GPSmap 76CS* **Navigation au GPS**

# **Utiliser les tracés**

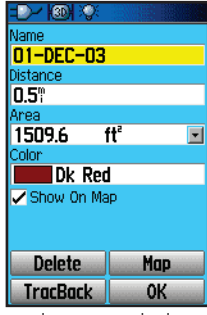

Page de sauvegarde du tracé

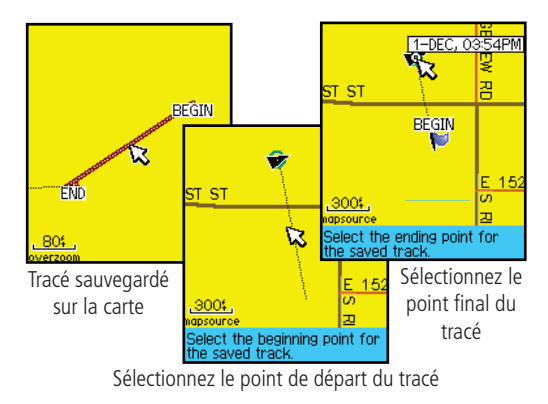

# **Utiliser les tracés**

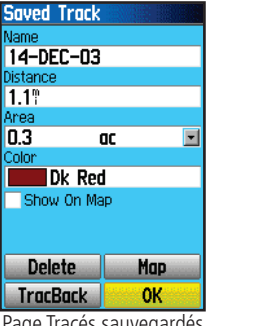

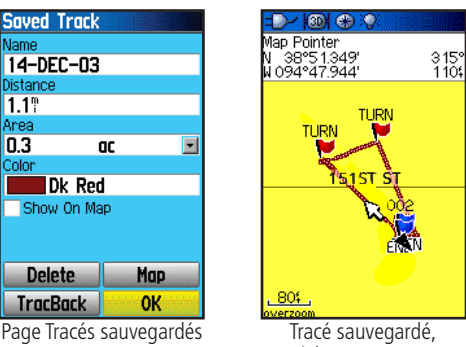

à la page Carte

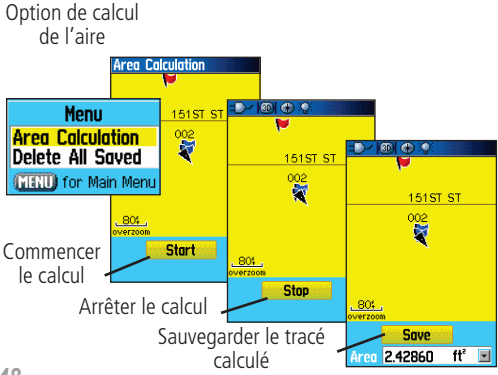

4. La page Tracé sauvegardé 'Saved Track' vous permet de<br>renommer le tracé, examiner la longueur du tracé, examiner la<br>surface comprise à l'intérieur d'un tracé (la surface est définie<br>même si le tracé n'est pas fermé), sp

#### **Pour examiner un tracé sur la carte :**

- 1. La page Tracés sauvegardés 'Saved Tracks' pour le tracé<br>désiré ou l'enregistrement du tracé étant affichée, mettez en<br>surbrillance le bouton Carte 'Map' et pressez **ENTER** pour<br>afficher la page Carte.
- 2. La carte affichant le tracé entier s'ouvre, avec des marqueurs de Début et de Fin. Tout waypoint personnel ajouté au tracé<br>s'affiche également.

#### **Pour calculer l'aire d'un tracé :**

- 1. La page Enregistrement du tracé 'Track Log' étant affichée et le<br>tracé actif, pressez la touche **MENU** pour afficher l'option Calcul de l'aire 'Area Calculation'.
- 2. Mettez en surbrillance cette option et pressez **ENTER** pour afficher la page comportant le bouton Commencer 'Start'. Pressez **ENTER** pour lancer le calcul quand vous commencez<br>d'avancer et de définir les limites de l'aire. La page affiche<br>maintenant le bouton Arrêter 'Stop'.
- 3. Quand vous avez terminé de définir l'aire, pressez **ENTER** pour afficher la page comportant le bouton Sauvegarder 'Save'.
- 4. Pressez **ENTER** de nouveau pour sauvegarder le nouveau tracé<br>dans la liste des tracés sauvegardés.

#### **Profils de tracés**

Quand vous avez sauvegardé un tracé, vous avez non seulement un enregistrement du chemin que vous avez parcouru, mais aussi un profil d'altitude.

#### Pour examiner un profil de tracé :

- 1. La page Tracés sauvegardés 'Saved Tracks' étant affichée pour le tracé désiré, pressez la touche **MENU** pour afficher l'option Profil 'Profile'
- 2. Puis pressez **ENTER** pour afficher le profil du tracé.

 Le début du tracé est marqué par un drapeau, et vous pouvez faire défiler le profil en pressant la flèche Gauche de la touche **DIRECTIONNELLE**.

Quand vous faites défiler le profil, l'altitude de chaque point du profil s'affiche en haut de la page et la distance entre le point de départ et le point de fin s'affiche en bas.

- 3. Au niveau de n'importe quel point du profil, vous pouvez presser **ENTER** pour afficher ce point sur la carte.
- 4. Pressez la touche **MENU** pour utiliser les options Échelles de zoom 'Zoom Ranges' et Cacher les symboles 'Hide Symbols'.

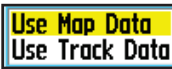

Menu d'options du profil - s'affiche seulement quand des Use Track Data cartes DEM sont chargées dans votre GPSmap 76CS.

Le profil d'altitude d'un tracé peut aussi être créé à partir de cartes DEM 'Digital Elevation Models' (MapSource U.S. Topo 24K) qui comprennent les données d'altitude contenues dans la carte. Quand ce type de cartes est disponible, les options Utiliser les données de la carte 'Use Map Data', et Utiliser les données du tracé 'Use Track Data' s'affichent quand vous sélectionnez Profil. Voir page 90, pour informations complémentaires sur les cartes MapSource U.S. Topo 24K.

# *GPSmap 76CS* **Navigation au GPS**

# **Utiliser les tracés**

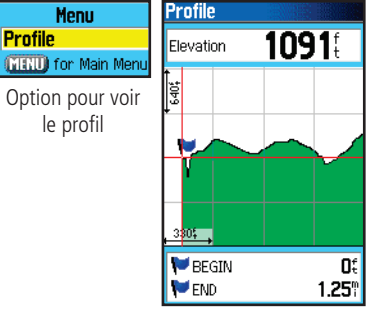

Page Profil du tracé

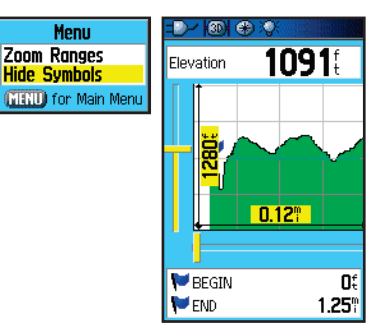

Page Échelles de zoom

# **Utiliser les tracés**

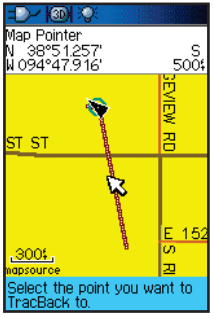

Page Retour

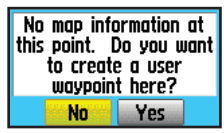

Instruction pour créer un waypoint personnel

#### **Pour utiliser la fonction Retour 'TracBack':**

- 1. Un tracé de la page Tracés sauvegardés 'Saved Tracks', ou<br>l'Enregistrement actuel du tracé 'Track Log' étant affiché,<br>mettez en surbrillance le bouton Retour 'TracBack' et pressez **ENTER** pour afficher la page Retour 'TracBack'.
- 2. La carte montrant le tracé entier apparaît et il vous est demandé de sélectionner le point jusqu'où vous voulez retourner. Utilisez la touche**bouche DIRECTIONNELLE** pour déplacer la flèche d'exploration sur le point désiré dans la carte et pressez **ENTER** pour commencer de naviguer votre Retour.
- 3. Sélectionnez soit Suivre le réseau routier 'Follow Road' pour<br>retourner au point sélectionné en utilisant le réseau routier<br>disponible ou Suivre le tracé 'Follow Track' pour retracer votre<br>cheminement d'origine. Mettez
- 4. Quand la page Navigation Retour 'TracBack Navigation'<br>s'affiche, la direction du premier changement de direction du<br>tracé figure en haut de la page. Avancez dans la direction du<br>premier changement de direction. Quand vo
- 5. Pour quitter la fonction Retour, pressez la touche **MENU** et sélectionnez Arrêter la navigation 'Stop Navigation'.

#### **Pour créer un waypoint personnel sur un tracé sauvegardé :**

- 1. Le tracé sauvegardé étant affiché sur la carte, utilisez la touche<br>**DIRECTIONNELLE** pour déplacer la flèche d'exploration sur le point du tracé que vous désirez marquer par un waypoint<br>personnel. Pressez **ENTER** pour afficher la page Marquer un<br>waypoint 'Mark Waypoint'.
- 2. Personnalisez le waypoint personnel si vous le désirez, comme expliqué à la page 29, puis mettez en surbrillance le bouton 'OK' et pressez **ENTER** pour le sauvegarder.

#### **Créer et utiliser une Route**

La navigation sur Route vous permet de créer un enchaînement de waypoints intermédiaires qui vous conduisent à votre destination finale. Le GPSmap 76CS enregistre 50 routes, chacune comptant jusqu'à 250 waypoints. Une route peut être créée et modifiée à partir de la page Routes, et des waypoints peuvent être ajoutés à une route depuis le menu Trouver 'Find'. Les routes les plus complexes peuvent être créées sur un PC avec le programme de cartographie MapSource, puis transférées dans la mémoire de l'appareil.

#### **Pour créer une Route :**

- 1. Accédez à la page Routes, à partir du Menu principal. La page présente le bouton Nouvelle 'New', le bouton Activer 'Active' et la liste des routes sauvegardées.
- 2. Utilisez la touche **DIRECTIONNELLE** pour mettre en surbrillance le bouton Nouvelle 'New' et pressez **ENTER** pour afficher la page Réglage de route 'Route Setup'.
- 3. Une ligne vide (en pointillés) étant en surbrillance dans la liste des routes, pressez **ENTER** pour afficher le menu Trouver 'Find'.
- 4. Utilisez le menu Trouver 'Find' pour sélectionner un waypoint de route, dans l'un des groupes du menu Trouver, et afficher la page d'informations pour le waypoint, la ville, la sortie ou le centre d'intérêt, etc. sélectionné. Mettez en surbrillance le bouton d'écran Utiliser 'Use' et pressez **ENTER** pour le placer dans la liste des waypoints de la route.
- 5. Pour ajouter des points à la route, répétez le processus après sélectionner <Sélectionner le point suivant> '<Select Next Point>'. Vous pouvez renommer la route si vous le voulez.
- 6. Pressez **QUIT** pour la sauvegarder dans la liste des routes sauvegardées. Ou mettez en surbrillance le bouton Naviguer 'Navigate' et pressez **ENTER** pour commencer la navigation.

# *GPSmap 76CS* **Navigation au GPS**

# **Utiliser les routes**

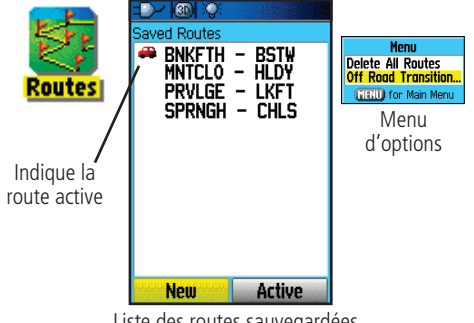

Liste des routes sauvegardées

Page Route active, en mode Hors piste

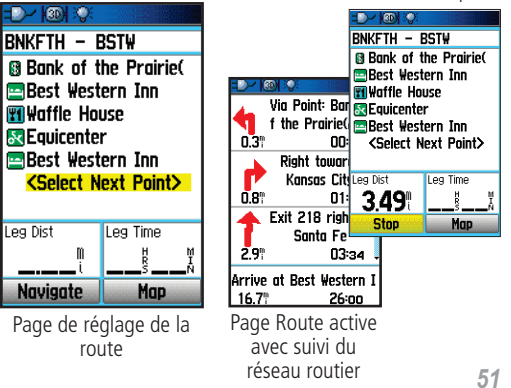

# **Utiliser les routes**

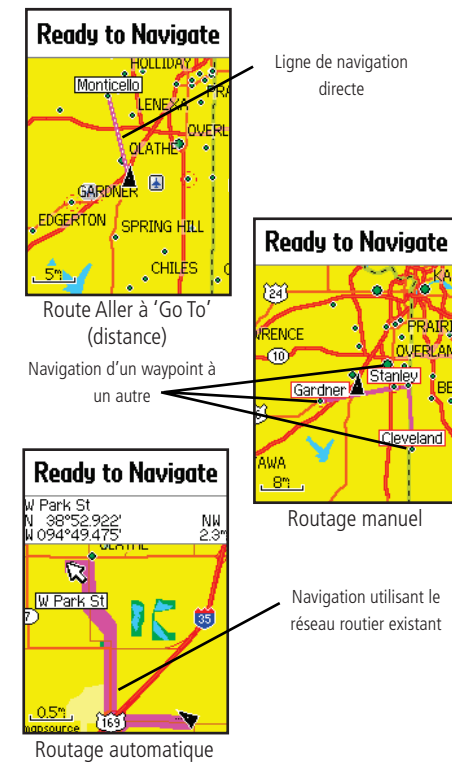

#### **Méthodes de navigation vers une destination :**

- Quand vous activez le bouton Aller à 'Go To' de la page d'informations d'un waypoint personnel ou d'un élément du menu Trouver 'Find', le GPSmap 76CS crée un chemin direct (de point à point), de votre position actuelle à cette position.
- Quand vous pressez la touche Naviguer 'Navigate' d'une page Route, le GPSmap 76CS crée une route composée de plusieurs waypoints personnels ou d'éléments du menu Trouver 'Find', le dernier étant la destination. Il navigue directement d'un point à l'autre. Avant chaque changement de direction, une page s'affiche, vous donnant un message de guidage et le sens du tournant. Vous pouvez examiner les changements de direction à tout moment, en pressant la touche **DIRECTIONNELLE** en Haut ou en Bas, tandis que la route est active.
- Ces deux méthodes de navigation changent quand vous sélectionnez l'option Suivre le réseau routier 'Follow Roads', à la page Réglage du routage 'Routing Setup'. La navigation directe et la navigation de point en point deviennent, toutes les deux, des routes qui vous permettent de naviguer en suivant le réseau routier.

 Les routes utilisent le réseau routier existant (celui de la base de données ou celui de la cartographie détaillée que vous avez chargée), pour calculer automatiquement un itinéraire jusqu'à votre destination. Les changements de direction du réseau routier sont ajoutés à la page Route active et sont précédés d'un message de guidage, avec le dessin du sens du tournant.

Si à votre position, le réseau routier est insuffisant pour calculer une telle route, un message vous en avertit.

**Naviguer sur une Route** Après avoir créé une Route, vous pouvez commencer la navigation immédiatement ou la sauvegarder dans la liste des Routes sauvegardées 'Saved Routes', comme expliqué à la page 51.

Quand vous naviguez sur une Route, un message de guidage et une<br>vue graphique des changements de direction de la route s'affichent,<br>quand vous en approchez. L'utilisation de l'option Suivre le réseau<br>routier 'Follow Roads' <sup>p</sup>iste 'Off Roads' seule la liste des points de la route s'affiche à la page Route active. (Voir Réglage du Routage à la page 64).

#### **Pour examiner les changements de direction de la route active :**

- 1. À la page des Routes, mettez en surbrillance la route voulue dans la liste des Routes.
- 2. Pressez ENTER pour afficher la page Route pour cette route.
- 3. Mettez en surbrillance le bouton 'Naviquer 'Navigate' et pressez **ENTER** pour commencer la navigation et afficher la route à la page Carte.
- 4. Pour examiner la liste des changements de direction de la route, pressez la touche **PAGE** pour afficher la page Route active. Pour examiner un tournant particulier dans la liste, utilisez la **DIRECTIONNELLE** pour le mettre en surbrillance et pressez **ENTER**.
- 5. La page affiche le changement de direction et le texte de guidage, ainsi qu'un petit champ en bas, montrant le numéro et le nombre total de tournants de la route. Pour faire défiler tous les tournants, utilisez la touche **DIRECTIONNELLE** Haut et Bas. Pour quitter la page d'examen, pressez la touche **QUIT**.
- 6. Pour interrompre la navigation, sélectionnez Arrêter la explorer de la vigation de direction navigation depuis la page Carte ou la page<br>Compas et pressez **ENTER**. Compas et pressez **ENTER**.

# *GPSmap 76CS* **Navigation au GPS**

# **Utiliser les routes**

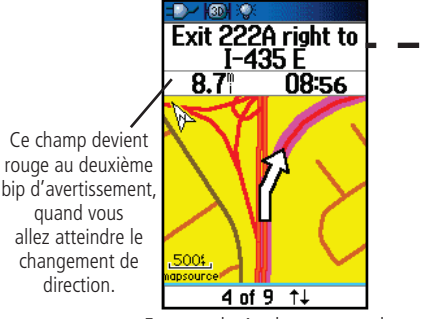

Examen du 4e changement de direction, sur les 9 d'une route

direction.

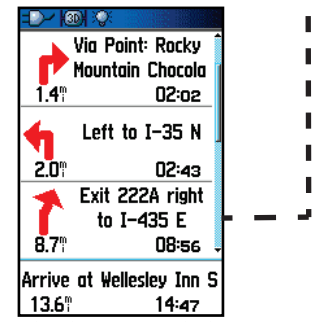

# **Utiliser les routes**

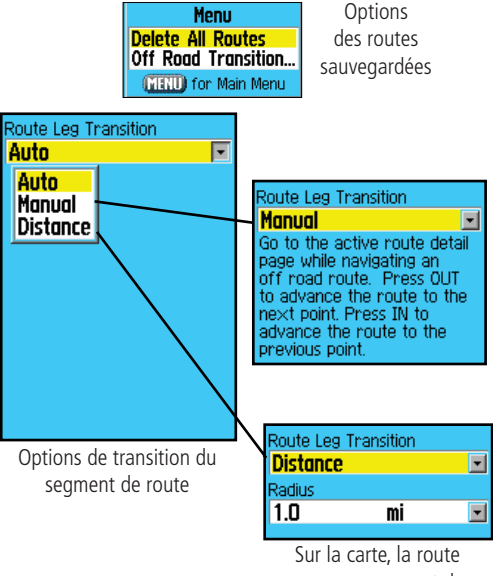

passe au segment de route suivant, quand vous atteignez un rayon d'un mille de ce point.

### **Options de route**

#### **Pour supprimer la route :**

- 1. Accédez à la page Routes sauvegardées 'Saved Routes', depuis le Menu principal et pressez la touche **MENU** pour afficher les options du menu.
- 2. Pour effacer la liste des routes sauvegardées, sélectionnez Supprimer toutes les routes 'Delete All Routes' et pressez **ENTER**. Un message s'affiche, vous demandant : Voulez-vous vraiment supprimer toutes les routes ? 'Do you really want to delete all routes ?'. Sélectionnez Oui 'Yes' et pressez **ENTER**.

#### **Pour sélectionner une transition Hors piste pour une route :**

- 1. Accédez à la page Routes sauvegardées 'Saved Routes', depuis le Menu principal et pressez la touche **MENU** pour afficher les options du menu.
- 2. Pour sélectionner une méthode pour avancer la route au prochain point de la route, sélectionnez Transition Hors piste 'Off Road Transition' et pressez **ENTER** pour afficher la page Transition Hors piste.
- 3. Mettez en surbrillance le champ Transition du segment de route 'Route Leg Transition' et pressez **ENTER** pour afficher la liste des options. Sélectionnez Automatique 'Auto', Manuel 'Manual' ou Distance.

#### **Utiliser les options de la page Détails de route**

#### **Pour retirer tous les waypoints :**

1. Pressez la touche **MENU** pour afficher le Menu d'options.

2. Mettez en surbrillance l'option Retirer tout 'Remove All' et pressez **ENTER**. À la question, répondez Oui 'Yes'.

#### **Pour inverser la route :**

Le Menu d'options étant affiché, mettez en surbrillance l'option Inverser la route 'Reverse Route' et pressez **ENTER**.

#### Pour créer un profil vertical de la route:

(Disponible seulement si des données de cartes MapSource U.S. Topo 24K de Garmin sont utilisées. Voir page 90 pour détails).

Sélectionnez Profil 'Profile' et pressez **ENTER** pour afficher le profil de la route.

#### **Pour copier la route :**

 Mettez en surbrillance l'option Copier la route 'Copy Route' et pressez **ENTER**. La route copiée s'affiche à la page Routes et<br>reçoit le même nom, suivi du numéro 1.

#### **Pour supprimer la route :**

Sélectionnez Supprimer 'Delete' et pressez **ENTER**. À la ques- tion, répondez Oui 'Yes'.

#### **Pour changer les champs de données de route :**

Sélectionnez Changer les champs de données 'Change Data Fields' et pressez **ENTER** pour afficher la liste des options de champs de données. (Voir page 11, pour informations détail-<br>lées).

#### **Pour rétablir les réglages par défaut pour la route :**

Sélectionnez Rétablir les réglages 'Restore Defaults' et pressez **ENTER**.

#### Pour modifier un waypoint sur la page des détails d'une route :

Sélectionnez le waypoint dans la liste des waypoints et pressez **ENTER** pour accéder aux options du menu Waypoints de route.

# *GPSmap 76CS* **Navigation au GPS**

# **Utiliser les routes**

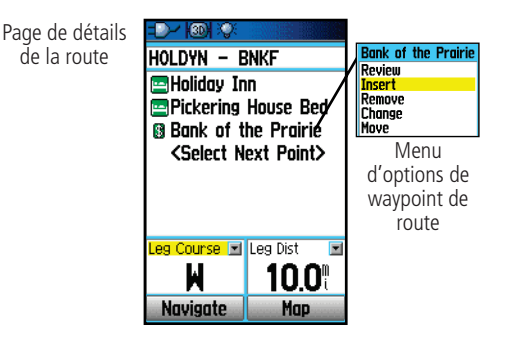

Menu d'options

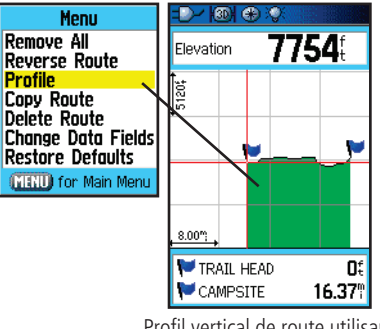

Profil vertical de route utilisant des données cartographiques DEM U.S. Topo 24K

# **Page Autoroute**

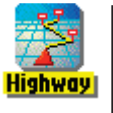

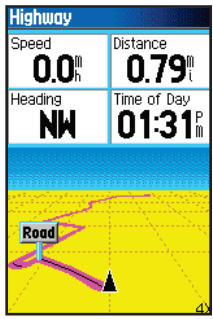

Page Autoroute avec une route active

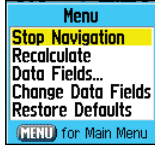

Menu d'options de la Page Autoroute

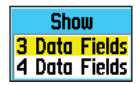

Options d'affichage des champs de données

#### **Page Autoroute**

Quand vous naviguez sur une route, la page Autoroute vous guide jusqu'à destination, avec des champs de données et une autoroute graphique. Jusqu'à quatre champs de données paramétrables affichent des informations comme la vitesse, la distance, le temps pour le prochain point de la route, etc. La liste des données à afficher et la méthode de sélection sont les mêmes que pour la page Compas. Elles sont expliquées en détail à la page 11.

Le graphique Autoroute vous apporte un guidage visuel, vous menant de point en point jusqu'à la destination finale. Votre route désirée est représentée par la ligne centrale de l'Autoroute. Quand vous progressez vers chaque point de la route, le graphique affiche la direction dans laquelle vous devez aller, pour rester sur la route vers ce point. Cinq échelles vous permettent de zoomer en avant ou en arrière, sur l'écran Autoroute.

#### **Pour naviguer avec la page Autoroute :**

- 1. Alors que vous naviguez, accédez à la Page Autoroute, depuis le Menu principal et observez votre itinéraire affiché sur l'Autoroute graphique.
- 2. Pressez la touche **MENU** pour afficher le Menu d'options. Vous pouvez :

Arrêter la navigation 'Stop Navigation', Configurer les champs de données 'Configure Data Fields' de quatre à trois avec un message de guidage, Changer les champs de données 'Change Data Fields' ou Rétablir les réglages 'Restore Defaults' aux réglages d'origine.

**Menu Réglage Menu Réglage 'Setup'** Le menu Réglage vous permet de personnaliser le GPSmap 76CS selon vos préférences personnelles. Chaque page de réglage paramétrable est identifiée par une icône qui affiche la page correspondante quand vous la mettez en surbrillance et que vous pressez **ENTER**.

#### **Pour accéder au menu Réglage :**

- 1. À partir du Menu principal sélectionnez l'icône **Réglage 'Setup'** et pressez **ENTER**.
- 2. Le menu Réglage 'Setup' étant affiché, sélectionnez l'élément que vous voulez modifier et pressez **ENTER**.
- 3. Des instructions pour modifier les éléments sont données dans les chapitres suivants.

### **Réglage du système 'System Setup'**

La page de Réglage du système vous permet de choisir quatre modes de fonctionnement GPS : Activer/désactiver 'WAAS' (voir page 93), de désigner le Type des piles 'Battery Type' actuellement utilisées pour alimenter l'appareil, de choisir la Langue pour l'affichage du texte 'Text Language', de régler les options de fonctionnement quand l'appareil est déconnecté d'une source d'alimentation externe 'External Power Lost'.

#### **Pour changer un élément de réglage du système :**

- 1. Utilisez la touche **DIRECTIONNELLE** et **ENTER** pour sélectionner le champ de l'élément et les options de réglage.
- 2. L'option voulue pour le champ étant en surbrillance, pressez **ENTER** pour la sélectionner.

Pour examiner la version du logiciel, pressez **MENU** et sélectionnez Version du logiciel 'Software Version'.

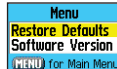

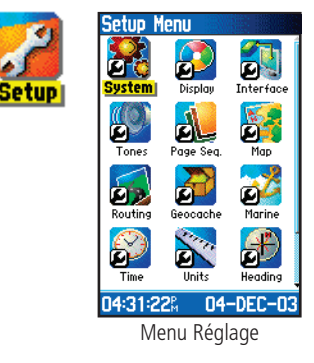

# **Réglage du système**

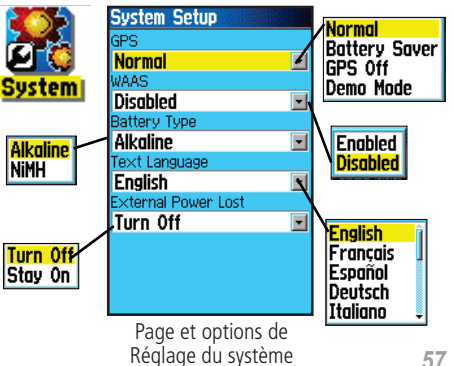

#### **Réglage de l'affichage Amethyst Aguamarine Display Setup Diamond** Display Mode **Emerald Display Auto** Opril Davtime Color Scheme Pearl **Drutime Diamond** Peridot **Nighttime** Ruby Nighttime Color Scheme Auto **Sapphire Sapphire** Topaz **Backlight Timeout** Stavs On Stays On Options du<br>unithème de **15 Seconds Backlight Level** 30 Seconds 100% couleur1 Minute 2 Minutes Curseur de Options de niveautemporisation<br>du rétro-Ý éclairage Page Réglage de<br>l'affichage l'affichage **Réglage de l'interface** ISB (GARMIN Data Format) **Not Connected** Serial Data Format **Interface GARMIN** E **GARMIN GARMIN DGPS** NMEA In/NMEA Out Text Out **RTCM In RTCM In/NMEA Out** RTCM In/Text Out None Options du format de données Page Réglage de l'Interface

#### **Réglage de l'Affichage 'Display Setup'**

La page Réglage de l'Affichage vous permet de sélectionner un thème de couleur pour l'affichage de l'écran de jour et de nuit. Vous pouvez régler la temporisation du rétro-éclairage et le niveau de luminosité, ce qui peut économiser considérablement l'autonomie des piles.

#### **Pour changer un réglage du système :**

- 1. Utilisez la touche **DIRECTIONNELLE** et **ENTER** pour sélectionner le champ du réglage et les menus d'options de<br>réglage.
- 2. Le champ d'une option étant en surbrillance, pressez **ENTER** pour la sélectionner. Utilisez la touche **DIRECTIONNELLE** pour déplacer le curseur de niveau.

# **Réglage de l'Interface 'Interface Setup'**

La page Réglage de l'interface vous permet de contrôler le format entrée/sortie utilisé quand vous connectez votre appareil à un ordinateur, à des appareils NMEA externes, à un récepteur de balises DGPS, etc. avec le câble de port USB ou de port série.

Les réglages suivants sont disponibles :

'GARMIN' - Format propriétaire utilisé pour échanger des waypoints, routes, tracés et données MapSource avec un PC.

'GARMIN DGPS' - Format propriétaire utilisé avec un récepteur de balises différentiel (ex. GBR 21). Permet d'accorder le récepteur de balises directement depuis le GPSmap 76CS.

'NMEA In/NMEA Out' - Supporte l'entrée et la sortie de données standard NMEA 0183 version 3.01.

'Text Out' - Permet la sortie de texte ASCII, pour les informations de position et de vitesse. Pas d'entrée.

'RTCM In' - Fournit une entrée DGPS au format standard RTCM SC-104. Pas de sortie.

'RCTM In/NMEA Out' - Permet l'entrée DGPS au format standard RCTM SC-104 et supporte la sortie de données standard NMEA 0183 version 3.01.

'RCTM In/Text Out' - Permet l'entrée DGPS au format standard RCTM SC-104 et supporte la sortie de texte simple ASCII pour les informations de position et de vitesse.

'None' - N'offre aucune capacité d'interface.

#### **Pour changer un réglage d'Interface :**

- 1. Accédez à la page Réglage de l'Interface 'Interface Setup', comme expliqué au début de ce chapitre.
- 2. Mettez en surbrillance le réglage désiré et pressez **ENTER**.
- 3. Quand vous sélectionnez 'Text Out' et/ou 'RCTM In', des champs supplémentaires apparaissent. Utilisez la touche<br>**DIRECTIONNELLE** pour mettre en surbrillance Vitesse ei **DIRECTIONNELLE** pour mettre en surbrillance Vitesse en<br>bauds 'Baud Rate' et pressez **ENTER**. Utilisez la touche<br>DIRECTIONNELLE pour mettre en surbrillance la valeur vo **DIRECTIONNELLE** pour mettre en surbrillance la valeur voulue et pressez **ENTER**.
- 4. Pour 'Garmin DGPS' ou 'RCTM In/NMEA Out', utilisez la touche **DIRECTIONNELLE** pour mettre en surbrillance Balise 'Beacon' et pressez **ENTER**. Utilisez la touche **DIRECTIONNELLE** pour sélectionner Scanner 'Scan' ou Utilisateur 'User' et pressez **ENTER**.

Si vous sélectionnez Scanner 'Scan', le GPSmap 76CS dirige automatiquement le récepteur de balises pour qu'il scanne les balises émettrices disponibles.

Si vous sélectionnez Utilisateur 'User', sélectionnez les champs<br>Fréquence 'Freq' et Débit binaire 'Bit Rate' et entrez les valeurs<br>appropriées. L'état de la balise, le ratio signal/bruit et la<br>distance pour la balise s'af

# **Réglage de l'interface**

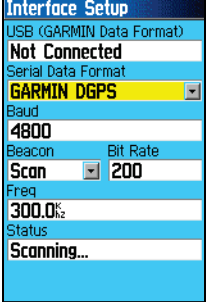

Page des formats de<br>données pour :<br>'GARMIN DGPS'

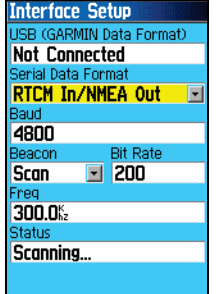

Page des formats de données pour : RCTM In/NMEA Out

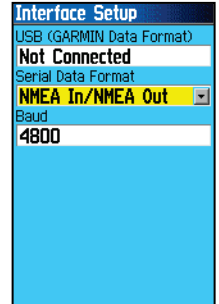

 Page des formats de données pour : NMEA In/NMEA OutText Out RTCM InRCTM In/Text Out

#### NOTE IMPORTANTE :

Quand le câble USB est connecté au GPSmap 76CS, il est automatiquement détecté et communique uniquement au format 'GARMIN'. Quand le câble USB est connecté, le format 'GARMIN' ne communique pas par le port série, alors que tous les autres formats peuvent être utilisés par la prise Série pendant que la prise USB est connectée.

# **Réglage des tonalités**

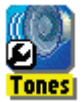

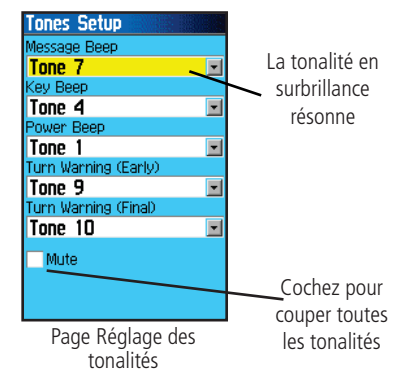

# **Réglage de l'ordre des pages**

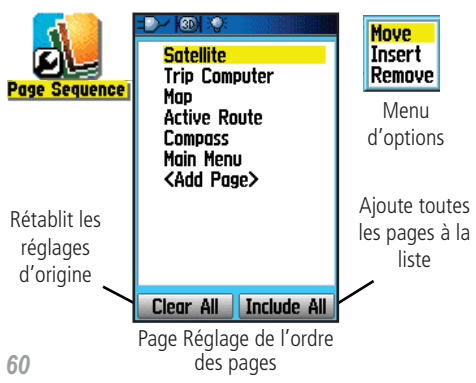

### **Réglage des Tonalités 'Tones Setup'**

La page Réglage des tonalités vous permet de personnaliser les signaux sonores pour toute une gamme de fonctions de l'appareil.

#### **Pour utiliser la fonction Réglage des tonalités :**

- 1. Accédez à la page Réglage des tonalités 'Tones Setup'.
- 2. Utilisez la touche **DIRECTIONNELLE**surbrillance la fonction pour laquelle vous désirez régler la tonalité et pressez **ENTER** pour afficher le Menu d'options.
- 3. Mettez en surbrillance l'option désirée et pressez **ENTER**. Quand vous descendez dans la liste, chaque tonalité résonne.

# **Réglage de l'ordre des pages 'Page Sequence Setup'**

La page de Réglage de l'ordre des pages vous permet de réorganiser<br>les pages principales et des pages supplémentaires, qui défilent sous<br>l'action de la touche **PAGE**. Si une page est ajoutée à l'enchaînement, elle<br>n'appara

#### **Pour déplacer, insérer ou retirer une page :**

- 1. Accédez à la page Réglage de l'enchaînement 'Sequence Setup Page'.
- 2. Pour déplacer une page de l'enchaînement, mettez en surbrillance la page et pressez **ENTER**. Sélectionnez Déplacer 'Move', puis déplacez-la vers le haut ou le bas, jusqu'à la position désirée et pressez **ENTER**.
- 3. Pour insérer une nouvelle page, mettez en surbrillance la page devant laquelle vous voulez insérer la nouvelle page et pressez **ENTER**. Sélectionnez Insérer 'Insert', puis choisissez la page à insérer dans la liste affichée et pressez **ENTER**.
- 4. Pour retirer une page, mettez en surbrillance la page et pressez **ENTER**. Sélectionnez Retirer 'Remove' et pressez **ENTER**.

### **Utiliser la fonction Réglage de la Carte 'Map Setup'**

L'écran de la carte du GPSmap 76CS est paramétrable. Un ensemble de réglages d'usine contrôle actuellement l'affichage de la page Carte et peut vous satisfaire pour le moment. Les Réglages de la carte vous permettent de déterminer la façon dont les éléments de la carte apparaissent dans la page, en contrôlant l'orientation de la carte, la taille du texte, l'affichage du tracé, des éléments de carte, des données cartographiques détaillées, etc. Il est conseillé d'attendre de vous familiariser avec le fonctionnement de votre appareil, avant de décider quels éléments vous voulez personnaliser.

#### Pour personnaliser l'affichage de la page Carte:

- 1. Pour accéder aux pages de Réglage de la carte 'Map Setup', pressez la touche **MENU**, la Page Carte étant affichée.
- 2. Faites défiler le Menu jusqu'à l'option Réglage carte 'Map Setup', puis pressez **ENTER** pour afficher la page Réglage carte. En haut de la page se trouvent des icônes pour chaque page de réglage.
- 3. Utilisez la touche **DIRECTIONNELLE** pour passer d'une icône à l'autre, pour sélectionner une page de réglage de carte et pour monter et descendre dans les champs d'éléments de chaque page.
- 4. L'un des éléments de réglage de carte étant en surbrillance, pressez la touche **ENTER** pour afficher la liste des options pour cet élément. Chaque page de réglage de la carte possède un menu d'options générales. Ce menu est accessible en pressant la touche **MENU** quand la page est affichée.

# *GPSmap 76CS* **Navigation au GPS**

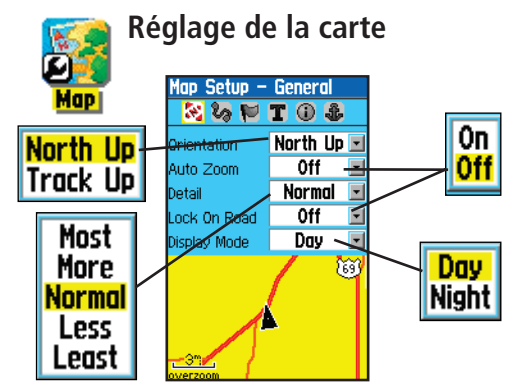

Réglages généraux de la page Réglage de la carte

**OFF AUTO** 20<del>.</del> 30<sup>€</sup> 50<sup>f</sup> 80<sup>€</sup> 120<sup>f</sup> 200<del>:</del>

Menu **Stop Navigation** 

Recalculate Data Fields...

**Setup Map** 

Guidance Text...

**Measure Distance** Turn Declutter On

Restore Defaults

**MENU** for Main Menu

Plusieurs des éléments de réglage de la carte<br>utilisent le même type<br>de listes d'options :<br>'Off/On', Le plus/le moins,<br>Petit/grand, échelle de<br> $6$  m (20 pieds) à 800 km<br>(500 milles) et un clavier pour l'entrée des données numériques.

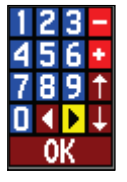

Le menu d'options de réglage de la carte permet de rétablir rapidement les réglages d'origine.

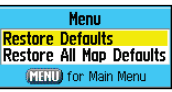

# **Réglage de la carte**

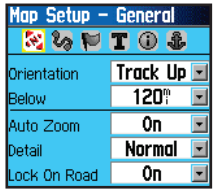

Réglages généraux de la page Réglage de la Carte

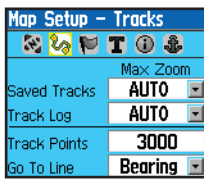

Réglage des tracés de la page Réglage de la Carte

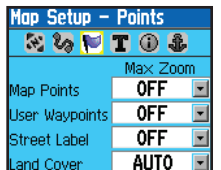

Réglage des points de la page Réglage de la Carte

#### **Réglage de la carte - Réglages généraux 'General'**

La première page de réglage de la carte est la page des Réglages<br>généraux 'General'. Utilisez cette page pour : sélectionner l'orientation de  $\mathrm{g}$  carte Nord en haut 'North Up' (le nord est en haut de la carte) ou Tracé en haut 'Track Up' (la carte s'oriente vers la direction du déplacement). Au-dessous 'Below' règle l'échelle de la carte à partir de laquelle la fonction Tracé en haut s'applique. Toutes les échelles supérieures règle l'échelle de la carte pour qu'elle englobe le point de départ et le<br>point final d'une route. Détails sélectionne le niveau des détails de carte qui s'affichent. Vous pouvez verrouiller la flèche de position pour qu'elle colle à la voie de communication la plus proche, en compensant les écarts de précision des positions de la carte.

#### **Réglage de la Carte - Réglage des Tracés 'Tracks'**

Le réglage des tracés, qui enregistre un journal de vos mouvements pendant une période de temps donnée, est accessible depuis la seconde page de Réglage de la Carte. Vous y trouvez des réglages pour le zoom<br>maximum, pour examiner les tracés sauvegardés et l'enregistrement du tracé actif. Vous pouvez régler le nombre de points de tracés pour l'enregistrement d'un tracé et sélectionner la ligne de Relèvement 'Bearing' ou la ligne de Route désirée 'Course' pour naviguer sur un tracé.

#### **Réglage de la Carte - Réglage des Points**

La troisième page de Réglage de la carte vous permet de déterminer<br>l'échelle de carte à laquelle divers éléments de carte s'affichent. Vous<br>réglez l'affichage sur Automatique 'Auto' ou vous sélectionnez une valeur entre 6 m (20 pieds) et 800 km (500 milles).
#### **Réglage de la Carte - Réglage du Texte 'Text'**

La quatrième page de Réglage de la Carte est la page de Réglage du texte. Utilisez cette page pour sélectionner la taille du texte pour les descriptions des éléments de carte à la page Carte. Vous pouvez sélectionner Petit 'Small', Moyen 'Medium' ou Grand 'Large'.

#### **Réglage de la Carte - Réglage des Informations**

Cette page de Réglage de la Carte affiche la liste des cartes détaillées chargées, comme les cartes topographiques, les cartes marines et les cartes MapSource, avec capacité de routage automatique. Utilisez la touche DIRECTIONNELLE pour mettre en surbrillance la carte désirée, puis la touche **ENTER** pour l'afficher dans l'écran de carte ou la désactiver.

Pressez la touche **MENU** pour afficher la liste des options d'affichage de ces cartes.

Menu d'options d'informations cartographiques

**Menu Show All Show None** Hide Basemap **Restore Defaults** Restore All Map Defaults **NIND** for Main Menu

#### **Réglage de la Carte - Réglage des cartes Marines 'Marine'**

La dernière page de Réglage de la Carte est la page de Réglage des cartes marines. Utilisez cette page pour contrôler l'affichage des éléments de cartes marines, quand vous utilisez une cartographie marine que vous avez chargée (ex. données cartographiques marines MapSource BlueChart®).

# *GPSmap 76CS* **Navigation au GPS**

# **Réglage de la carte**

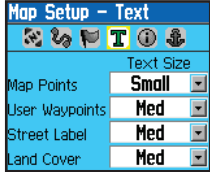

Réglage de la Carte Page, réglage du Texte

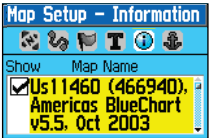

Réglage de la Carte Page, réglage des Informations

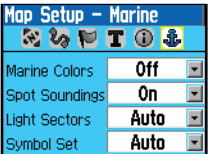

Réglage de la Carte Page, réglage des cartes marines

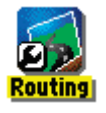

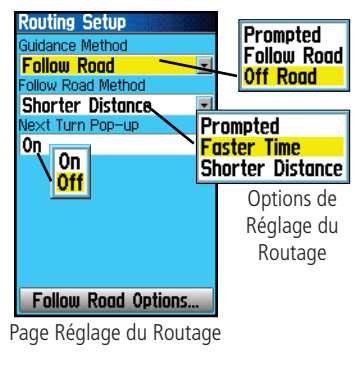

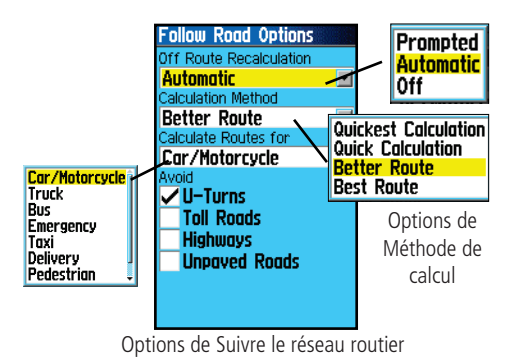

**Réglage du routage Réglage du Routage 'Routing'** La page Réglage du Routage vous permet de personnaliser le comportement des fonctions de routage. Des réglages et des menus d'options existent pour la création de routes et les méthodes de navigation.

#### **Pour utiliser les options de réglage du Routage 'Routing':**

- 1. Accédez à la page Réglage du Routage 'Routing Setup'.
- 2. Sélectionnez la Méthode de guidage 'Guidance Method' et choisissez Sur demande 'Prompted' si vous voulez qu'il vous soit demandé de choisir l'une des deux options (Suivre le réseau routier 'Follow Road' ou Hors piste 'Off Road') à chaque calcul de route. Sinon, la méthode choisie sera toujours utilisée pour la navigation.
- 3. Si vous avez choisi Suivre le réseau routier 'Follow Road', alors le champ de cette méthode offre un choix similaire : Sur demande 'Prompted', Le plus rapide 'Faster Time' ou Le plus court 'Shorter Distance'.
- 4. Si vous voulez que la page Examen du prochain changement de direction 'Next Turn Preview' s'affiche juste avant d'atteindre chaque changement de direction de votre route, sélectionnez 'On' pour le champ Prochain tournant 'Next Turn'.
- 5. Quand vous utilisez la méthode de guidage Suivre le réseau routier 'Follow Road', sélectionnez le bouton d'options et pressez **ENTER** pour choisir parmi les options de la page.

#### **Réglage Geocache (chasse au trésor)**

La page Réglage de Geocache vous permet de trouver et d'enregistrer des éléments cachés à des positions géographiques. Reportez-vous au site Internet de Garmin, pour détails sur la façon d'y charger des positions Geocache (www.garmin.com).

#### **Pour utiliser la fonction Réglage de Geocache :**

- 1. Accédez à la page Réglage de Geocache, comme expliqué au début de ce chapitre.
- 2. Mettez en surbrillance le champ des symboles et pressez **ENTER** pour passer du symbole Geocache Ouvert au symbole<br>Geocache Fermé. Quand vous avez trouvé, sélectionnez Oui 'Yes' ou Non 'No' pour renseigner le calendrier.

NOTE IMPORTANTE : Avant de paramétrer et de placer des stations Geocache sur des lieux publics ou privés, assurez-vous que vous ne violez aucun arrêté municipal ou règlement d'usage de ces propriétés.

#### **Réglage Navigation maritime 'Marine Setup'**

La page Réglage de navigation maritime vous permet de régler les valeurs limites qui activent des alarmes pour des fonctions particulières à la navigation maritime.

#### **Pour utiliser la fonction Réglage de navigation Maritime :**

- 1. Accédez à la page Réglage de Navigation maritime 'Marine Setup' comme expliqué au début de ce chapitre.
- 2. Mettez en surbrillance la case située devant chaque champ, pour activer l'alarme désirée et pressez **ENTER**.
- 3. Mettez en surbrillance le champ adjacent à chaque case à cocher, pressez **ENTER** et utilisez le clavier numérique pour entrer la valeur pour chaque alarme. Mettez en surbrillance 'OK' et pressez **ENTER** pour fermer la page.

# **Réglage de Geocache**

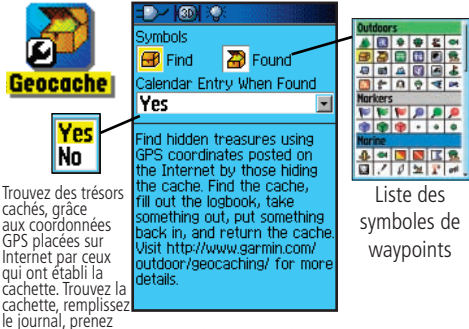

cachette, remplissez<br>quelque chose, déposez autre chose en remplacement et remettez<br>en place. Visitez le site Internet http://www.garmin.com/outdoor/<br>geocaching/ pour détails supplémentaires.

# **Réglage navigation maritime**

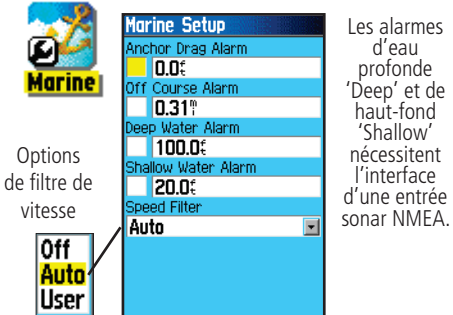

# **Réglage de l'heure**

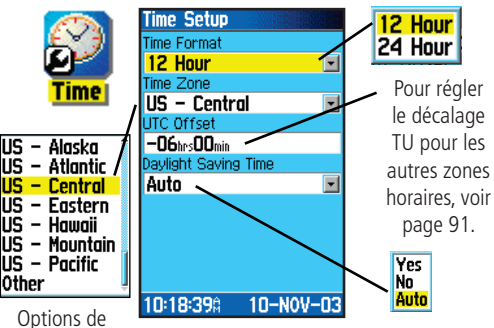

Zone horaire

# **Réglage des unités**

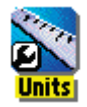

Menud'options

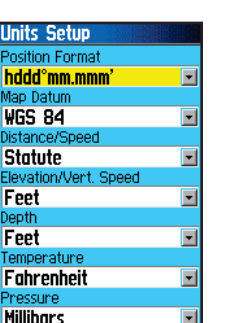

# **Réglage de l'Heure 'Time Setup'**

La page Réglage de l'Heure vous permet de régler l'heure correcte pour votre position géographique.

#### **Pour utiliser la fonction Réglage de l'Heure :**

- 1. Accédez à la page Réglage de l'Heure 'Time Setup'.
- 2. Mettez en surbrillance le champ Format de l'heure 'Time Format' et pressez **ENTER** pour choisir entre le format de 2 x 12 heures ou le format de 24 heures.
- 3. Mettez en surbrillance le champ de la Zone horaire 'Time Zone' et pressez **ENTER** pour choisir la zone correcte pour votre position. Si vous avez sélectionné Autres 'Other', vous devez entrer le décalage horaire par rapport à l'heure TU 'UTC' pour votre position. Voir le tableau des décalages TU à la page 91.
- 4. L'Heure d'été 'Daylight Savings Time' offre les choix Oui 'Yes', Non 'No' et Automatique 'Auto'.

# **Réglage des Unités 'Units Setup'**

La page Réglage des Unités vous permet de sélectionner les unités de mesure pour le GPSmap 76CS.

### **Pour utiliser la fonction Réglage des Unités :**

- 1. Accédez à la page Réglage des Unités 'Units Setup'.
- 2. Utilisez la touche **DIRECTIONNELLE** et **ENTER** pour mettre en surbrillance les divers champs d'unités et sélectionner les unités désirées dans les listes affichées.

 Pour informations complémentaires sur la sélection des formats de position et des Systèmes géodésiques, voir page 92 des Annexes.

#### **Réglage de la Direction 'Heading Setup'**

La page Réglage de la Direction 'Heading' vous permet de spécifier<br>le type d'affichage désiré pour la direction et le type de référence au<br>nord utilisés pour calculer votre direction. À moins que vous n'ayez une<br>connaissan

#### **Pour utiliser la fonction Réglage de la Direction :**

- 1. Accédez à la page Réglage de la direction 'Heading Setup'.
- 2. Mettez en surbrillance le champ Affi chage 'Display' pressez **ENTER** et choisissez entre les Lettres cardinales 'Cardinal Letters', les Degrés 'Degrees' ou les Millièmes 'Mils' pour<br>afficher la valeur de la direction.
- 3. Mettez en surbrillance le champ Référence au nord 'North<br>Référence', pressez **ENTER** et choisissez entre Nord vrai 'True<br>North', Nord magnétique 'Magnetic North', Nord grille 'Grid<br>North' et Nord grille personnalisé 'Us
- 4. Sélectionnez la vitesse et le délai pour le passage au compas électronique. Voir page 15.

# **Réglage de l'étalonnage 'Calibration Setup'**

La page Réglage de l'étalonnage permet d'étalonner à la fois le compas et l'altimètre pour augmenter la précision de la navigation.

#### **Pour étalonner le compas :**

- 1. Accédez à la page Réglage de l'étalonnage 'Calibration Setup'<br>qui affiche le message Quel capteur voulez-vous étalonner ?<br>'Which sensor would you like to calibrate ?
- 2. Mettez en surbrillance le bouton Compas 'Compass' et pressez **ENTER** pour afficher la page d'étalonnage du compas. Suivez les instructions de la page 16.

#### **Pour étalonner l'altimètre :**

1. Sélectionnez Altimètre 'Altimeter' et pressez **ENTER** pour afficher la page d'étalonnage de l'altimètre et suivez les instructions des pages 25 et 68.

# *GPSmap 76CS* **Navigation au GPS**

# **Réglage de la direction**

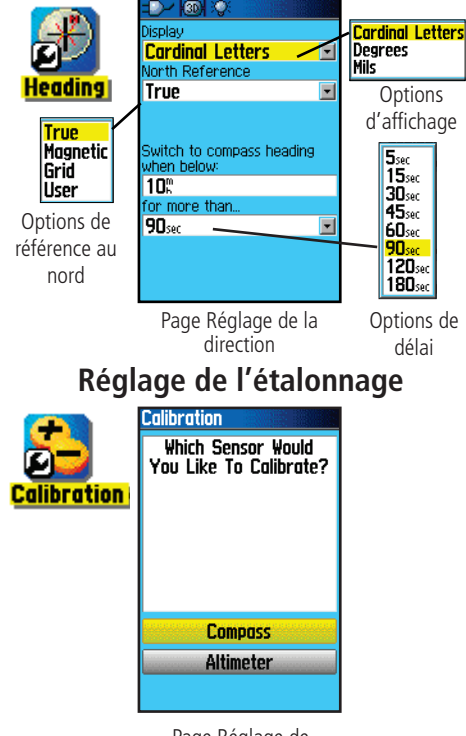

Page Réglage de l'étalonnage

# **Réglage de l'altimètre**

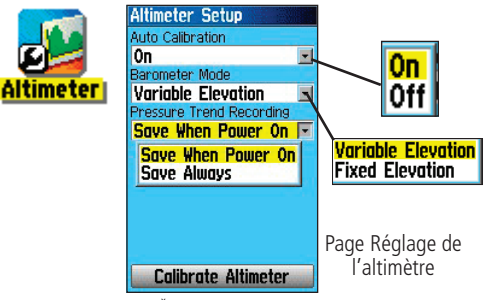

**Important -** Si vous sŽlectionnez l'option: Toujours sauvegarder 'Save Always', assurez-vous de revenir ^ l'option: Sauvegarder quand appareil sous tension 'Save When<br>Power On', avant de retirer les piles de l'appareil et quand vous stockez l'appareil avec ses piles, durant de longues pŽriodes. Sinon, il est possible que vous deviez rŽinitialiser votre position pour l'acquisition des satellites, ˆ la prochaine mise sous tension.

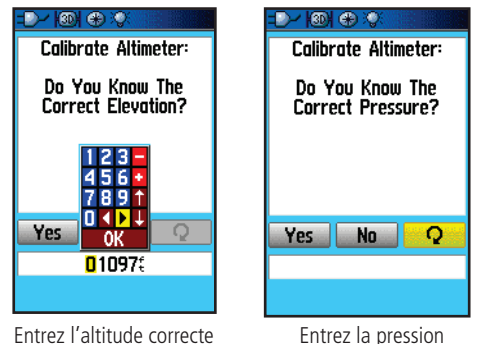

*68*

barométrique correcte

# **Réglage de l'altimètre**

La page Réglage de l'altimètre vous permet de régler l'altimètre pour<br>qu'il s'étalonne chaque fois que vous mettez l'appareil sous tension, afin<br>qu'il fonctionne comme un baromètre ou pour l'étalonner manuellement<br>quand vo

### **Pour régler l'altimètre :**

- 1. Accédez à la page Réglage de l'altimètre, comme expliqué au début de ce chapitre.
- 2. Mettez en surbrillance le champ Étalonnage automatique 'Auto Calibration' et pressez **ENTER** pour sélectionner Activer 'On' ou Désactiver 'Off'. Si vous l'activez, l'altitude est corrigée par GPS.
- 3. Sélectionnez une méthode de sauvegarde des données dans le champ: Enregistrement de la tendance de pression 'Pressure Trend Recording' et pressez **ENTER**. Quand vous sélectionnez: Toujours sauvegarder 'Save Always', la pression est enregistrée toutes les 15 minutes, même quand l'appareil est hors tension. Pour cette raison, assurez-vous de remettre ce réglage sur: Sauvegarder quand appareil sous tension 'Save When Power On', lorsque vous retirez les piles ou que vous stockez l'appareil avec les piles pour une longue période. Installez des piles neuves quand le message: Piles faibles 'Battery Low' apparaît.

#### **Pour étalonner manuellement l'altimètre :**

1. Mettez en surbrillance le bouton Étalonner l'altimètre 'Calibrate Altimeter' et pressez **ENTER** pour afficher la page d'étalonnage de<br>l'altimètre. Vous pouvez étalonner l'altimètre selon trois méthodes :

**Entrer l'altitude correcte :** Ceci demande une source fiable pour déterminer l'altitude de votre position actuelle. Des cartes<br>topographiques, un altimètre scientifique, le positionnement à<br>un endroit où l'altitude est connue, etc. peuvent être utilisés.

**Entrer la pression correcte :** Ceci demande une source fiable<br>pour déterminer la pression barométrique précise à votre position<br>actuelle. Un baromètre scientifique, des données provenant d'une<br>station météo proche de votr

# **Réglage de l'altimètre**

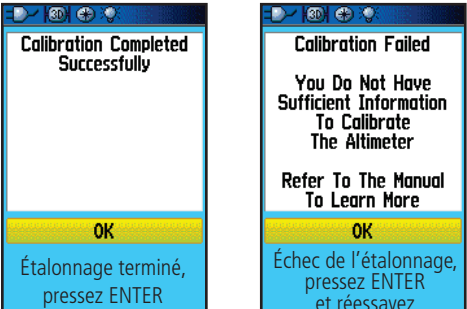

# **Réglage de la page d'accueil**

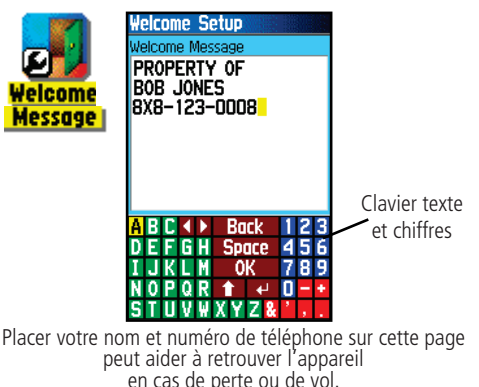

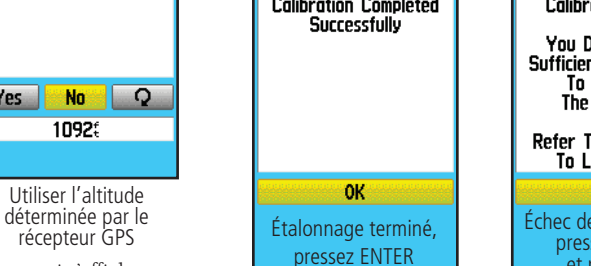

### **Réglage de la page d'accueil**

navigation.

**Permettre au récepteur GPS de** 

**determine is a position.** La précision<br>il détermine sa position. La précision<br>varie selon la position (télémétrie) des<br>satellites se trouvant au-dessus. Ce n'est

pas aussi précis que l'altitude issue de sources connues, mais c'est suffisant pour la plupart des applications de

2. Quand vous avez terminé, le message :<br>Terminé 'Completed' ou Échec 'Failed'<br>s'affiche.

La page de réglage de la page d'accueil (première page qui s'affiche quand vous mettez l'appareil sous tension) vous permet d'y insérer un message, par exemple des informations sur son propriétaire.

丽南通 **Colibrate Altimeter:** Do You Want To Use The Current GPS

Altitude?

an a

1092

Yes

#### **Pour régler la page d'accueil :**

- 1. Accédez à la page Réglage de la page d'accueil 'Welcome Page' comme expliqué au début de ce chapitre.
- 2. Utilisez le clavier situé en bas de l'écran pour entrer votre message. Utilisez la touche **DIRECTIONNELLE** pour sélectionner le texte et pressez **ENTER**.
- 3. Quand vous avez terminé, mettez en surbrillance 'OK' sur le clavier et pressez **ENTER** pour fermer, ou pressez et maintenez la touche **PAGE**.
- 4. Mettez l'appareil hors tension, puis sous tension de nouveau pour voir le message de la page d'accueil. Vous pouvez éditer le message quand vous le désirez, en suivant de nouveau les étapes 1 à 3.

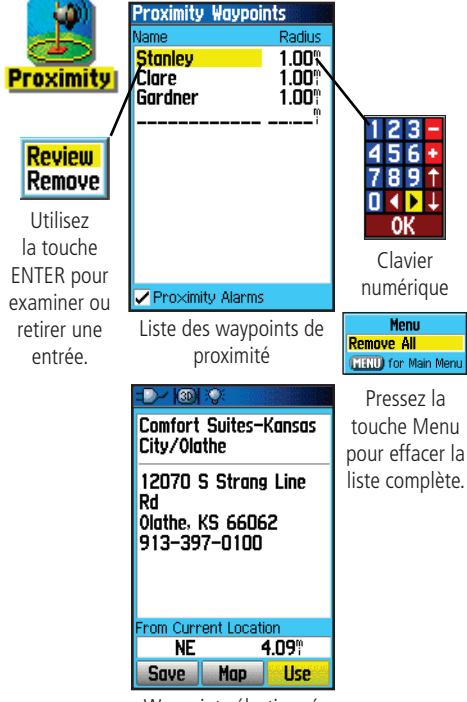

Waypoint sélectionné

**Waypoints de proximité**<br> **Waypoints de proximité 'Proximity Waypoints'**<br>
La page Waypoints de proximité vous permet d'établir des waypoints<br> **Comptants d'Alame** autour d'eux, à une distance spécifiée.<br>
Radus<br>
Radus Radus

#### **Pour utiliser la fonction Waypoint de proximité :**

- 1. Accédez à la page Waypoints de proximité 'Proximity Waypoints', depuis le Menu principal, en mettant en surbrillance l'icône Proximité 'Proximity' et en pressant **ENTER**.
- 2. Le champ du Nom 'Name' étant en surbrillance, pressez **ENTER**<br>pour afficher le menu Trouver 'Find'. (Voir page 31, pour détails<br>sur l'utilisation de la fonction Trouver).
- 3. Sélectionnez un waypoint dans la liste des waypoints ou dans tout autre groupe de points de carte et pressez **ENTER** pour afficher la page d'informations pour cet élément.
- 4. Le bouton Utiliser 'Use' du bas de la page étant en surbrillance, pressez **ENTER** pour placer le point dans la liste de la page des<br>Waypoints de proximité.
- 5. Ensuite, utilisez la touche **DIRECTIONNELLE** pour mettre en surbrillance le champ du Rayon 'Radius' si vous désirez entrer une valeur différente de la valeur par défaut : 1 mille.
- 6. Mettez en surbrillance la case à cocher correspondant à<br>Alarmes de proximité 'Proximity Alarms' et pressez **ENTER**<br>pour activer la fonction d'alarme. Quand vous déclenchez une<br>alarme, une tonalité sonne et le message Pr
- 7. Pour retirer ou examiner une seule entrée, pressez **ENTER**.<br>Pour retirer tous les waypoints de cette liste, pressez **MENU** et<br>choisissez Retirer tout 'Remove All'.

# *GPSmap 76CS* **Fonctions GPS**

### **Calendrier 'Calendar'**

Le Calendrier vous permet, pour n'importe quels jours et positions, d'examiner : les heures de Lever/coucher du soleil 'Sunrise/Sunset' les Phases de la lune 'Moon Phase', les probabilités de Chasse et pêche 'Hunt and Fish', d'archiver des waypoints pour future navigation, et de choisir l'affichage journalier, hebdomadaire ou mensuel.

#### **Pour utiliser la fonction Calendrier 'Calendar':**

- 1. Accédez au Calendrier 'Calendar', depuis le Menu principal. La semaine en cours est affichée.
- 2. Utilisez la touche **DIRECTIONNELLE** pour mettre en surbrillance le jour auquel vous voulez ajouter des waypoints et pressez **ENTER** pour afficher la page de ce jour.
- 3. Pressez la touche **MENU** pour afficher le menu d'options. Mettez en surbrillance Ajouter un point 'Add Point' et pressez **ENTER** pour afficher le menu de la fonction Trouver 'Find'.
- 4. Sélectionnez le type de points que vous voulez placer dans la page du jour. (Voir page 31, pour détails sur l'utilisation de la fonction Trouver). La page d'informations pour ce point étant affichée, mettez en surbrillance le bouton Utiliser 'Use' et pressez **ENTER** pour placer la référence du point dans la page du jour.
- 5. Pour retirer des points de la page d'un jour, pressez **MENU** pour afficher le menu d'options. Sélectionnez Retirer des points 'Remove Points' et pressez **ENTER** pour afficher la liste des options de Retirer des points
- 6. Pour examiner les autres formats du calendrier, les informations sur le Soleil et la lune, pour la Chasse et la pêche, pour une date et une position particulières, pressez la touche **MENU** et utilisez la touche **DIRECTIONNELLE** pour faire votre choix.

# **Calendrier**

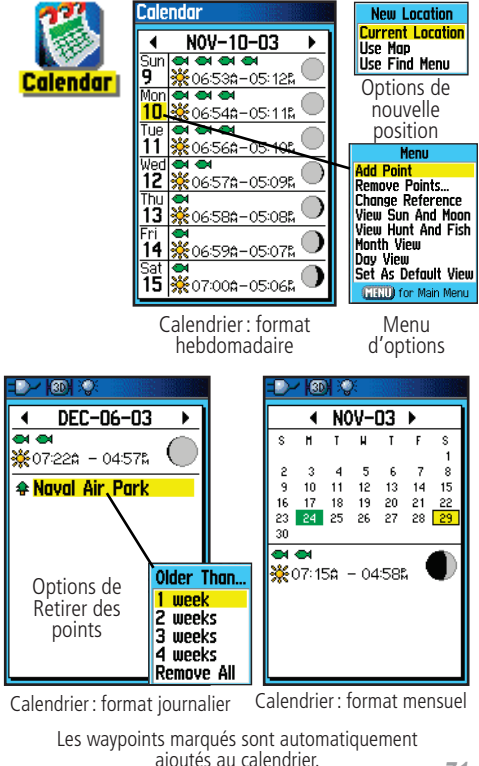

# *GPSmap 76CS* **Fonctions GPS**

**Réveil**

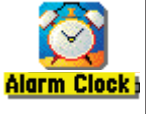

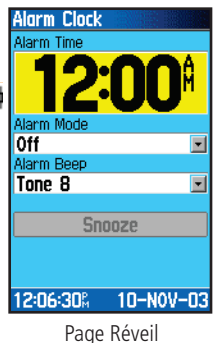

# **Calculatrice**

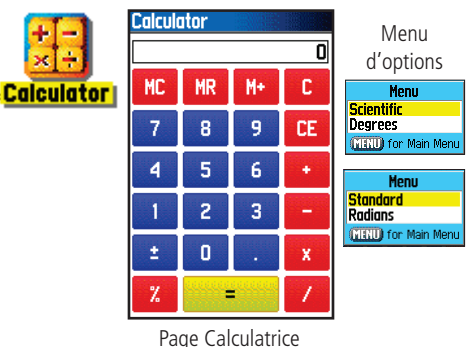

Réveil 'Alarm Clock'<br>La fonction Réveil vous permet d'utiliser votre GPSmap 76CS comme<br>un vrai réveil. Vous pouvez choisir parmi différentes tonalités d'alarme et<br>utiliser la fonction Sommeil 'Snooze' pour retarder l'alarm

#### **Pour régler le Réveil :**

- 1. Accédez au Réveil 'Alarm Clock', depuis le Menu principal.
- 2. Mettez en surbrillance le champ Heure d'alarme 'Alarm Time' et pressez **ENTER** pour afficher le clavier numérique et régler l'heure d'alarme voulue.
- 3. Mettez en surbrillance le champ Mode d'alarme 'Alarm Mode' et pressez **ENTER** pour afficher le bouton 'On/Off'.
- 4. Mettez en surbrillance le champ Bip d'alarme 'Alarm Beep' et sélectionnez le type de tonalité désirée pour l'alarme.

Quand vous activez l'alarme 'On', le message Alarme réglée 'Alarm Set' apparaît et vous permet de désactiver l'appareil 'Off'. Quand l'heure fixée arrive, l'appareil s'active et l'alarme sonne. Pressez n'importe quelle tou

# **Calculatrice 'Calculator'**

La fonction Calculatrice vous permet d'utiliser votre GPSmap 76CS comme une calculatrice. Vous pouvez choisir entre une calculatrice Standard ou Scientifique et des Degrés 'Degrees' ou des Radians, dans le menu d'options.

### **Pour utiliser la Calculatrice :**

1. Accédez à la Calculatrice 'Calculator', depuis le menu principal.

2. Utilisez la touche **DIRECTIONNELLE** et **ENTER** pour utiliser la calculatrice.

#### **Chronomètre 'Stopwatch'**

Cette fonction vous permet d'utiliser le GPSmap 76CS comme un chronomètre, comprenant un chronomètre de circuit. Vous pouvez aussi enregistrer le temps de circuit sur la base de la distance.

#### **Pour démarrer le chronomètre :**

Utilisez la touche **DIRECTIONNELLE** pour mettre en surbril- lance le champ Démarrer 'Start', puis pressez **ENTER**.

#### **Pour arrêter le chronomètre :**

Utilisez la touche **DIRECTIONNELLE** pour mettre en surbril- lance le champ Arrêter 'Stop' et pressez **ENTER**.

#### **Pour utiliser la fonction Circuit :**

Pendant que le chronomètre tourne, utilisez la touche **DIREC- TIONNELLE** pour mettre en surbrillance le champ Circuit 'Lap', puis pressez **ENTER**.

#### **Pour remettre à zéro le chronomètre :**

 Le chronomètre étant arrêté, utilisez la touche **DIRECTION-NELLE** pour mettre en surbrillance le champ Réinitialiser 'Reset', puis pressez **ENTER**.

#### **Pour mesurer un temps (de circuit), sur une distance :**

 Utilisez la touche **DIRECTIONNELLE**brillance le menu d'options et pressez **ENTER**. Choisissez<br>Circuit par distance 'Lap by Distance' et pressez **ENTER**. Pour<br>retourner à Circuit par pression de bouton 'Lap by Button<br>Press', répétez ces étapes.

#### **Pour régler la longueur du circuit :**

- 1. Utilisez la touche **DIRECTIONNELLE**pour mettre en surbrillance le menu d'options puis pressez **ENTER**. Choisissez Régler la distance du circuit 'Set Lap Distance' et pressez **ENTER**.
- 2. Utilisez la touche **DIRECTIONNELLE**pour mettre en surbrillance le champ que vous désirez changer, puis pressez **ENTER**. Entrez la nouvelle valeur et pressez **ENTER**. Quand vous avez terminé, mettez en surbrillance 'OK' et pressez **ENTER**.

# *GPSmap 76CS* **Fonctions GPS**

#### **ChronomètreStopwatch** Laps Lap Distance Menu  $\mathbf{u}$ Of. **no hy Distance Stopwatch** Set Lap Distance Last Lap Current Lap 00:00:00 MINU for Main Menu 00:00:00 Menu**Time** d'options de 00:00:00 Circuit 'Lap' Total Lap Avg Lap 00:00:00 00:00:00 **Start** Reset

Page Chronomètre

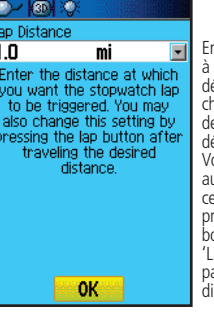

Entrez la distance laquelle vous désirez que le nronomètre de circuit se déclenche. ous pouvez ussi changer e réglage en pressant le bouton Circuit ap' après avoir arcouru la distance désirée.

Régler le circuit en fonction d'une distance

# *GPSmap 76CS* **Fonctions GPS**

# **Pages Soleil et lune**

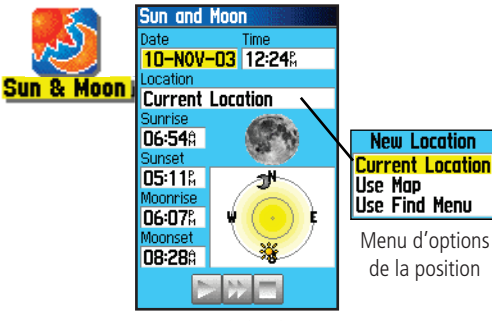

Page Soleil et lune

#### **Soleil et lune 'Sun and Moon'**

La page Soleil et lune vous fournit une représentation graphique du soleil et de la lune, par rapport à la Terre. Les positions du soleil et de la lune peuvent être affichées pour toutes heures, dates et positions sur Terre.

La page Soleil et lune affiche également les heures de Lever du soleil 'Sunrise', de Coucher du soleil 'Sunset' et les heures de Lever de la lune 'Moonrise' et de Coucher de la lune 'Moonset' pour l'heure, la date et la position sélectionnées. Des boutons d'écran vous permettent d'animer les déplacements du soleil et de la lune et de les interrompre aux heure/date données. Le bouton de gauche anime la fenêtre du soleil et de la lune. Le bouton central les anime plus rapidement, montrant les phases de la lune. Le bouton de droite interrompt l'animation.

#### Pour afficher la position du soleil et de la lune pour des heure, date et position spécifiées :

- 1. Accédez à la page Soleil et lune 'Sun and Moon', depuis le Menu principal.
- 2. Pour examiner les prévisions pour une date et une heure différentes, mettez en surbrillance les champs correspondants et pressez **ENTER** pour afficher le clavier numérique.
- 3. Pour examiner les prévisions pour une position différente, mettez en surbrillance le champ de la Position 'Location' et pressez **ENTER** pour afficher le menu d'options Nouvelle position 'New Location' et choisissez parmi les options affichées

#### **Chasse et pêche 'Hunt and Fish'**

La page Chasse et pêche vous fournit la liste des meilleures périodes prévues pour la chasse et la pêche, pour une date et une position données.

#### Pour afficher les prévisions de chasse et de pêche pour une date et une position spécifiées :

- 1. Accédez à la page Chasse et pêche 'Hunt and Fish', depuis le<br>Menu principal. La date et la position actuelles sont affichées<br>dans les champs date et position, situés en haut de la page.
- 2. Pour examiner les prévisions pour une date différente, mettez en surbrillance le champ Date et pressez **ENTER** pour afficher le clavier numérique.
- 3. Pour examiner les prévisions pour une position différente, mettez en surbrillance le champ Position 'Location' et pressez **ENTER** pour afficher le menu d'options de Nouvelle position<br>'New Location'.

Choisissez Utiliser la carte 'Use Map' pour sélectionner un point sur la carte avec la flèche d'exploration. Puis pressez **ENTER** pour afficher la page pour cette position. Le champ<br>Position 'Location' indique maintenant Position de la carte 'Map<br>Location'.

 Choisissez Utiliser le menu Trouver 'Use Find Menu' pour sélectionner un point extrait de la base de données par la fonction Trouver 'Find'. Suivez les instructions d'utilisation de la fonction Trouver qui commencent à la page 31. Quand un<br>élément a été sélectionné, mettez en surbrillance le bouton Utiliser 'Use' situé en bas de la page d'informations de l'élément et pressez **ENTER**. Le champ Position 'Location' affiche maintenant le nom de l'élément trouvé.

4. Pour retourner à la date actuelle, pressez **MENU** puis **ENTER**.

# *GPSmap 76CS* **Fonctions GPS**

# **Page Chasse et pêche**

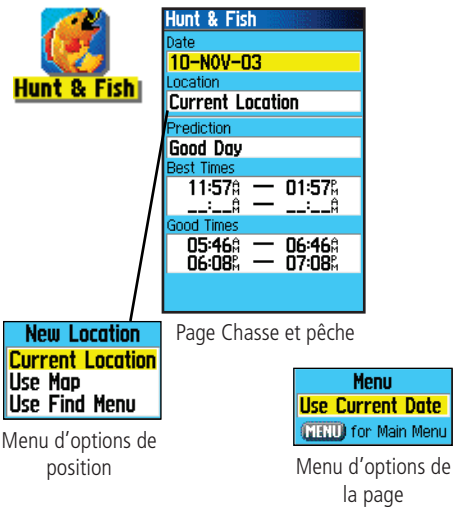

# *GPSmap 76CS* **Fonctions GPS**

# **Jeux intégrant le GPS**

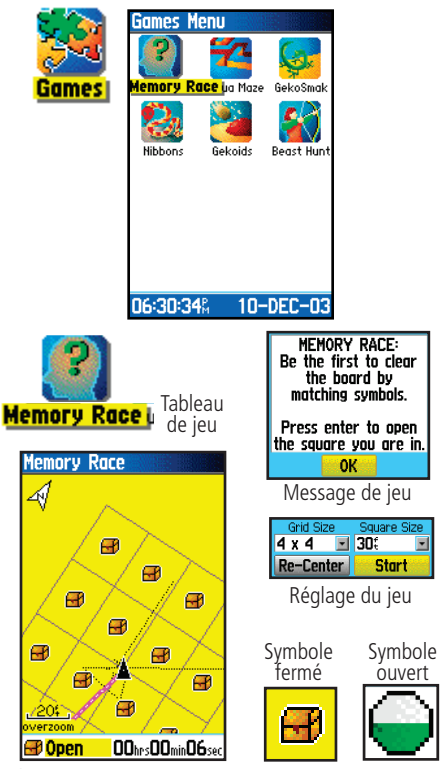

### **Jeux 'Games'**

Le GPSmap 76CS vous offre une fonction de distraction. Plusieurs des jeux utilisent le GPS comme composant virtuel du jeu.

#### **Pour sélectionner et jouer avec un jeu :**

- 1. Accédez au Menu principal et utilisez la touche **DIRECTIONNELLE** pour sélectionner l'icône Jeux 'Games'
- 2. Utilisez la touche **DIRECTIONNELLE** pour mettre en surbrillance le jeu désiré et pressez **ENTER** pour afficher la courte description de chaque jeu.

# **Course mémoire 'Memory Race'**

Il s'agit d'un jeu virtuel GPS, dont les pièces se déplacent là où vous allez. Pour gagner la Course de mémoire, rappelez-vous quel carreau possède tel symbole, puis effacez le tableau en mariant chaque paire de symboles. Voyagez sur chaque carreau, mettez en surbrillance Ouvert 'Open' en bas de l'écran et pressez ENTER pour voir le symbole. Pressez la touche QUIT pour interrompre le jeu.

#### **Pour régler la grille ou la taille des carreaux, en mode personnalisé :**

- 1. Mettez en surbrillance le champ Taille de la grille 'Grid Size' ou Taille des carreaux 'Square Size' et pressez **ENTER** pour choisir dans la liste d'options. Pressez **ENTER** pour faire votre sélection.
- 2. Mettez en surbrillance Démarrer 'Start' et pressez **ENTER** pour commencer le jeu.
- 3. Mettez en surbrillance Recentrer 'Re-Center' et pressez **ENTER** pour vous replacer au centre du tableau de jeu.

#### **Labyrinthe virtuel 'Virtua Maze'**

Ce jeu GPS crée un labyrinthe virtuel à l'écran. Vous êtes placé au centre du labyrinthe et vous devez explorer le labyrinthe en récupérant des drapeaux. Le coin inférieur droit de l'écran vous indique le nombre de drapeaux restant. Le coin inférieur gauche est un chronomètre qui affiche le temps écoulé. Le niveau de difficulté détermine la portion du labyrinthe que vous voyez à la fois. Voir une portion plus réduite du labyrinthe rend le jeu plus difficile.

SUGGESTION : Pressez la touche ENTER et sélectionnez Tricher 'Cheat On' pour activer le Mode tricheur 'Cheat Mode'. Quand vous activez ce mode, vous êtes pénalisé de cinq minutes et les secondes se comptent par 10 au lieu de 2. Désactivez le Mode tricheur en pressant la touche ENTER.

#### **Écraser le Geko 'Geko Smak'**

'Geko Smak' est un jeu basé sur le GPS, qui vous présente comme une pièce du jeu. Dans un rythme mesuré, les Gekos apparaissent à l'écran. Avant qu'un Geko ne disparaisse, avancez vers lui et pressez la touche **ENTER** pour le frapper avec un marteau. Si vous réussissez, un "!" <sup>s</sup>'affiche au-dessus du marteau, si vous le ratez, seul un marteau s'affiche momentanément.

Les choix de champs sont : Petit 'Small', Moyen 'Medium' et Grand 'Large', les petits champs mesurant environ 18 mètres par 27 mètres et les grands champs 55 mètres par 80 mètres (environ la taille d'un terrain de football américain).

Les niveaux de difficulté sont : Facile 'Easy', Normal et Dur 'Hard'. Ces niveaux déterminent le nombre d'apparitions des Gekos. Le rythme <sup>s</sup>'accélère et les valeurs changent avec l'accroissement du niveau de difficulté.

# *GPSmap 76CS* **Fonctions GPS**

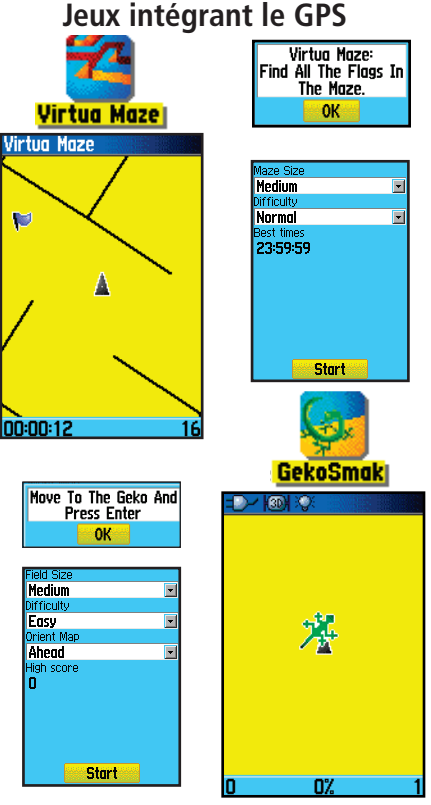

# *GPSmap 76CS* **Fonctions GPS**

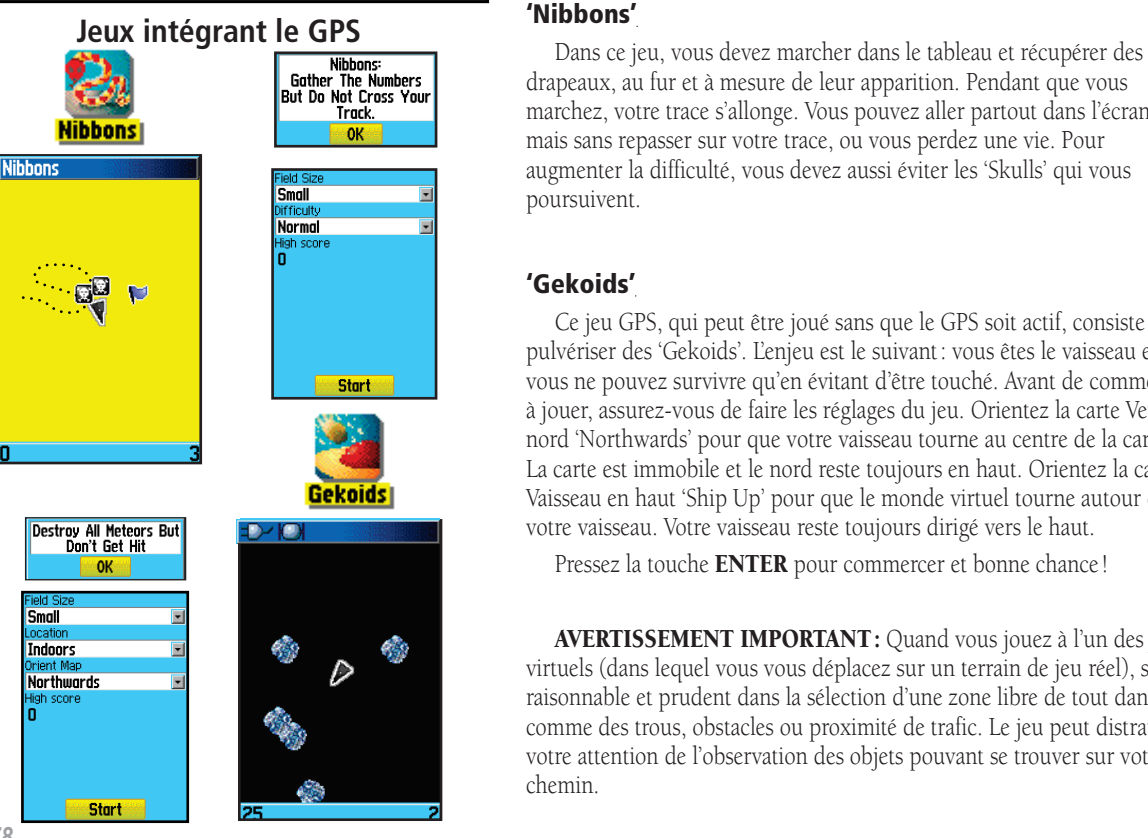

drapeaux, au fur et à mesure de leur apparition. Pendant que vous marchez, votre trace s'allonge. Vous pouvez aller partout dans l'écran, mais sans repasser sur votre trace, ou vous perdez une vie. Pour augmenter la difficulté, vous devez aussi éviter les 'Skulls' qui vous poursuivent.

#### **'Gekoids'**

Ce jeu GPS, qui peut être joué sans que le GPS soit actif, consiste à pulvériser des 'Gekoids'. L'enjeu est le suivant : vous êtes le vaisseau et vous ne pouvez survivre qu'en évitant d'être touché. Avant de commencer à jouer, assurez-vous de faire les réglages du jeu. Orientez la carte Vers le nord 'Northwards' pour que votre vaisseau tourne au centre de la carte. La carte est immobile et le nord reste toujours en haut. Orientez la carte Vaisseau en haut 'Ship Up' pour que le monde virtuel tourne autour de votre vaisseau. Votre vaisseau reste toujours dirigé vers le haut.

Pressez la touche **ENTER** pour commercer et bonne chance !

AVERTISSEMENT IMPORTANT : Quand vous jouez à l'un des jeux virtuels (dans lequel vous vous déplacez sur un terrain de jeu réel), soyez raisonnable et prudent dans la sélection d'une zone libre de tout danger comme des trous, obstacles ou proximité de trafic. Le jeu peut distraire votre attention de l'observation des objets pouvant se trouver sur votre chemin.

#### **'Beast Hunt' (chasse à la bête)**

Bien qu'il ne s'agisse pas d'un vrai jeu GPS, 'Beast Hunt' demande une habilité à la navigation, grâce à laquelle vous devez trouver et vaincre le dragon avec une flèche, avant qu'il ne crache le feu sur vous ou que vous n gains et pertes.

#### **Pour jouer à 'Beast Hunt':**

- 1. Sélectionnez 'Beast Hunt' dans le menu Jeux 'Games' et pressez **ENTER** pour afficher la fenêtre d'avertissement du jeu.
- 2. Lisez le message, puis pressez **ENTER** pour afficher la fenêtre des options des Niveaux de difficulté 'Difficulty Level'. Faites votre choix et pressez **ENTER** pour afficher les options de Visibilité 'Visibility'.
- 3. Faites votre sélection et pressez **ENTER** pour commencer le jeu.
- 4. Utilisez la touche **DIRECTIONNELLE** pour sauter de plateforme en plateforme.

Quand vous atterrissez sur une plateforme ombrée, vous êtes<br>à un pas ou deux du dragon. Une plateforme présentant un<br>cercle touche à un puits. Si vous tombez dans un puits, vous<br>perdez. Si vous sauter sur le dragon, vous p

Pour vaincre le dragon, utilisez **ENTER** pour placer une flèche dans une plateforme ombrée. Utilisez la touche **DIRECTIONNELLE** pour pointer, et **ENTER** pour tirer.

# *GPSmap 76CS* **Fonctions GPS**

# **Jeux n'intégrant pas le GPS**

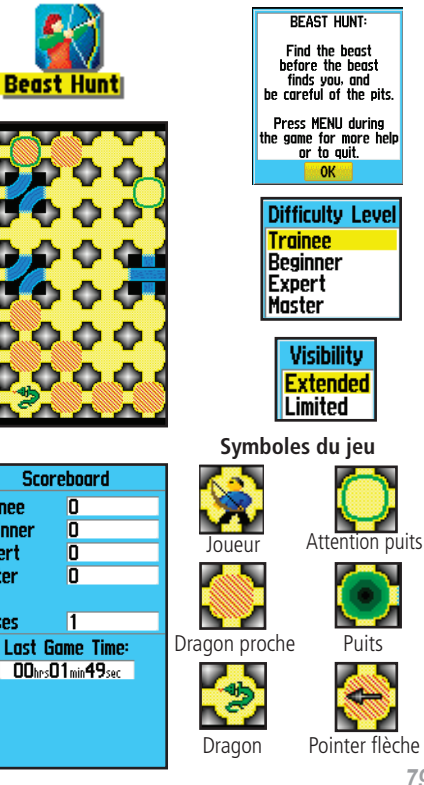

**Trainee** 

**Beginner** 

**Fypert Master** 

Losses

# **Accessoires**

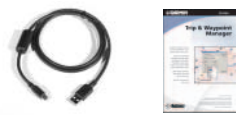

Câble d'interface PC USB et cédérom MapSource, gestionnaire de voyage et de waypoints *(fournis avec l'appareil).*

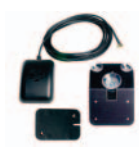

Antenne GPS déportée GA 27C avec prise MCX

**ATTENTION:** Les accessoires Garmin ont été concus et testés spécifiquement pour être utilisés avec les produits Garmin. Les accessoires proposés à la vente par d'autres fabricants n'ont pas forcément été testés ou approuvés par Garmin, pour utilisation avec les produits Garmin. L'utilisation de tels accessoires peut endommager votre produit Garmin et annuler les termes de sa garantie. L'utilisation d'accessoires Garmin avec les produits d'autres fabricants n'est pas recommandée.

Voir votre revendeur Garmin ou notre site Internet pour la disponibilité.

#### **Accessoires** *(compris avec l'appareil)*

Dragonne - Offre une méthode pratique pour transporter l'appareil.

Câble d'interface PC USB **-** Permet la connexion à un PC pour le transfert de données. Comprend aussi le cédérom MapSource, gestionnaire de voyage et de waypoints et les pilotes USB.

Manuel de l'utilisateur - Instructions de prise en main et manuel de référence détaillé.

Guide de prise en main - Présentation condensée du manuel d'utilisation et de référence.

#### **Accessoires optionnels** *(non compris avec l'appareil)*

Adaptateur allume-cigares - Fournit une alimentation auxiliaire depuis l'allumecigares de la voiture. *(Représenté avec le kit de navigation pour automobile).*

Antenne GPS déportée A 27C - Permet une acquisition des satellites optimisée. Avec possibilité de fixation par ventouse et fixation magnétique.

Cédéroms MapSource - Permettent le transfert de données cartographiques détaillées *(non représentés).* Visitez le site Internet de Garmin: *http://garmin.com/ products/gpsmap76cs/* pour voir la liste des produits MapSouce compatibles.

Câble d'interface PC port série, avec alimentation auxiliaire sur secteur - Permet la connexion à un PC, pour le transfert de données. *(Non représenté).*

Sac de transport - Fournit une protection pendant le transport de l'appareil. *(Non représenté).*

Kit de navigation pour automobile - Permet l'installation sur le tableau de bord d'un véhicule, et comprend le cédérom MapSource 'City Select' Amérique du nord v5 de Garmin.

Kit de fixation pour la marine - Permet l'installation sur un bateau.

Kit de fixation pour guidon de vélo - Permet l'installation sur un guidon de vélo. Jeu de piles - Kit de piles AA rechargeables au NiMH, prise USA.

Pour obtenir la liste complète des accessoires utilisables avec le GPSmap 76CS, visitez le site Internet de Garmin: *http://garmin.com/products/gpsmap76cs/* 

### **Installation de la dragonne et ports accessoires Annexes**

Prise d'antenne externe(sous couvercle de protection)

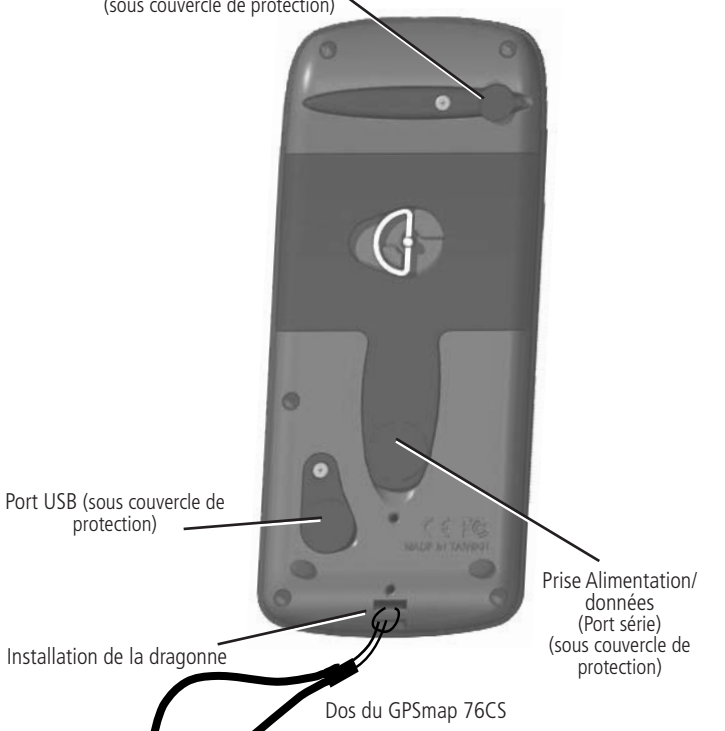

# *GPSmap 76CS*

### **Accessoires**

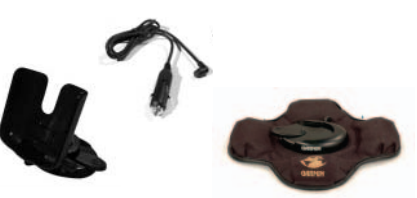

Kit de navigation pour automobile

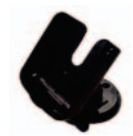

Kit de fixation pour la marine

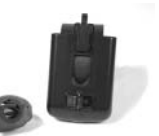

Kit de fixation pour quidon de vélo

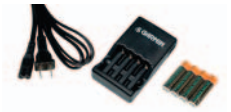

Jeu de piles au NiMH rechargeables

# **Spécifi cations**

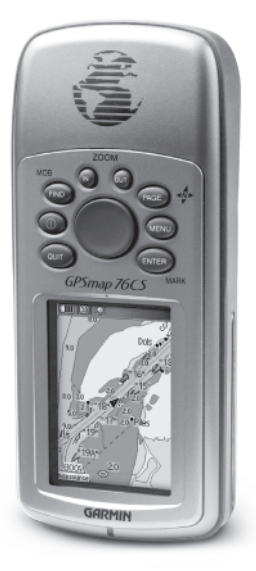

**GPSmap 76CS**

### **SPÉCIFICATIONS MÉCANIQUES**

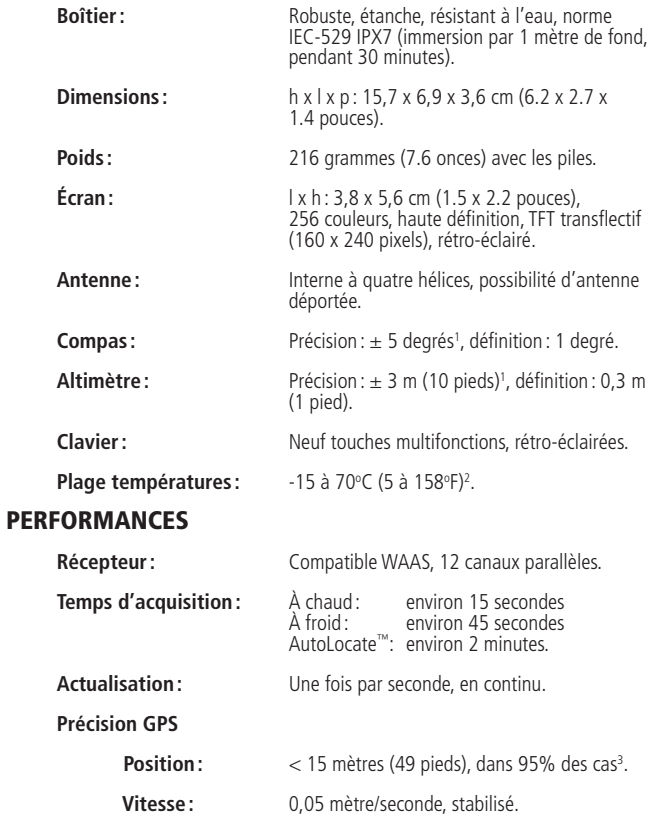

#### **Précision DGPS**

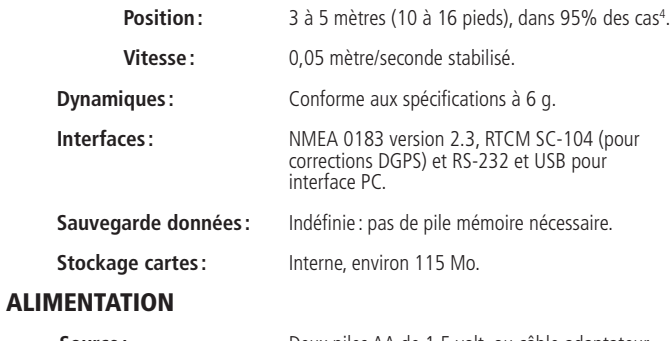

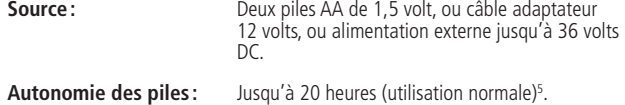

Les spécifications sont susceptibles de changer sans préavis.

- 1. En fonction d'un étalonnage correct effectué par l'utilisateur.
- 2. La plage de températures supportées par le GPSmap 76CS peut dépasser celle supportée par certaines piles. Certaines piles peuvent être défaillantes à hautes températures.
- 3. Susceptible de détérioration de la précision à 100 m 2DRMS, en vertu du Programme de la Disponibilité Sélective imposé par le Ministère de la Défense des USA.
- 4. Avec entrée d'un récepteur de balises GBR21 de Garmin (en option).
- 5. Les piles alcalines perdent une partie importante de leurs capacités au fur et à mesure que la température diminue. Utilisez des piles au Lithium, quand vous utilisez le GPSmap 76CS au-dessous de zéro. L'utilisation intensive du rétro-éclairage de l'écran et des tonalités réduit l'autonomie des piles de façon importante.

# *GPSmap 76CS* **Annexes**

# **Spécifi cations**

**Définition des champs de données**<br>La liste suivante offre une description rapide de chaque option de<br>par les appareils interfacés à votre GPSmap 76CS.<br>par les appareils interfacés à votre GPSmap 76CS.

'Accuracy GPS' Précision GPS - Précision actuelle de votre position déterminée par le GPS.

'Ambient Pressure' Pression ambiante - Pression actuelle non étalonnée.

'Ascent-Average' Montée moyenne - Distance de montée verticale moyenne.

'Ascent-Maximum' Montée maximale - Taux de montée maximale en mètres/pieds par minute.

'Ascent-Total' Montée totale - Distance totale montée.

'Barometer' Baromètre - Pression actuelle étalonnée.

'Bearing' Relèvement - Direction compas de votre position actuelle au point de destination.

**'Course' Route -** Route désirée de votre point de départ au point de<br>destination.

'Depth' Profondeur - Profondeur de l'eau, indiquée par l'entrée d'un sonar NMEA.

'Descent-Average' Descente moyenne - Distance de descente verticale moyenne.

'Descent-Maximum' Descente maximale - Taux de descente maximale en mètres/pieds par minute.

'Descent-Total' Descente totale - Distance totale descendue.

'Distance - Next' Distance prochain - Distance pour le prochain point d'une route.

'Distance - Destination' - Distance totale depuis le début, jusqu'à la fin d'une route.

'ETA - Next' HEA prochain - Heure Estimée d'Arrivée au prochain point de la route, si vous maintenez la vitesse et la route actuelles.

'ETA - Destination' HEA destination - Heure Estimée d'Arrivée à la destination, si vous maintenez la vitesse et la route actuelles.

'Elevation' Altitude - Distance au-dessus ou au-dessous du niveau moyen de la mer.

'Elevation-Maximum' Altitude maximale - Altitude la plus élevée atteinte.

'Elevation-Minimum' Altitude minimale - Altitude la plus basse atteinte.

'Glide Ratio' Taux de plané - coefficient de distance horizontale parcourue pour une distance verticale.

'Glide Ratio Dest' Taux de plané pour la destination - Coefficient de plané nécessaire pour descendre de votre position et altitude actuelles, jusqu'à l'altitude de la destination.

'Heading' Direction - Direction de voyage actuelle, comme indiquée par un compas, en degrés ou lettres cardinales (N, E, O, S).

'Location (lat/lon)' Position (LatLon) - Votre position actuelle exprimée en coordonnées latitude/longitude.

'Location (selected)' Position (sélectionnée) - Votre position actuelle décrite dans les unités de mesure sélectionnées (autres que Lat/lon).

# *GPSmap 76CS* **Annexes**

# **Défi nitions des champs de données**

**Définition des champs de données** 'Odometer' Odomètre - Distance totale de voyage que vous avez parcourue pendant tous vos voyages.

'Off Course' Écart de route - Distance dont vous vous êtes écarté de la ligne de route directe, à droite ou à gauche.

'Pointer' Pointeur - Flèche qui indique la direction de voyage vers le prochain point d'une route.

'Speed' Vitesse - Vitesse actuelle de votre véhicule, mesurée en milles par heure, kilomètres à l'heure ou en nœuds.

'Speed - Maximum' Vitesse maximale - Vitesse maximale que vous avez atteinte, depuis la remise à zéro du Calculateur de voyage.

'Speed - Moving Avg.' Vitesse moyenne de déplacement - Vitesse moyenne effectuée, tandis que votre véhicule se déplaçait.

'Speed - Overall Avg.' Vitesse moyenne totale - Vitesse moyenne déterminée par les temps de déplacements, les temps d'arrêt et la vitesse.

'Sunrise' Lever du soleil - Heure de lever du soleil pour la date et la position actuelles.

'Sunset' Coucher du soleil - Heure de coucher du soleil pour la date et la position actuelles.

'Time To Destination' Temps pour destination - Temps estimé nécessaire pour atteindre votre destination finale, si vous maintenez votre vitesse et votre route actuelles.

**'Time To Next' Temps pour prochain -** Temps estimé nécessaire pour atteindre le prochain point de votre route, si vous maintenez votre vitesse et votre route actuelles.

**Time of Day' Heure actuelle -** Heure et date actuelles. Elles peuvent s'afficher au format 2 x 12 heures ou 24 heures, en heure locale ou heure TU 'UTC'.

'To Course' Vers la route - Votre direction de voyage, pour retrouver la route désirée vers votre destination.

'Trip Odometer' Odomètre de voyage - Distance totale parcourue depuis remise à zéro du Calculateur de voyage.

'Trip Time - Moving' Temps de voyage, déplacements - Temps pendant lequel votre véhicule a été en mouvement, depuis remise à zéro du Calculateur de voyage.

'Trip Time - Stopped' Temps de voyage, arrêts - Temps pendant lequel le véhicule a été immobile, alors que l'appareil était sous tension et calculait votre position (depuis remise à zéro du Calculateur de voyage).

'Trip Time - Total' Temps de voyage total - Temps total pendant lequel l'appareil a calculé la position, depuis remise à zéro du Calculateur de voyage.

'Turn' Changement de direction - Direction et distance pour le prochain changement de direction dans une route active.

'Velocity Made Good' Vitesse réelle de progression - Vitesse de rapprochement vers une destination, sur la base de votre vitesse et de votre route actuelles.

'Vertical Speed' Vitesse verticale - Taux de gain/perte d'altitude dans le temps.

'Vertical Speed Dest' Vitesse verticale pour la destination - Mesure de votre taux de montée/descente pour atteindre une altitude définie.

'Water Speed' Vitesse sur l'eau - Donnée transmise par les appareils de mesure interfacés au GPSmap 76CS et utilisés pour calculer votre vitesse actuelle sur l'eau.

# *GPSmap 76CS* **Annexes**

# **Défi nition des champs de données**

**Définition des champs de données** 'Water Temperature' Température de l'eau - Température de l'eau,<br>a une profondeur mesurée, par les appareils de mesure interfacés au GPSmap 76CS.

> 'Waypoint - Destination' - Dernier point d'une route et votre destination.

'Waypoint - Next' Waypoint - Prochain - Prochain waypoint de votre route.

#### **Interfacer le GPSmap 76CS**

Le GPSmap est fourni avec une connexion d'interface pour un PC soit par le port série soit par le câble USB. La connexion à votre ordinateur est nécessaire pour charger les cartes détaillées depuis les cédéroms de données cartographiques MapSource. Vous pouvez aussi sauvegarder les routes, waypoints et tracés du GPSmap 76CS dans MapSource. Reportez-vous au guide de l'utilisateur de MapSource, qui accompagne les cédéroms MapSource.

#### **Pour connecter l'appareil au port USB de l'ordinateur :**

- 1. Soulevez le couvercle de protection USB, au dos du GPSmap 76CS et insérez la plus petite des prises du câble USB (fourni avec l'appareil) dans le port correspondant.
- 2. Connectez l'autre extrémité du câble au port USB du PC.
- 3. Réglez l'interface du GPSmap 76CS au format 'GARMIN'. (Voir page 58).

#### **Pour connecter l'appareil au port série de l'ordinateur :**

- 1. Soulevez le couvercle de protection du port Série, au dos du GPSmap 76CS et insérez la prise standard ronde du câble dans le port correspondant.
- 2. Connectez l'autre extrémité du câble au port Série du PC ou à un autre appareil approprié.
- 3. Réglez l'interface du GPSmap 76CS au format approprié. Reportez-vous aux réglages d'interface, à la page 58.

# **Connecter le GPSmap 76CS à un ordinateur**

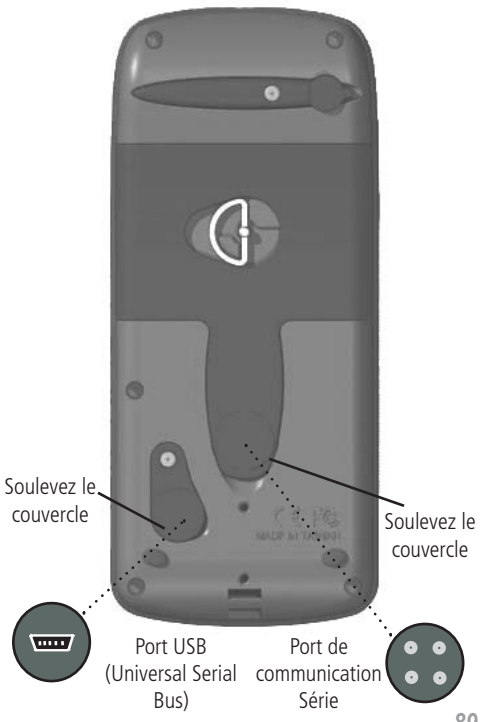

# **Charger des données cartographiques MapSource**

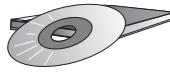

Les cédéroms MapSource de Garmin offrent une gamme de données cartographiques détaillées et d'informations de navigation.

MapSource est aussi un excellent moyen de stockage et de sauvegarde des waypoints personnels, routes et tracés sauvegardés.

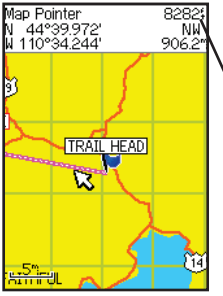

Les cartes DEM 'Digital Elevation Models' U.S. Topo 24K MapSource de Garmin offrent des données d'altitude pour tout point identifié par la flèche d'exploration.

Contactez votre revendeur Garminou visitez le site Internet de Garmin :www.garmin.com pour information sur les cartes utilisables avec le GPSmap 76CS.

#### **Transférer des données cartographiques MapSource**

Si vous avez acheté un cédérom MapSource de Garmin, vous pouvez<br>transférer des données cartographiques détaillées, avant de commencer<br>à utiliser votre appareil, afin de lui apporter un maximum d'éléments<br>pour la fonction T

Vous ne pouvez pas examiner plusieurs types de données MapSource,<br>
à la même position, en même temps (elles se chevaucheraient). Quand<br>
vous quittez une zone MetroGuide par exemple, et que vous entrez dans<br>
une zone de car

Certaines cartes figurent en haut de la hiérarchie et remplacent toutes les autres informations de carte. Étant donné que de nouvelles cartes sont constamment éditées, consultez votre revendeur Garmin ou le site Internet de Garmin pour déterminer cet ordre hiérarchique.

Le transfert de données cartographiques nécessite l'utilisation d'un PC,<br>d'un cédérom MapSource de Garmin et le câble USB 'Universal Service<br>Bus' qui est fourni avec l'appareil. Pour le transfert des données, suivez<br>les in MapSource.

Il est aussi important de noter que certaines fonctions contenues dans<br>le GPSmap 76CS ne seront pas activées, à moins que vous n'utilisiez les<br>données cartographiques que ces fonctions sont conçues pour supporter.<br>De même demandent l'utilisation de cartes DEM U.S. TOPO 24K. Visitez le site Internet de Garmin, pour détails sur toutes les cartes utilisables avec le GPSmap 76CS.

Ce tableau vous est fourni pour vous aider à déterminer les réglages<br>de décalage horaire pour votre position actuelle, si elle ne figure pas dans<br>les zones horaires listées à la page Réglage de l'heure 'Time Setup'. Pour<br>c ENTER pour afficher la liste des zones horaires. Si la zone désirée n'y figure pas, sélectionnez Autres 'Other'. Mettez en surbrillance le champ<br>Décalage TU 'UTC Offset' et pressez **ENTER** pour entrer la valeur de<br>décalage appropriée, trouvée dans le tableau ci-dessous. Pour déterminer<br>votre z

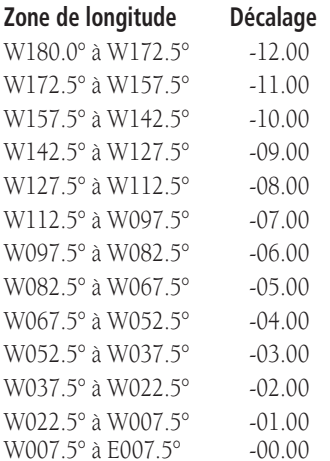

# *GPSmap 76CS* **Annexes**

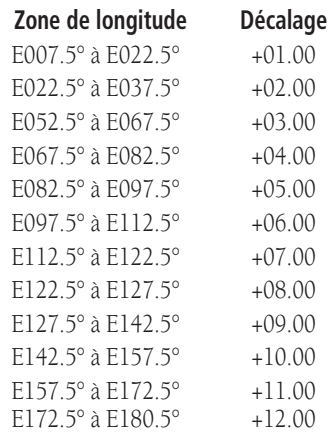

# **Systèmes géodésiques et formats de position**

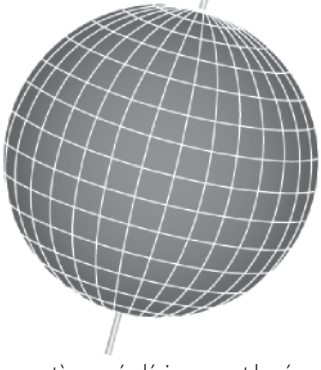

Les systèmes géodésiques sont basés sur un modèle mathématique de la Terre.

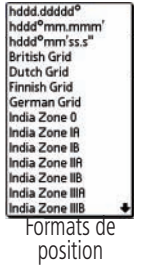

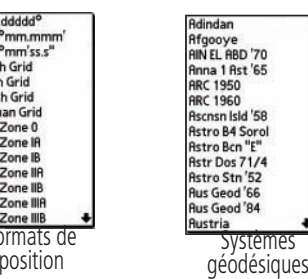

#### **Que sont les Systèmes géodésiques 'Map Datums' et lequel utiliser ?**

Un système géodésique est un modèle mathématique de la Terre, qui donne une forme approximative de la Terre et permet d'effectuer les calculs de façon cohérente et précise. Le système géodésique est représenté physiquement par un quadrillage de monuments au sol (stations de triangulation) dont les positions ont été précisément mesurées et calculées sur cette surface de référence. Sur une carte papier, les lignes de latitude et de longitude sont référencées à un système géodésique particulier. Chaque carte papier possède une référence à un système géodésique et le GPSmap 76CS peut être paramétré pour correspondre aux plus communément utilisés.

Si vous naviguez et que vous comparez les coordonnées GPS à une carte papier, ou à une autre référence, le système géodésique de l'appareil GPS doit être paramétré pour le même système géodésique que la carte papier, afin d'assurer la navigation la plus précise.

#### **Qu'est-ce que le format de position et lequel utiliser ?**

Votre position actuelle peut être examinée sur le GPS, sous la forme de coordonnées. Étant donné que les cartes papier utilisent des formats de position différents, les appareils GPS de Garmin vous permettent de choisir le système de coordonnées correct pour le type de carte papier que vous utilisez. Le format le plus courant est : latitude et longitude. Il est utilisé par tous les appareils de Garmin. Sur la plupart des modèles vous pouvez choisir de changer le format de la position pour utiliser d'autres systèmes de coordonnées. UTM/UPS (Ûniversal Transverse Mercator/Universal Polar Stereographic) sont des grilles que l'on trouve sur la plupart des cartes USGS topographiques limitées par des méridiens et des parallèles. Plusieurs autres grilles, y compris une grille paramétrable (pour les utilisateurs avertis), peuvent aussi être sélectionnées.

# *GPSmap 76CS*

#### **Annexes**

# **WAAS et DGPS**

#### **Qu'est-ce que le 'WAAS'?**

Le WAAS 'Wide Area Augmentation System' est un projet fondé par la F.A.A. (Federal Aviation Administration) afin d'améliorer l'intégrité globale du signal GPS. C'est un système basé sur l'espace, qui diffuse des informations d'intégrité et des données de correction, déterminées par des stations de référence au sol (voir DGPS ci-dessous). Actuellement, le système est encore en cours de développement, dans le but de fournir des signaux fiables pour une précision de 7 mètres (21-22 pieds.), à la fois horizontalement et verticalement, dans 95% des cas. Les tests actuels ont montré que la précision réelle est de l'ordre de 2 à 3 mètres. Pour informations complémentaires, visitez le site : *http://gps.faa.gov/Programs/ WAAS/waas.htm.*

#### **Qu'est-ce que le GPS Différentiel 'DGPS'?**

Les gouvernements des USA et du Canada (entre autres) ont établi des stations GPS Différentielles 'DGPS' pour émettre des signaux de correction. Elles sont opérationnelles dans les zones côtières et sur de nombreux systèmes fluviaux navigables. Le système DGPS est disponible gratuitement à l'utilisation.

Outre le fait de compenser les erreurs de positionnement, ces signaux de correction peuvent aussi corriger la détérioration délibérée de la précision GPS, par le Ministère de la Défense des USA, en vertu du programme de la Disponibilité Sélective.

Reportez-vous au site Internet des garde-côtes américains : *http*: *//www.navcen.uscg.gov/* pour connaître la position et l'état des différents sites différentiels. L'utilisation du système DGPS nécessite un équipement supplémentaire.

# **Schéma de câblage d'interface**

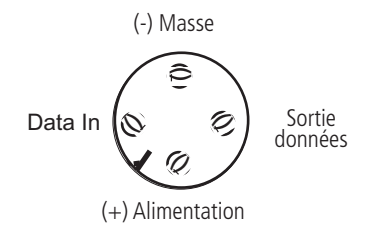

**Vue de la Port pour prise d'alimentation et de données**

Les formats d'interface sont sélectionnés à la page Réglage de l'interface 'Interface Setup', voir page 48 de ce manuel. Les lignes d'entrée/sortie du GPSmap 76CS sont compatibles RS-232, permettant une interface facile avec une large gamme d'appareils externes, comprenant les PC, les récepteurs de balises différentiels, les pilotes automatiques de la marine et/ou un second récepteur GPS.

Le format d'interface NMEA 0183 version 3.01 est le format supporté par le GPSmap 76CS, il permet à l'appareil de piloter jusqu'à trois appareils NMEA.

#### **Phrases approuvées MEA 0183 Version 3.01 :**

GPGGA, GPGLL, GPGSA, GPGSV, GPRMB, GPRMC, GPRTE, GPVTG, GPWPL, GPBOD

#### **Phrases de propriété Garmin :**

PGRME (erreur estimée), PGRMM (chaîne système géodésique), PGRMZ (altitude), PSLIB (contrôle récepteur balise).

Les corrections DGPS (GPS Différentiel) sont acceptées au format RTCM SC-104 version 2.0, via la ligne Entrée données 'Data In'. Le GBR 21 de Garmin est le récepteur de balises qui est recommandé avec le GPSmap 76CS. Les récepteurs de balises qui possèdent le format RTCM

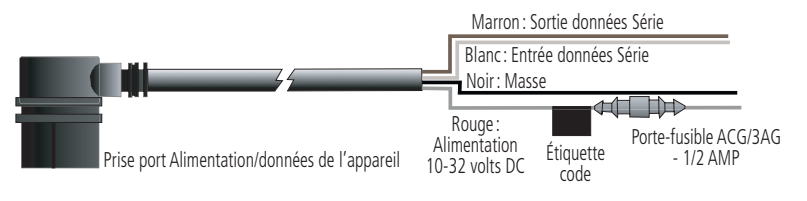

correct peuvent être utilisés, mais il ce peut qu'ils n'affichent pas l'état ou qu'ils ne permettent pas d'accorder le récepteur depuis l'appareil GPS.

Le câble d'interface USB, fourni avec cet appareil, permet de connecter le GPSmap 76CS au port USB d'un PC.

# **Index**

#### **A**

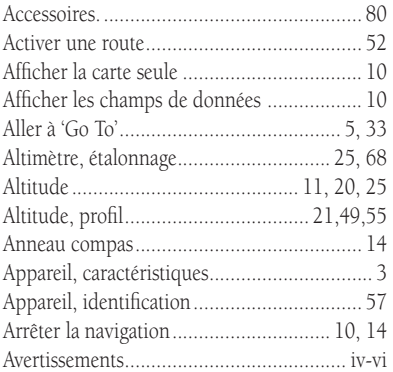

#### **C**

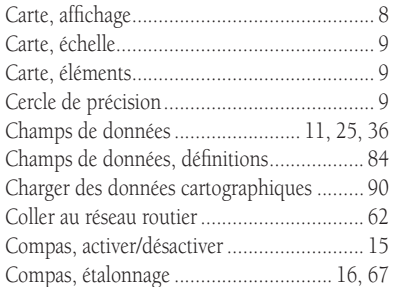

#### **D**

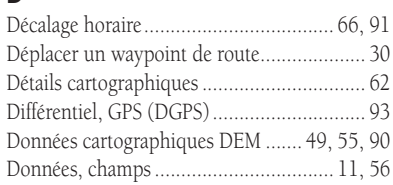

#### **E**

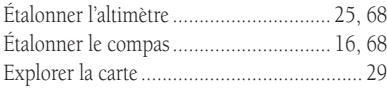

#### **F**

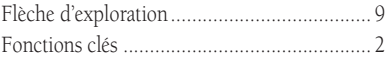

#### **G**

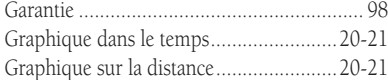

#### **H**

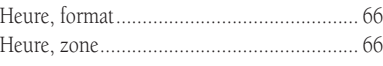

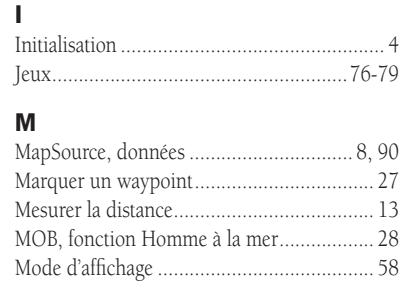

#### **N**

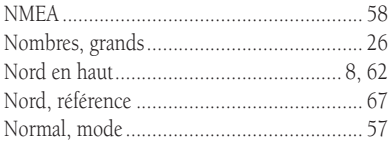

#### **O**

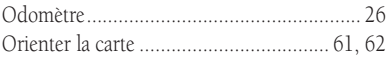

#### **P**

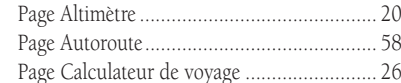

# **Index**

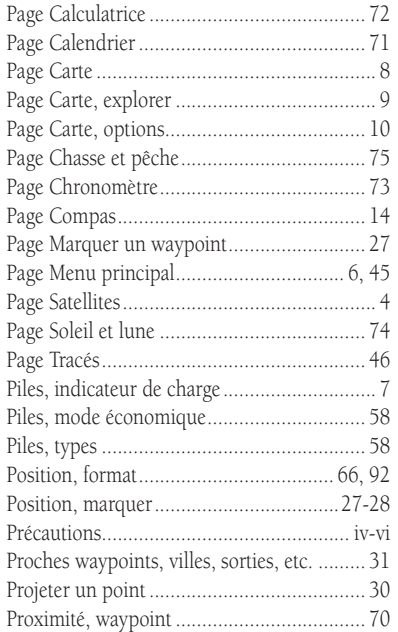

#### **R**

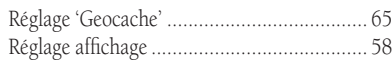

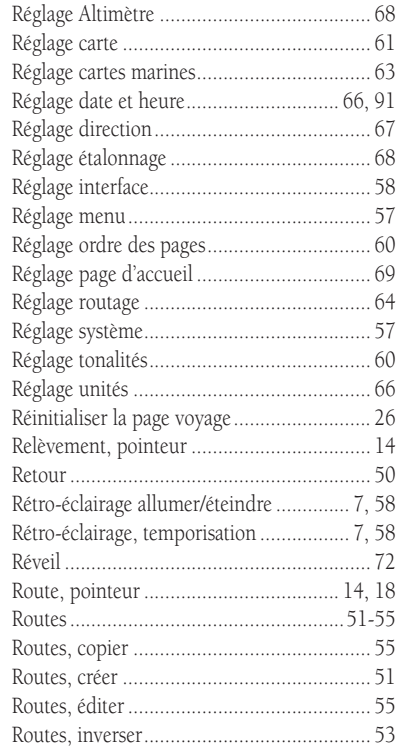

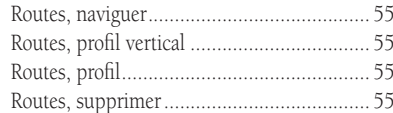

#### **S**

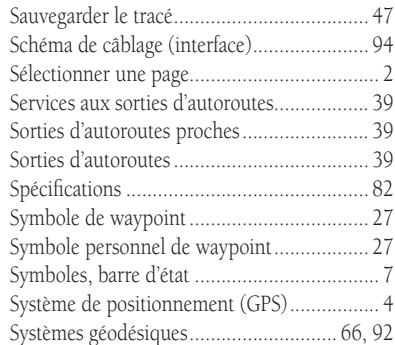

#### **T**

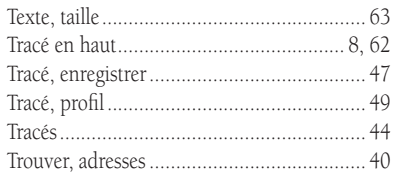

# **Index**

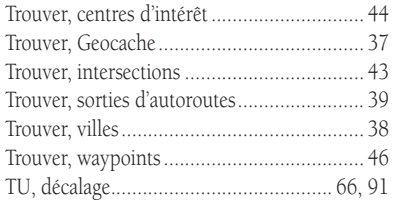

#### **U**

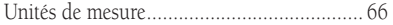

#### **V**

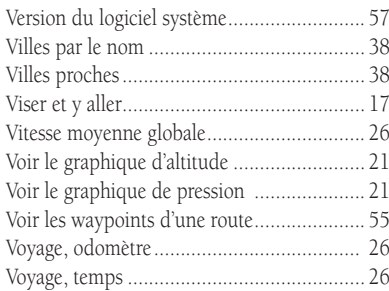

#### **W**

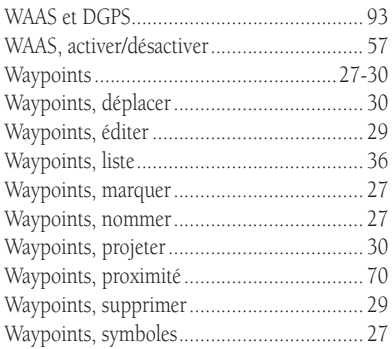

#### **Z**

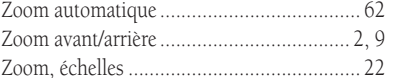

# **Garantie limitée**

Ce produit Garmin est garanti, pièces et main-d'œuvre, pendant un an à partir de sa date d'achat. Pendant cette période, Garmin pourra à son choix réparer ou remplacer tout composant qui serait tombé en panne pendant une utilisation normale. Ces réparations ou remplacements seront effectués gratuitement pour le client (pièces ou main-d'œuvre). Le client supportera néanmoins les coûts de transport. Cette garantie ne couvre pas les dommages causés par accident, utilisation anormale ou excessive, consécutifs à modification non autorisée ou réparation.

LES GARANTIES ET REMÈDES EXPOSÉS ICI SONT EXCLUSIFS DE TOUTE AUTRE GARANTIE OU CONDITION EXPLICITE OU IMPLICITE OU LÉGALE, Y COMPRIS TOUTES LES RESPONSABILITÉS DÉCOULANT DE GARANTIES OU CONDITIONS D'ADÉQUATION A LA COMMERCIALISATION OU A UN USAGE PARTICULIER, OU DE CONFORMITÉ A UNE RÉGLEMENTATION PARTICULIÈRE OU AUTRES. CETTE GARANTIE VOUS DONNE DES DROITS LÉGAUX SPÉCIFIQUES QUI PEUVENT VARIER D'UN ÉTAT A L'AUTRE.

GARMIN NE POURRA EN AUCUN CAS ÊTRE TENU RESPONSABLE POUR TOUS LES DOMMAGES ACCESSOIRES, PARTICULIERS, INDIRECTS, CONSÉCUTIFS, QU'ILS RÉSULTENT DE L'UTILISATION, DE LA MAUVAISE UTILISATION, OU DE L'INCAPACITÉ D'UTILISER CE PRODUIT, OU DE DÉFAUTS DE CE PRODUIT. Certains états ne permettant pas l'exclusion des dommages accessoires ou consécutifs, les limitations ci-dessus peuvent ne pas <sup>s</sup>'appliquer à votre cas.

Garmin conserve le droit exclusif de réparer ou de remplacer l'appareil ou le logiciel ou d'offrir le remboursement total du prix d'achat, à sa seule discrétion. UN TEL DÉDOMMAGEMENT SERA VOTRE SEUL ET UNIQUE DÉDOMMAGEMENT POUR TOUTE ACTION EN GARANTIE.

Pour activer la garantie, contactez votre revendeur local agréé par Garmin. Ou appelez le service Clients de Garmin, à l'un des numéros figurant ci-contre, afin d'obtenir les instructions d'envoi et un numéro de retour. L'appareil doit être correctement emballé et le numéro de retour indiqué clairement à l'extérieur de l'emballage. L'appareil doit ensuite être expédié en port payé, à l'un des centres de garantie de Garmin. Une copie de la facture d'origine doit être jointe comme preuve de l'achat, pour toute réparation sous garantie.

Les confirmations d'enchères enligne ne sont pas acceptées pour la vérification de garantie. Pour obtenir la garantie, l'original ou une copie de la facture provenant du vendeur d'origine est nécessaire. Garmin ne remplacera pas les composants manquant dans tout colis acheté via des enchères enligne.

> Garmin International, Inc. 1200 E. 151st StreetOlathe, KS 66062, U.S.A. Phone: 800/800.1020FAX: 913/397.0836

Garmin (Europe) Ltd. Unit 5, The Quadrangle, Abbey Park Industrial Estate Romsey, SO51 9DL, U.K. Phone: 44/1794.519944FAX: 44/1794.519222

www.garmin.com
**Pour obtenir les dernières mises à jour des logiciels (sauf données cartographiques), durant la vie de vos produits Garmin, visitez le site Internet de Garmin: www.garmin.com**

## *<u>&GARMIN</u>*

© Copyright 2004 Garmin Ltd. ou ses filiales

Garmin International, Inc. 1200 E 151st Street, Olathe, KS 66062 U.S.A.

Garmin (Europe) Ltd. Unit 5, The Quadrangle, Abbey Park Industrial Estate, Romsey, SO51 9DL, U.K.

> Garmin Corporation No. 68, Jangshu 2nd Road, Shijr, Taipei County, Taiwan

> > www.garmin.com

Référence Garmin 190-00341-90, édition A